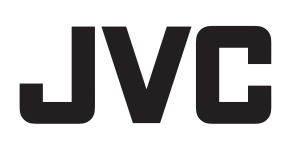

# **INSTRUCTIONS**

**D-ILA Projector**

# **DLA-VS47NV DLA-VS45NV**

# **BLU Escent**

**INPUT 2 DUAL**

 $\tilde{r}$ 

**MOTION C.M.D. ENHANCE**

**NATURAL DYNAMIC LENS AP. PIC. ADJ. COLOR TEMP. GAMMA USER4 USER5 USER6 USER1 USER2 USER3 NAME EDIT**

**JVC** 

 $\hat{(\odot)}$ 

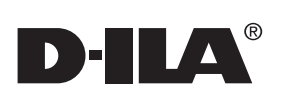

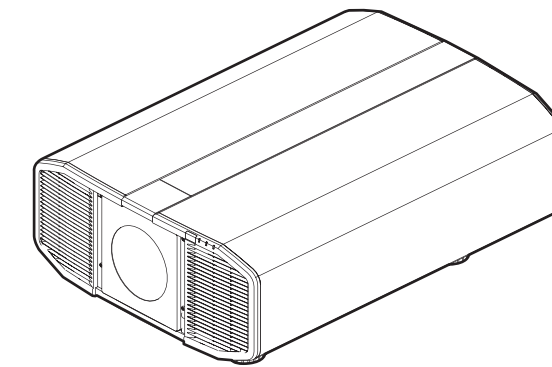

# <span id="page-1-0"></span>Safety Precautions

# **IMPORTANT INFORMATION**

# **WARNING:**

TO PREVENT FIRE OR SHOCK HAZARDS, DO NOT EXPOSE THIS APPLIANCE TO RAIN OR MOISTURE.

# **WARNING:**

THIS APPARATUS MUST BE EARTHED.

# **CAUTION:**

To reduce the risk of electric shock, do not remove cover. Refer servicing to qualified service personnel.

This projector is equipped with a 3-blade grounding type plug to satisfy FCC rule. If you are unable to insert the plug into the outlet, contact your electrician.

# **NOISE EMISSION DECLARATION**

The sound pressure level at the operator position is equal or less than 60dB(A) according to ISO7779.

### **WARNING**

REMOVE THE LENS COVER BEFORE TURNING ON THE PROJECTOR

# **WARNING**

This equipment is compliant with Class A of CISPR 32.

In residential environment this equipment may cause radio interference.

# **FCC INFORMATION (U.S.A. only)**

# **CAUTION:**

Changes or modification not approved by JVC could void the user's authority to operate the equipment.

# **NOTE:**

This equipment has been tested and found to comply with the limits for a Class A digital device, pursuant to Part 15 of the FCC Rules. These limits are designed to provide reasonable protection against harmful interference when the equipment is operated in a commercial environment. This equipment generates, uses, and can radiate radio frequency energy and, if not installed and used in accordance with the instruction manual, may cause harmful interference to radio communications. Operation of this equipment in a residential area is likely to cause harmful interference in which case the user will be required to correct the interference at his own expense.

# **About the installation place**

Do not install the projector in a place that cannot support its weight securely. If the installation place is not sturdy enough, the

projector could fall or overturn, possibly causing personal injury.

# **IMPORTANT SAFEGUARDS**

Electrical energy can perform many useful functions. This unit has been engineered and manufactured to assure your personal safety. But IMPROPER USE CAN RESULT IN POTENTIAL ELECTRICAL SHOCK OR FIRE HAZARD. In order not to defeat the safeguards incorporated into this product, observe the following basic rules for its installation, use and service. Please read these Important Safeguards carefully before use.

- All the safety and operating instructions should be read before the product is operated.
- The safety and operating instructions should be retained for future reference.
- All warnings on the product and in the operating instructions should be adhered to.
- All operating instructions should be followed.
- Place the projector near a wall outlet where the plug can be easily unplugged.
- Unplug this product from the wall outlet before cleaning.
- Do not use liquid cleaners or aerosol cleaners. Use a damp cloth for cleaning.
- Do not use attachments not recommended by the product manufacturer as they may be hazardous.
- Do not use this product near water. Do not use immediately after moving from a low temperature to high temperature, as this causes condensation, which may result in fire, electric shock, or other hazards.
- Do not place this product on an unstable cart, stand, or table. The product may fall, causing serious injury to a child or adult, and serious damage to the product. The product should be mounted according to the manufacturer's instructions, and should use a mount recommended by the manufacturer.

PORTABLE CART WARNING (symbol provided by RETAC)

- When the product is used on a cart, care should be taken to avoid quick stops, excessive force, and uneven surfaces which may cause the product and cart to overturn, damaging equipment or causing possible injury to the operator.

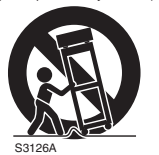

- Slots and openings in the cabinet are

- provided for ventilation. These ensure reliable operation of the product and protect it from overheating. These openings must not be blocked or covered. (The openings should never be blocked by placing the product on bed, sofa, rug, or similar surface. It should not be placed in a built-in installation such as a bookcase or rack unless proper ventilation is provided and the manufacturer's instructions have been adhered to.)
- To allow better heat dissipation, keep a clearance between this unit and its surrounding as shown below. When this unit is enclosed in a space of dimensions as shown below, use an air-conditioner so that the internal and external temperatures are the same. Overheating can cause damage.

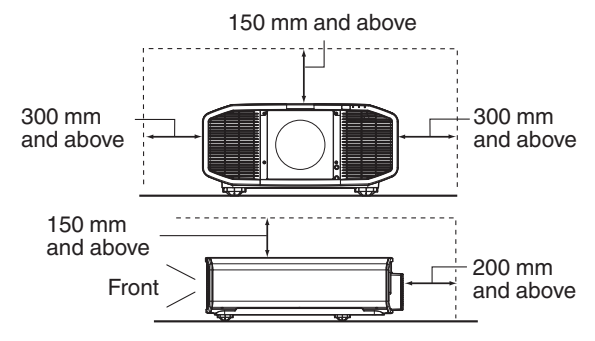

- Power source indicated on the label. If you are not sure of the type of power supply to your home, consult your product dealer or local power company.
- This product is equipped with a three-wire plug. This plug will fit only into a grounded power outlet. If you are unable to insert the plug into the outlet, contact your electrician to install the proper outlet. Do not defeat the safety purpose of the grounded plug.
- Power-supply cords should be routed so that they are not likely to be walked on or pinched by items placed upon or against them. Pay particular attention to cords at doors, plugs, receptacles, and the point where they exit from the product.
- For added protection of this product during a lightning storm, or when it is left unattended and unused for long periods of time, unplug it from the wall outlet and disconnect the cable system. This will prevent damage to the product due to lightning and power line surges.
- Do not overload wall outlets, extension cords, or convenience receptacles on other equipment as this can result in a risk of fire or electric shock.
- Never push objects of any kind into this product through openings as they may touch dangerous voltage points or short out parts that could result in a fire or electric shock. Never spill liquid of any kind on the product.
- Do not attempt to service this product yourself as opening or removing covers may expose you to dangerous voltages and other hazards. Refer all service to qualified service personnel.
- Unplug this product from the wall outlet and refer service to qualified service personnel under the following conditions:
	- a) When the power supply cord or plug is damaged.
- b) If liquid has been spilled, or objects have fallen on the product.
- c) If the product has been exposed to rain or water.
- d) If the product does not operate normally by following the operating instructions. Adjust only those controls that are covered by the Operation Manual, as an improper adjustment of controls may result in damage and will often require extensive work by a qualified technician to restore the product to normal operation.
- e) If the product has been dropped or damaged in any way.
- f) When the product exhibits a distinct change in performance, this indicates a need for service.
- When replacement parts are required, be sure the service technician has used replacement parts specified by the manufacturer or with same characteristics as the original part. Unauthorized substitutions may result in fire, electric shock, or other hazards.
- Upon completion of any service or repairs to this product, ask the service technician to perform safety checks to determine that the product is in proper operating condition.
- The product should be placed more than one foot away from heat sources such as radiators, heat registers, stoves, and other products (including amplifiers) that produce heat.
- When connecting other products such as VCR's, and DVD players, you should turn off the power of this product for protection against electric shock.
- Do not place combustibles behind the cooling fan. For example, cloth, paper, matches, aerosol cans or gas lighters that present special hazards when over heated.
- Do not ceiling-mount the projector to a place which tends to vibrate; otherwise, the attaching fixture of the projector could be broken by the vibration, possibly causing it to fall or overturn, which could lead to personal injury.
- Use only the accessory cord designed for this product to prevent shock.
- For health reasons, please take a break of about 5-15 minutes every 30-60 minutes and let your eyes rest. Please refrain from watching any 3D-images when you feel tired, unwell or if you feel any other discomfort. Moreover, in case you see a double image, please adjust the equipment and software for proper display. Please stop using the unit if the double image is still visible after adjustment.
- Once every three years, please perform an internal test. This unit is provided with replacement parts needed to maintain its function (such as cooling fans). Estimated replacement time of parts can vary greatly depending on frequency of use and the respective environment. For replacement, please consult your dealer, or the nearest authorized JVC service center.
- When fixing the unit to the ceiling, Please note that we do not take any responsibility, even during the warranty period, if the product is damaged due to use of metal fixtures used for fixation to the ceiling other than our own or if the installation environment of said metal fixtures is not appropriate. If the unit is suspended from the ceiling during use, please be careful in regard to the ambient temperature of the unit. If you use a central heating, the temperature close to the ceiling will be higher than normally expected.
- Video images can burn into the electronic component parts. Please do not display screens with still images of high brightness or high contrast, such as found in video games and computer programs. Over a long period of time it might stick to the picture element. There is no problem with the playback of moving images, e.g. normal video footage.
- Not using the unit for a long time can lead to malfunction. Please power it on and let it run occasionally. Please avoid using the unit in a room where cigarettes are smoked. It is impossible to clean optical component parts if they are contaminated by nicotine or tar. This might lead to performance degradation.
- Please watch from a distance three times the height of the projected image size. Persons with photosensitivity, any kind of heart disease, or weak health should not use 3D glasses.
- Watching 3D-images might be cause of illness. If you feel any change in your physical condition, please stop watching immediately and consult a physician if necessary.
- When watching 3D images, it is recommended to take regular breaks. As the length and frequency of the required breaks differ for every person, please judge according to your own condition.
- If your child watches while wearing 3D glasses, it should be accompanied by its parents or an adult guardian. The adult guardian should be careful to avoid situations where the child's eyes might become tired, as responses to tiredness and discomfort, etc., are hard to detect, and it is possible for the physical condition to deteriorate very quickly. As the visual sense is not yet fully developed in children under the age of 6, please consult a physician in regard to any problem concerning 3D-images if necessary.
- Note that when using the 3D feature, the video output may appear different from the original video image due to image conversion on the device.

#### **\* DO NOT allow any unqualified person to install the unit.**

Be sure to ask your dealer to install the unit (e.g.attaching it to the ceiling) since special technical knowledge and skills are required for installation. If installation is performed by an unqualified person, it may cause personal injury or electrical shock.

- Do not use optical instruments (such as magnifying glass or reflector) viewing the laser output. It may pose an eye hazard.
- When turning on the projector, ensure that no one is looking into the projection lens.
- Do not look into the lens and openings when the light is on. Doing so would have serious effects on the human body.
- Do not detach or attach the projection lens with the power connected.
- Attempting to disassemble, repair or modify the projector yourself may lead to serious safety issues.
- Using a faulty product not only results in electrical shock or fire hazard, it can cause visual impairment.
- When abnormality occur, stop using the projector immediately and send it to your authorized dealer for repair.

# Getting Started **Getting Started**

# **POWER CONNECTION**

 **Power cord** For USA and Canada only Use only the following power cord.

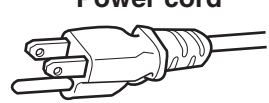

The power supply voltage rating of this product is AC100V – AC240V. Use only the power cord designated by our dealer to ensure Safety and EMC. Ensure that the power cable used for the projector is the correct type for the AC outlet in your country. Consult your product dealer.

#### **Power cord**

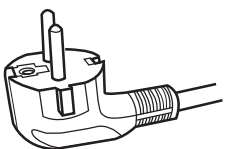

For European continent countries

#### **WARNING: Do not cut off the main plug from this equipment.**

If the plug fitted is not suitable for the power points in your home or the cable is too short to reach a power point, then obtain an appropriate safety approved extension lead or adapter or consult your dealer. If nonetheless the mains plug is cut off, dispose of the plug immediately, to avoid a possible shock hazard by inadvertent connection to the main supply.

#### **WARNING:**

THIS APPARATUS MUST BE EARTHED.

#### **Dear Customer,**

This apparatus is in conformance with the valid European directives and standards regarding electromagnetic compatibility and electrical safety. European representative of JVCKENWOOD Corporation is: JVCKENWOOD Deutschland GmbH Konrad-Adenauer-Allee 1-11, 61118 Bad Vilbel, GERMANY

## **IMPORTANT (Europe only):**

The wires in the mains lead on this product are colored in accordance with the following cord:

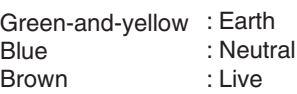

As these colors may not correspond with the colored making identifying the terminals in your plug, proceed as follows:

The wire which is colored green-and-yellow must be connected to the terminal which is marked M with the letter E or the safety earth or colored green or green-and-yellow. The wire which is colored blue must be connected to the terminal which is marked with the letter N or colored black.

The wire which is colored brown must be connected to the terminal which is marked with the letter L or colored red.

#### **Information for Users on Disposal of Old Equipment and Batteries [European Union only]**

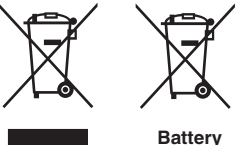

**Products**

**Notice:** The sign Pb below the symbol for batteries indicates that this battery contains lead.

These symbols indicate that equipment with these symbols should not be disposed of as general household waste. If you want to dispose of the product or battery, please consider the collection systems or facilities for appropriate recycling.

## **FRANÇAIS**

#### **Informations relatives à l'élimination des appareils et des piles usagés, à l'intention des utilisateurs [Union européenne seulement]**

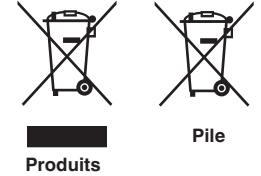

Si ces symboles figurent sur les produits, cela signifie qu'ils ne doivent pas être jetés comme déchets ménagers. Si vous voulez jeter ce produit ou cette pile, veuillez considérer le système de collecte des déchets ou les centres de recyclage appropriés.

**Notification:** La symbole Pb en dessous du symbole des piles indique que cette pile contient du plomb.

# **ESPAÑOL / CASTELLANO**

### **Información para los usuarios sobre la eliminación de baterías/pilas usadas**

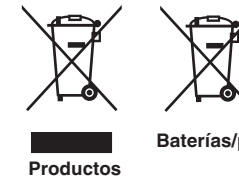

con la basura doméstica. Si desea desechar el producto o batería/pila, acuda a los sistemas o centros de recogida para que los reciclen debidamente.

Estos símbolos indican que el equipo con estos símbolos no debe desecharse

**Baterías/pilas Atención:** La indicación Pb debajo del símbolo de batería/pila indica que ésta contiene plomo.

### **DEUTSCH**

### **Benutzerinformationen zur Entsorgung alter Geräte und Batterien**

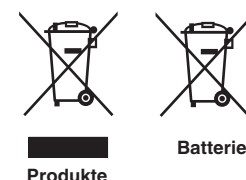

#### **[Nur Europäische Union]**

**[Sólo Unión Europea]**

Diese Symbole zeigen an, dass derartig gekennzeichnete Geräte nicht als normaler Haushaltsabfall entsorgt werden dürfen. Wenden Sie sich zur Entsorgung des Produkts oder der Batterie an die hierfür vorgesehenen Sammelstellen oder Einrichtungen, damit eine fachgerechte Wiederverwertung möglich ist.

**Hinweis:** Das Zeichen Pb unterhalb des Batteriesymbols gibt an, dass diese Batterie Blei enthält.

#### **ITALIANO**

# **Informazioni per gli utenti sullo smaltimento delle apparecchiature e batterie obsolete**

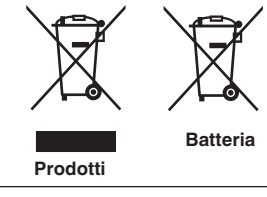

### **[Solo per l'Unione Europea]**

Questi simboli indicano che le apparecchiature a cui sono relativi non devono essere smaltite tra i rifiuti domestici generici. Se si desidera smaltire questo prodotto o questa batteria, prendere in considerazione i sistem i o le strutture di raccolta appropriati per il riciclaggio corretto.

**Nota:** Il simbolo Pb sotto il simbolo delle batter ie indica che questa batteria contiene piombo.

### **NEDERLANDS**

#### **Informatie voor gebruikers over het verwijderen van oude apparatuur en batterijen [Alleen Europese Unie]**

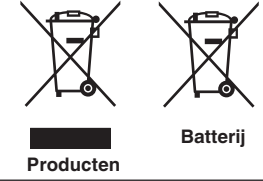

Deze symbolen geven aan dat apparatuur met dit symbool niet mag worden weggegooid als algemeen huishoudelijk afval. Als u het product of de batterij wilt weggooien, kunt u inzamelsystemen of faciliteiten voor een geschikte recycling gebruiken.

**Opmerking:** Het teken Pb onder het batterijsymbool geeft aan dat deze batterij lood bevat.

# **For the customers In the U.S.A. and Canada CAUTION**

Use of controls or adjustments or performance of procedures other than those specified herein may result in hazardous radiation exposure. This Projector is classified as a CLASS 3R LASER

PRODUCT. This CLASS 3R LASER PRODUCT label and Caution

label is located on the Rear Side surface of the projector.

# **Location information of the labels**

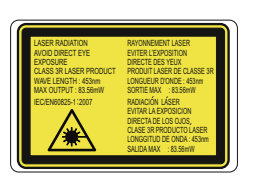

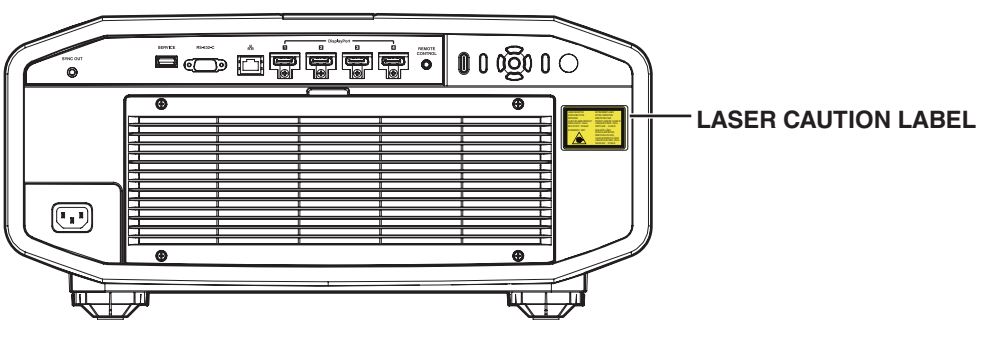

# **APERTURE LABEL**

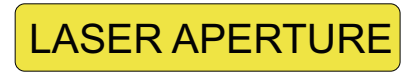

The APERTURE LABEL is located on the top cover.

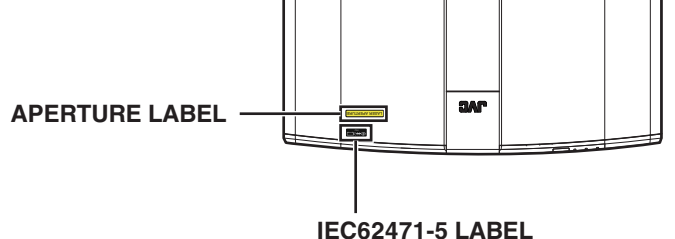

#### **WARNING**

LASER RADIATION AVOID DIRECT EYE EXPOSURE CLASS 3R LASER PRODUCT.

### **CAUTION**

Do not look into the lens while in use.

Light source specifications 30 W Laser diodes ×6 Wavelength 450 - 460 nm Maximum output is 64.12 W

#### **Beam divergence angle from lens of this unit**

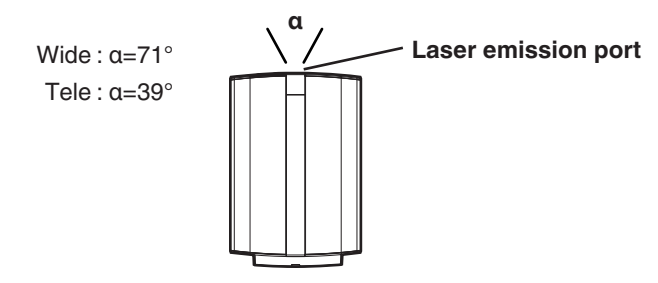

# **For the customers In other countries**

# **CLASS 1 LASER PRODUCT**

# **LASER CAUTION LABEL**

## **WARNING**

Do not look into the lens while in use.

#### **CAUTION**

Use of controls or adjustments or performance of procedures other than those specified herein may result in hazardous radiation exposure.

### **Location information of the labels**

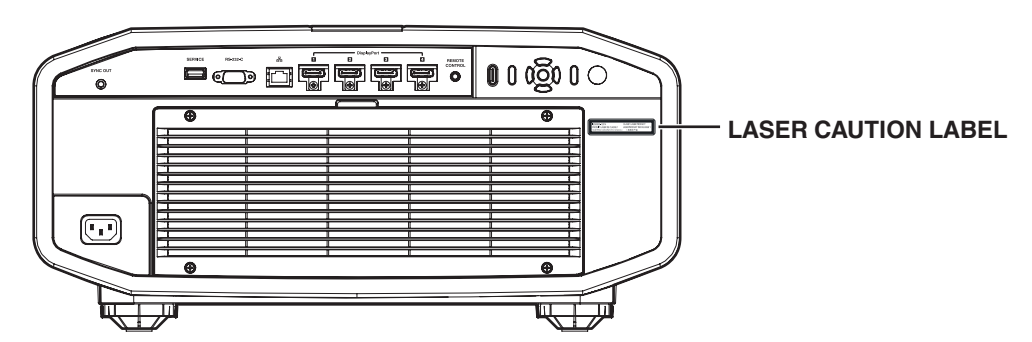

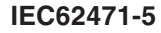

**Location information of the labels**

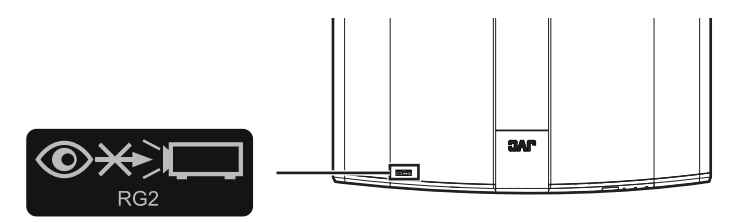

As with any bright light source, do not stare into the beam, RG2 IEC 62471-5:2015

### **For the customers In China**

# 安全注意事项 SAFETY PRECAUTIONS

#### 在中国销售时 电源线是另外销售的 适合这个设备的电源线是 10A/250V 规格的电源线 请不要使用附带的电源线

When used in China, the power cord is sold separately. A suitable power cord for this equipment is 10 A / 250 V rated. Please do not use bundled power cords.

#### 《电子信息产品污染控制管理办法》规定的内容

关于环保使用期限

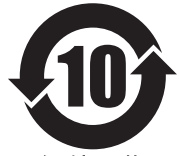

环保使用期限

- <u>●此图标表示了中国《电子信息产品污染控制</u>管 理办法》规定的环保使用期限。只要用户在使 用本产品时遵守注意事项中的各项规定, 从制 造日期开始到此图标标出的期限为止(环保使用 期限)既不会污染环境也不会产生对人体有害的 物质。
- 附件和消耗性零件的环保使用期限如下所示: (不同产品中包含的附件和消耗性零件也不相 同。) 遥控器、电缆类: 10年

# 关于产品中的有毒、有害物质

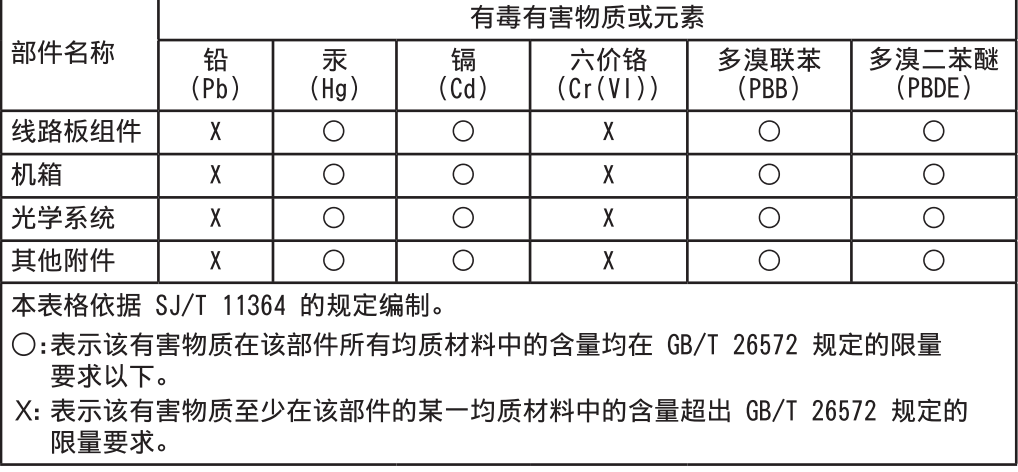

# **Contents**

# **Getting Started**

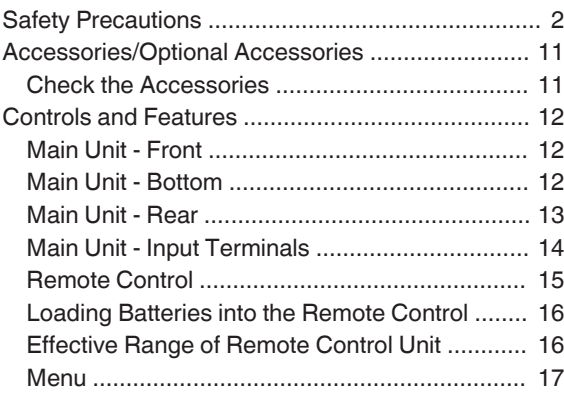

# **Set up**

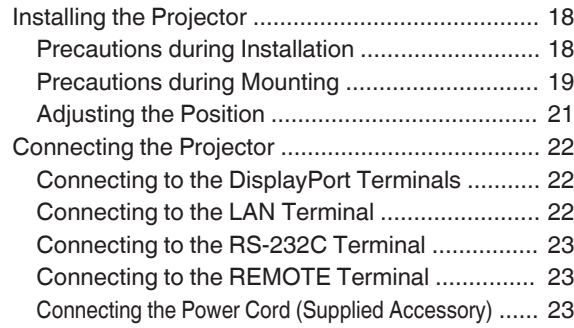

# **Operate**

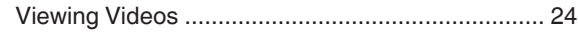

# **Adjust/Set**

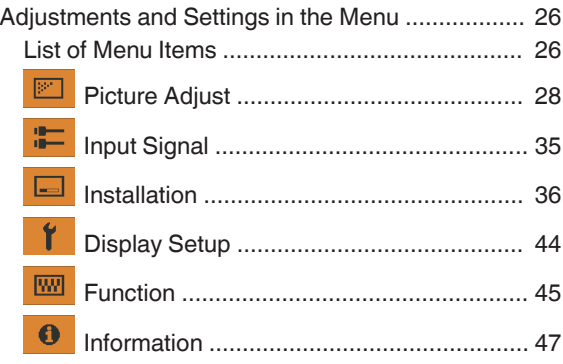

# **Maintenance**

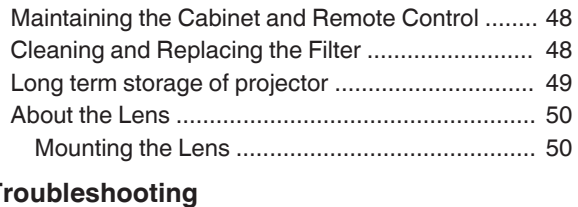

## **Troubleshooting**

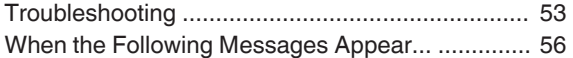

# **Others**

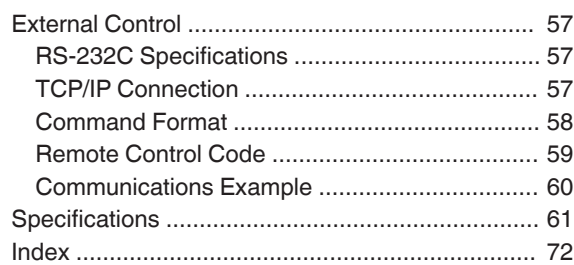

# **Symbols used in this manual**

**VS47NV** indicates a function that is supported by DLA-VS47NV.

**VS45NV** indicates a function that is supported by DLA-VS45NV.

Items not marked with any of the above symbols are supported by all models.

# <span id="page-10-0"></span>Accessories/Optional Accessories

# **Check the Accessories**

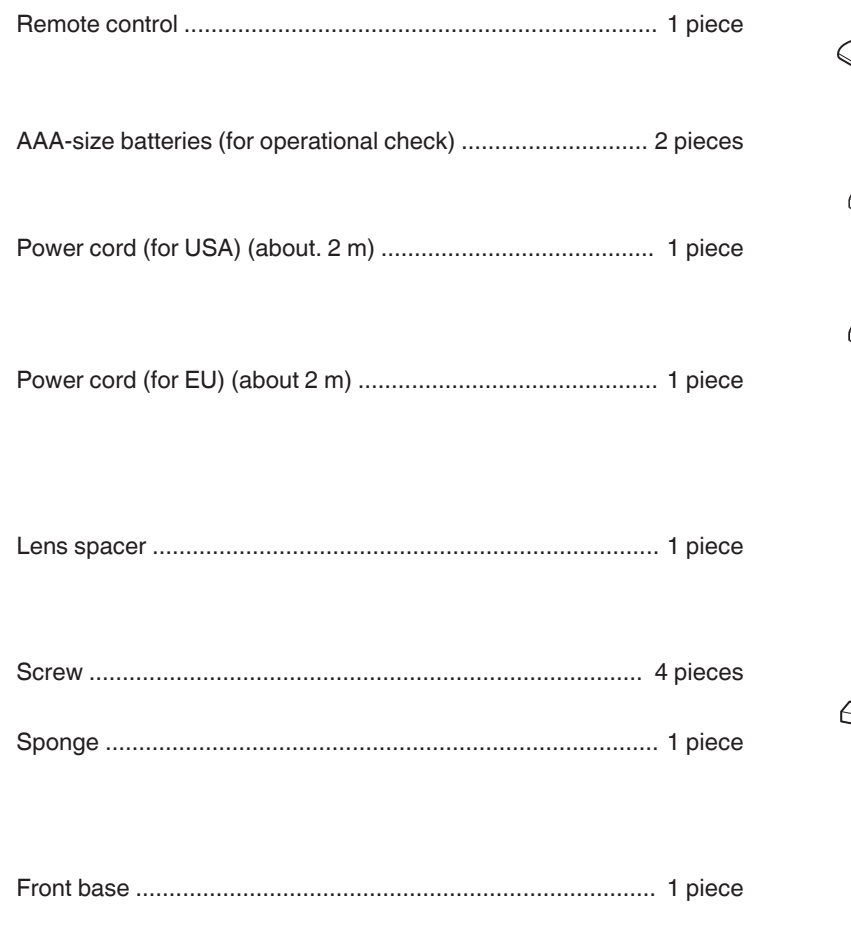

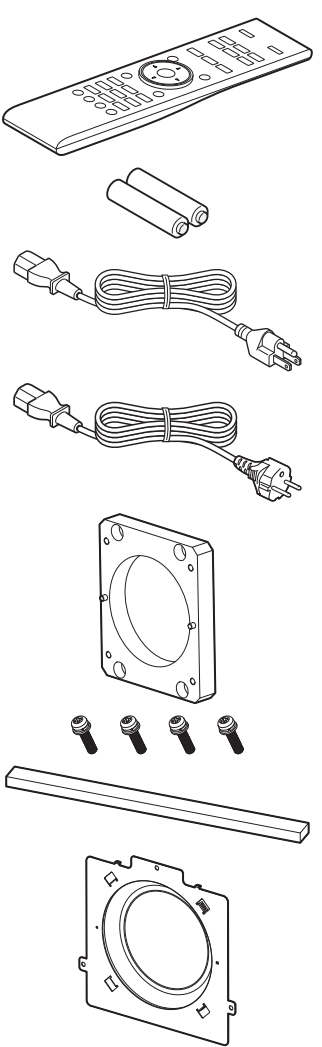

0 Other items include the instruction manual, warranty, and other printed materials.

• Be sure to read the "Safety Precautions" before using this projector.

# <span id="page-11-0"></span>Controls and Features

# **Main Unit - Front**

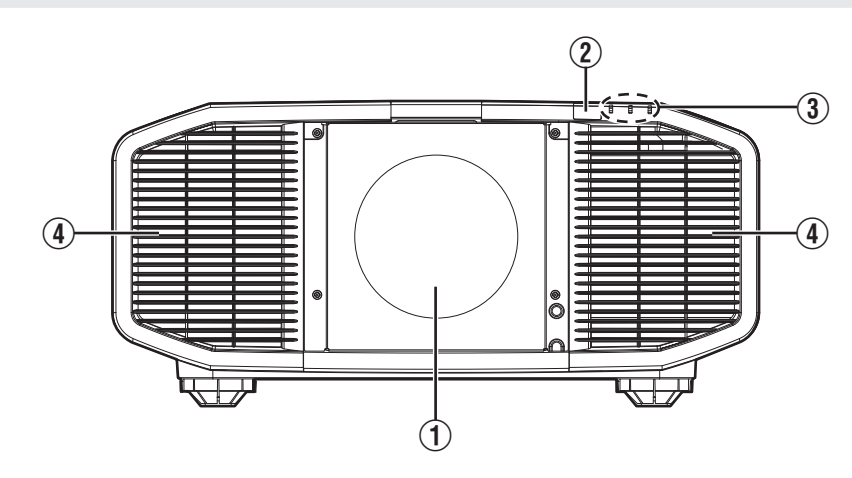

# A **Lens (sold separately)**

Zoom lens or short focal length lens is optional.

# B **Remote Sensor (front)**

Please aim the remote control at this area when using it.

There is also a remote sensor at the rear

# **Main Unit - Bottom**

# **(3)** Indicator

Refer to ["Indicator Display on the Main Unit"P. 69.](#page-68-0)

# **(4) Exhaust vent**

Warm air is discharged to cool down the internal temperature. Do not block the vents.

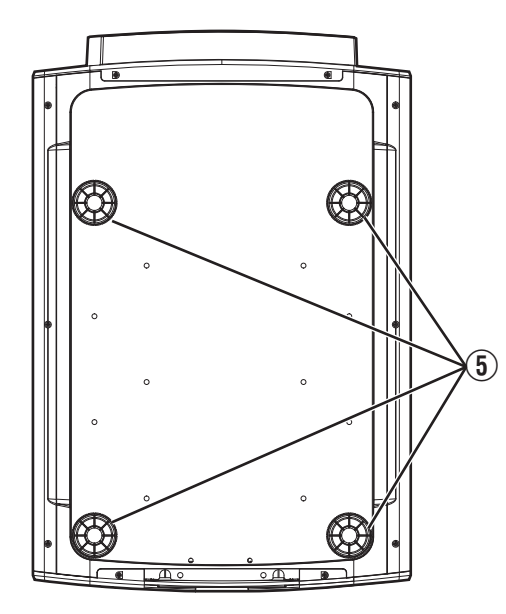

# E **Feet**

The height and angle of the projector can be adjusted by turning the foot. (0 to 5 mm) [\(P. 21](#page-20-0))

When the foot is removed, it can be used as the mounting hole for the ceiling mount bracket.

# <span id="page-12-0"></span>**Main Unit - Rear**

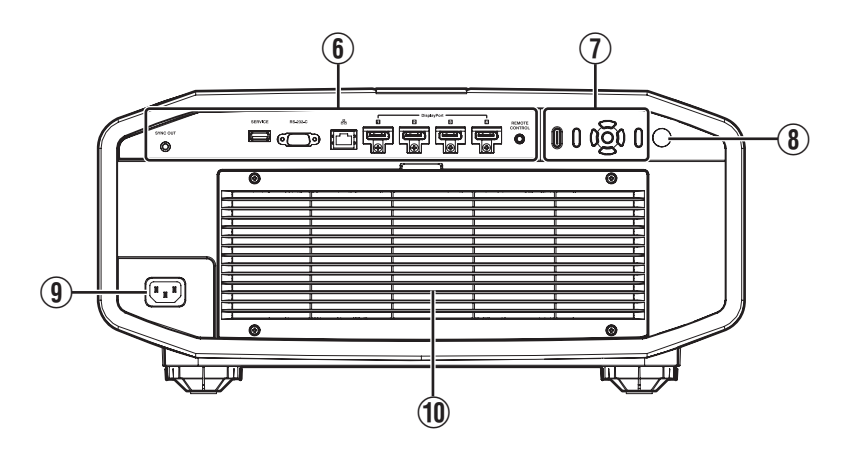

# **6** Input terminals

For details on the terminals, refer to ["Main Unit - Input](#page-13-0) [Terminals"P. 14.](#page-13-0)

# G **Operation panel**

For more details, please refer to the "Operation panel" in the diagram below.

# **8** Remote Sensor (rear)

Please aim the remote control at this area when using it.

\* There is also a remote sensor at the front.

# **Operation panel**

# **9** Power input terminal

Connect the supplied power cord to this terminal.

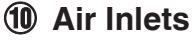

The inlets take in air to cool down the internal temperature.

Do not block the inlet. Do not blow hot air on the inlet. Doing so may cause the unit to malfunction.

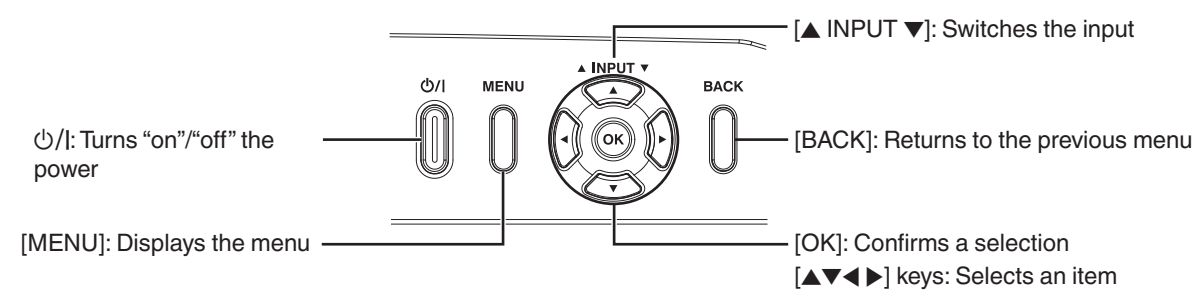

# <span id="page-13-0"></span>**Main Unit - Input Terminals**

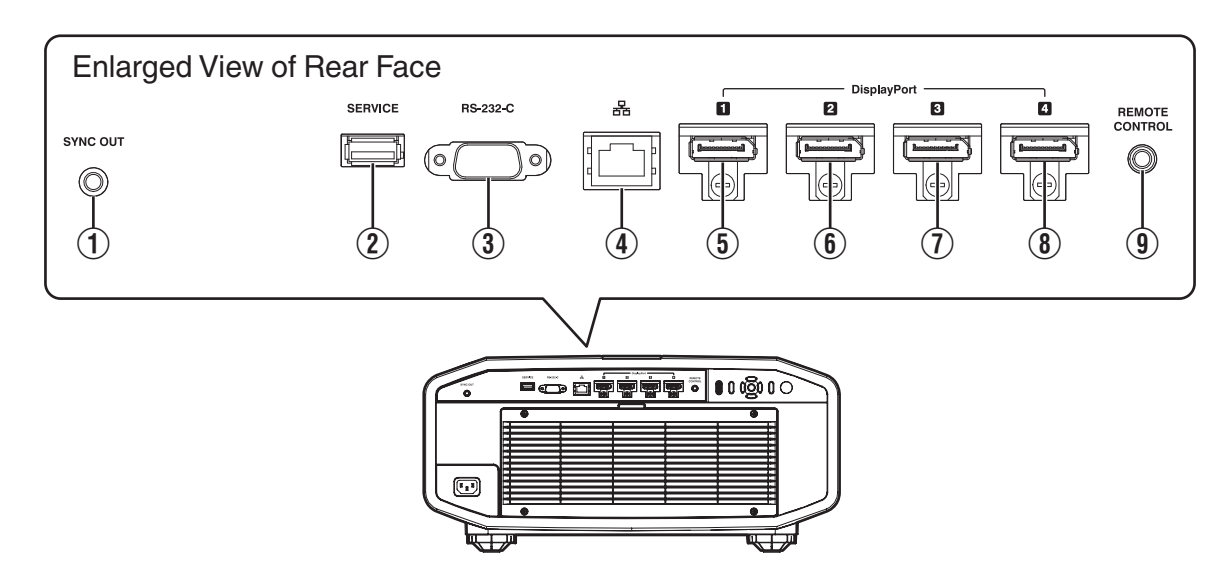

# A **[SYNC OUT] terminal**

For synchronizing with other equipment.

# B **[SERVICE] terminal**

For updating the software using a commercially available USB flash drive.

# C **[RS-232C] terminal (D-sub 9-pin male)**

The projector can be controlled by connecting a PC to this terminal.

# D **[LAN] terminal (RJ-45)**

The projector can be controlled by connecting it to a PC through the computer network for control commands to be sent to the projector.

- E **[DisplayPort 1] input terminal**
- F **[DisplayPort 2] input terminal**
- G **[DisplayPort 3] input terminal**

# **(8) [DisplayPort 4] input terminal (20-pin male)**

For connecting to devices that support DisplayPort output. [\(P. 22\)](#page-21-0)

# **9** [REMOTE CONTROL] terminal **(stereo mini jack)**

Outputs L and R sync signals during 3D signal input. ([P. 45](#page-44-0))

This terminal is used to connect the remote control directly to the projector with the cable.

# Getting Started **Getting Started**

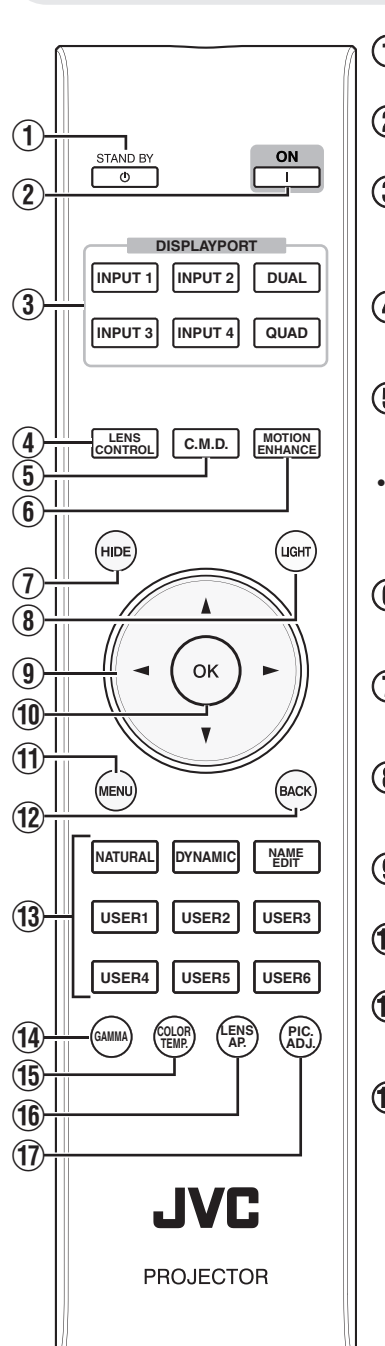

<span id="page-14-0"></span>**Remote Control**

# $\theta$   $\theta$  **[STANDBY]**

Turns off the power. ([P. 25](#page-24-0))

# B C **[ON]**

Turns on the power. ([P. 24](#page-23-0))

# C **[DISPLAYPORT]**

Switches the input to [DisplayPort 1] to [DisplayPort 4], [Dual] or [Quad].  $(P. 24)$  $(P. 24)$  $(P. 24)$ 

# **(4) ILENS CONTROLI**

For adjusting focus, zoom, and shift. ([P. 36](#page-35-0))

# E **[C.M.D.]**

For setting frame processing. ([P. 34](#page-33-0))

• Pressing the button each time switches the mode in the following sequence: "Off" → "Mode 1" → "Mode 2"  $\rightarrow$  "Mode 3"...

# **(6) IMOTION ENHANCE1**

Switches the Motion Enhance setting. [\(P. 34\)](#page-33-0)

# G **[HIDE]**

Hides the image temporarily. ([P. 24](#page-23-0))

# H **[LIGHT]**

Illuminates the buttons on the remote control.

# **(9)**  $\left[\triangle \blacktriangledown 4\blacktriangleright\right]$  keys

For selecting an item.

# (10) **[OK]**

Confirms a selected item.

# K **[MENU]**

Displays the menu, or hides the menu if it is displayed.

# L **[BACK]**

Returns to the previous menu.

# M **[PICTURE MODE]**

- Switches the picture mode. [\(P. 28\)](#page-27-0) • Press [NATURAL], [DYNAMIC] or
- [USER1] to [USER6] to switch to the respective picture mode.
- Pressing [NAME EDIT] enables the name of the picture mode from [USER1] to [USER6] to be edited.

# N **[GAMMA]**

Switches the gamma. [\(P. 31\)](#page-30-0)

• Pressing the button each time switches the configurable gamma in sequence.

# **(15) [COLOR TEMP.]**

- Switches the color temperature. ([P. 30\)](#page-29-0)
- Pressing the button each time switches the configurable color temperature in sequence.

# P **[LENS AP.]**

For setting the aperture. ([P. 28](#page-27-0))

# Q **[PIC. ADJ.]**

- Displays the picture quality adjustment gauge. ([P. 34](#page-33-0))
- Pressing the button each time displays the adjustment gauge in the following sequence: "Contrast"  $\rightarrow$ "Brightness"  $\rightarrow$  "Color"  $\rightarrow$  "Tint"  $\rightarrow$ "Sharpness"  $\rightarrow$  "LD Current" $\rightarrow$  "IR Current" $\rightarrow$  "LD Gain"  $\rightarrow$  "IR Gain"  $\rightarrow$ "Aperture"  $\rightarrow$  "Picture Tone"  $\rightarrow$  "Dark Level"  $\rightarrow$  "Bright Level".

# <span id="page-15-0"></span>**Loading Batteries into the Remote Control**

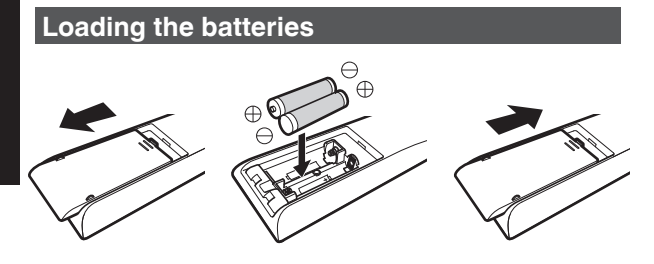

- If the remote control has to be brought closer to the unit to operate, it means that the batteries are wearing out. Replace the batteries with new ones (AAA).
- Insert the batteries according to the  $\bigoplus \bigoplus$  marks. Be sure to insert the  $\ominus$  end first. When removing the battery, do so from the  $\bigoplus$  end.
- If an error occurs while using the remote control, remove the batteries and wait for five minutes. Load the batteries again and operate the remote control.

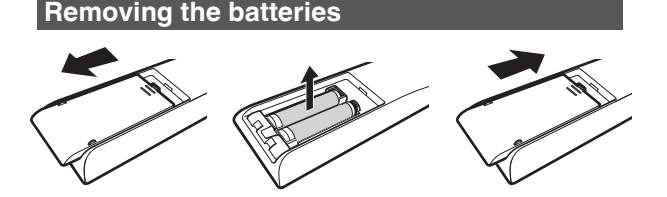

# **Effective Range of Remote Control Unit**

When aiming the remote control toward the sensor on this unit (front or rear), ensure that the distance to the sensor is within 7 m.

If the remote control fails to work properly, move closer to this unit.

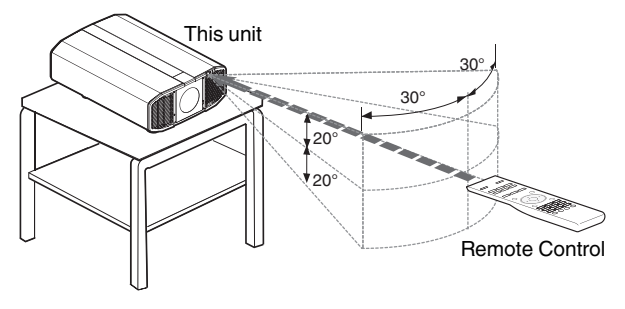

### **Control through reflection off a screen, etc.**

Ensure that the total of distance A (between this unit and the screen) and distance B (between the remote control and the screen) is within 7 m.

As the efficiency of signals reflected from the remote control unit varies with the type of screen used, the operable distance may decrease.

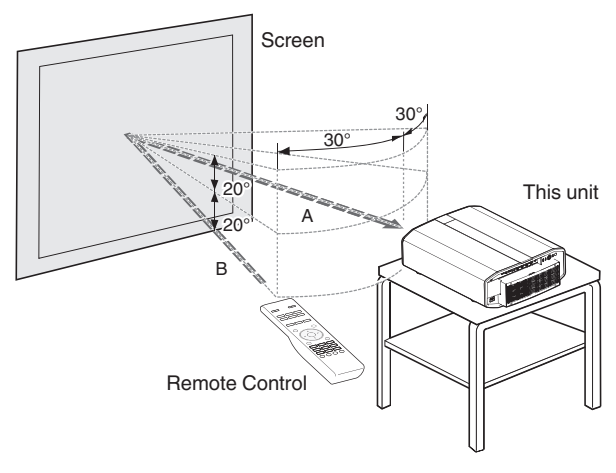

# **K** CAUTION

- Do not put the remote control in a place with an exposure to direct sun light or high temperature. It may deformed due to heat, or the internal components may be adversely affected resulting in fire hazard.
- Remove the batteries from the remote control when storing the remote control. Storing the remote control for a prolonged period without removing the batteries can cause battery leakage.

# <span id="page-16-0"></span>**Menu**

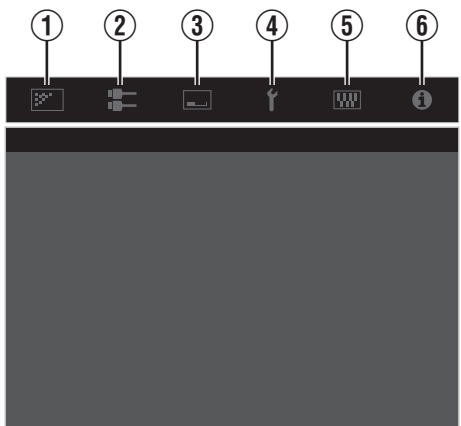

Select the icon at the top of the menu to display its corresponding setting item as shown below.

A **Picture Adjust**

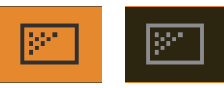

B **Input Signal**

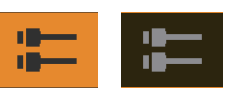

C **Installation**

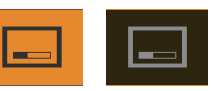

D **Display Setup**

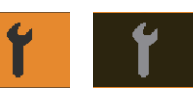

**5** Function

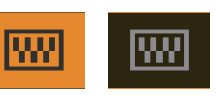

 $6$  Information

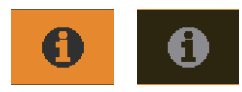

# <span id="page-17-0"></span>Installing the Projector

# **Precautions during Installation**

Please read the following carefully before installing this unit.

### **When carrying this unit**

This unit is heavy in weight. Please ensure that there are at least two persons carrying it.

### **Do not install at the following**

This unit is a precision device. Please refrain from installing or using it at the following locations. Otherwise, it may cause fire or malfunction.

- Dusty, wet and humid places
- Places subject to oily smoke or cigarette smoke
- On top of a carpet or bedding, or other soft surfaces
- Places exposed to direct sunlight
- Places with a high or low temperature
- Do not install this unit in a room that is oily or subject to cigarette smoke. Even a small quantity of smoke or oiliness can have a long-term impact on this unit.
- This unit produces a great amount of heat, and is designed to take in cool air to cool its optical components. Using the unit at the above locations may cause dirt to attach to the light path, thereby resulting in dark images or dull colors.
- Dirt that sticks to the optical components cannot be removed.

### **Using the projector**

There is no particular limitation on the positioning of the projector during installation.

You can install at your preferred angle.

#### **Maintain clearance from the wall, etc.**

As the unit discharges a large amount of heat, install it with adequate clearance from the surroundings as shown below.

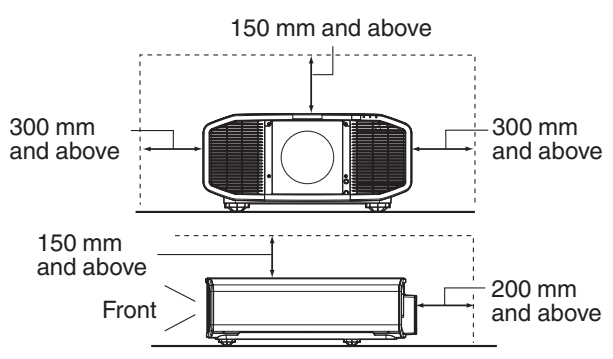

Leave the front area of the unit unblocked. If there is any obstructing object in front of the exhaust vent, hot air will flow back to the unit and cause it to heat up. Hot air flowing out of the unit may cast shadows on the screen (heat haze phenomenon).

#### **Installing the screen**

Install the unit and the screen such that they are perpendicular to each other.

Screen Front

- Please choose a screen material with non-uniform patterns. Uniform patterns such as checks may cause interference patterns to occur.
- In this case, you can change the size of the screen to make the interference patterns less noticeable.

### **Using the projector at a high altitude**

When using this unit at a location that is higher than 900 m above sea level (low air pressure), set the "High Altitude Mode" to "On". [\(P. 44\)](#page-43-0)

# <span id="page-18-0"></span>**Precautions during Mounting**

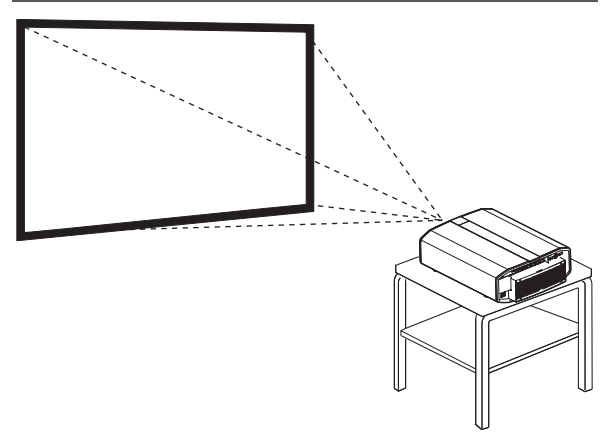

- **Securing (mounting) the projector Common Securing is to be mounted to a fixed position for** use, install it horizontally.
	- Make sure to secure the main unit to prevent accidents such as during an earthquake.

# **Securing the projector (directly mount)**

For directly mounting projectors to a stand for motion or non-motion systems, remove the four feet from the base of the projector and use the inner six mounting screw holes (see pictures below).

# **K** CAUTION

Use ONLY the fixing screws specified for mounting the projector. Using any screws other than those specified can cause damage and malfunction to the projector. NEVER insert the four outer feet into the inner screw holes, as the length of the screws are to long and will cause damage to the unit. If the mounting instructions are not followed, issues or failure can occur.

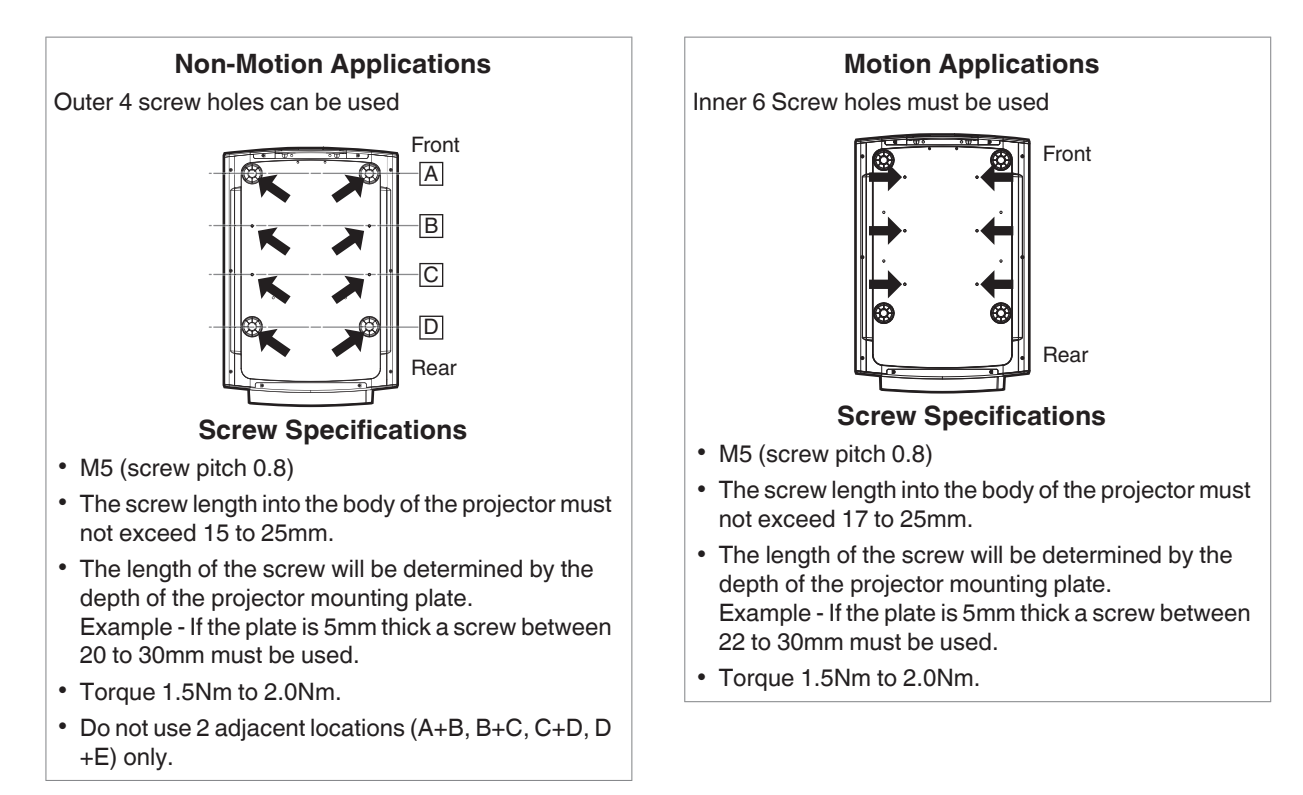

#### **Securing the projector (ceiling mount)**

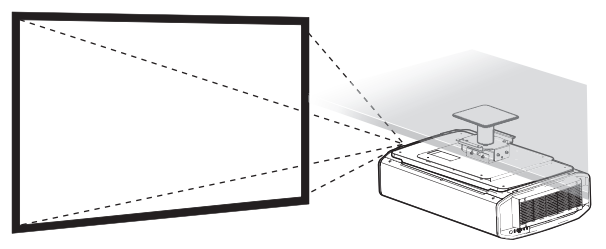

- Be sure to ask your dealer to install the unit for you. Installing the unit on your own may cause the unit to fall resulting in injury.
- Take the necessary actions to prevent the main unit from falling off such as during an earthquake.
- Regardless of the warranty period, JVC is not liable for any product damage caused by mounting the unit with non-JVC ceiling fittings or to an environment that is not suited for ceiling mount.
- When using the unit with it suspended from a ceiling, pay attention to the surrounding temperature. When a heater is in use, the temperature around the ceiling may be higher than expected.
- To attach the unit to the ceiling mount bracket, set the torque between the range of 1.5N m to 2.0N m. Tightening with torque exceeding the above range may cause damage to the unit, which may result the unit to fall.
- When reusing the ceiling mount bracket of an old model, consult the specialist to check if there are any issues with the surrounding space and increase in weight.
- Install the outlet at an accessible height to unplug from the wall. Or install the circuit breaker at an accessible height to shut down the projector. If you need information, please consult your authorized dealer or specialist.

# **Installing the ceiling mounting bracket**

- $(i)$  Remove the rear foot  $(x2)$ .
	- It is not necessary to remove the front feet. However, it will not pose any usage problems even when they are removed.

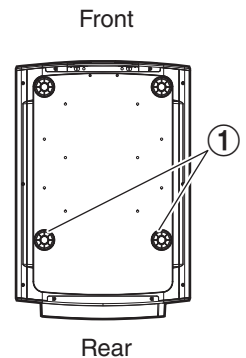

- B Install the ceiling mounting brackets to the screw holes indicated by the arrows.
	- Use screws that meet the specification.
	- For details, contact your authorized dealer.

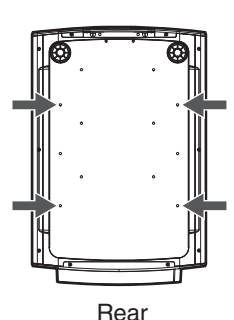

Front

**Set up**

# <span id="page-20-0"></span>**Adjusting the Position**

# **Adjusting the elevation angle of the projector**

The height and inclination of the unit (0 to 5 mm) can be adjusted by turning the feet.

Lift the unit and adjust the four feet.

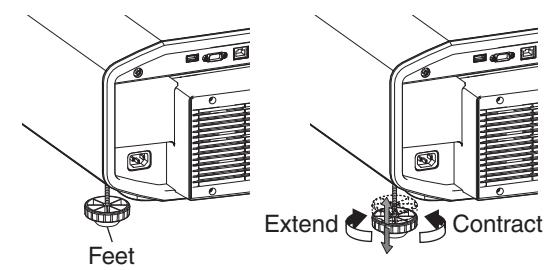

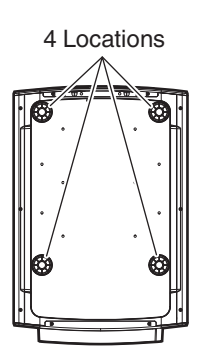

# <span id="page-21-0"></span>Connecting the Projector

- Do not turn on the power until connection is complete.
- The connection procedures differ according to the device used. For details, please refer to the instruction manual of the device to be connected.
- This projector is used for projecting images. To output the audio of connected devices, please connect a separate audio output device, such as an amplifier or speaker.
- Some cables cannot be connected to this unit due to the size of their connector cover.

# **Connecting to the DisplayPort Terminals**

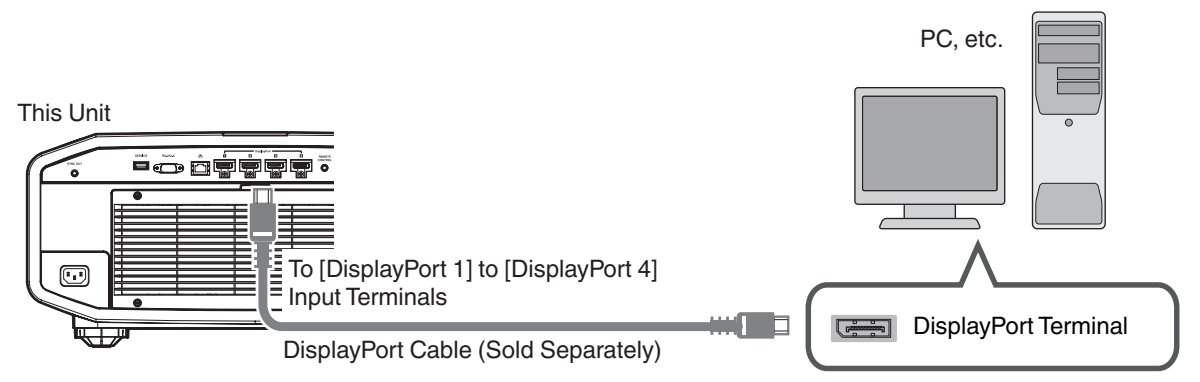

- 0 For single-channel input signals, connect to one of the [DisplayPort 1], [DisplayPort 2], [DisplayPort 3] or [DisplayPort 4] input terminals.
- 0 For two-channel input signals, connect to the [DisplayPort 1] and [DisplayPort 3] input terminals.
- For four-channel input signals, connect to the [DisplayPort 1] to [DisplayPort 4] input terminals.
- Æ ["Types of Possible Input Signals" \(P. 64\)](#page-63-0)
- Video images may not appear if a cable that does not support HBR2 is used. Use a cable that supports HBR2.
- When disconnecting the DisplayPort cable, make sure to release the latch and unplug the cable.

# **Connecting to the LAN Terminal**

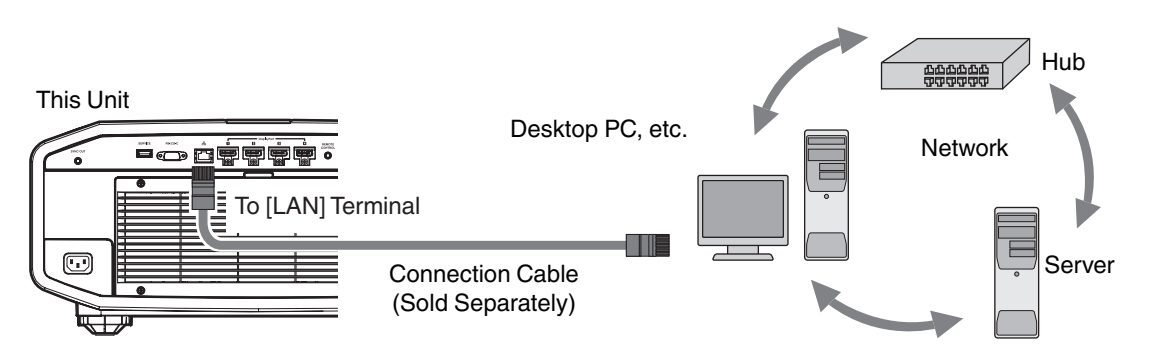

- The network is used to control this unit. It is not used for sending or receiving video signals.
- Please contact your network administrator for information concerning the network connection.
- For more information on control, please refer to ["External Control"P. 57](#page-56-0).

# <span id="page-22-0"></span>**Connecting to the RS-232C Terminal**

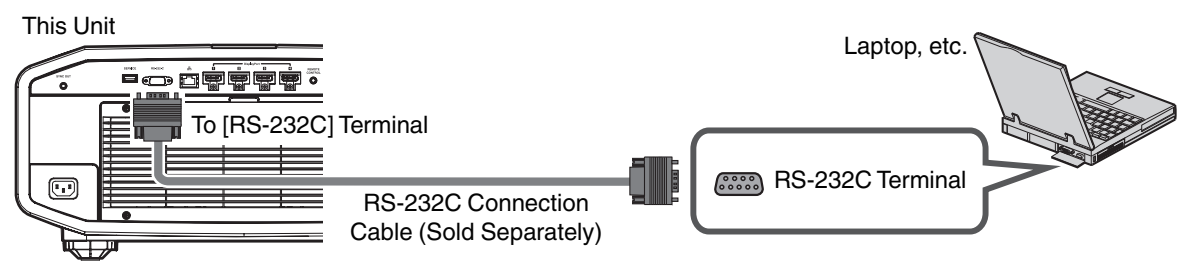

• For more information on control, please refer to ["External Control"P. 57](#page-56-0).

# **Connecting to the REMOTE Terminal**

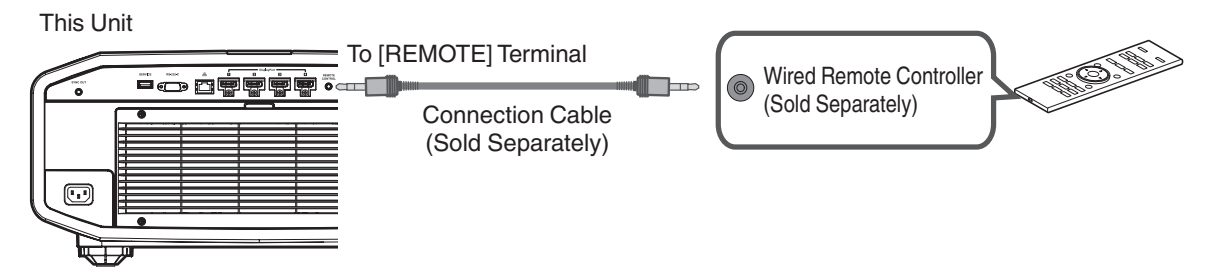

0 For more details on the wired remote controller and connection cable, please consult your dealer.

# **Connecting the Power Cord (Supplied Accessory)**

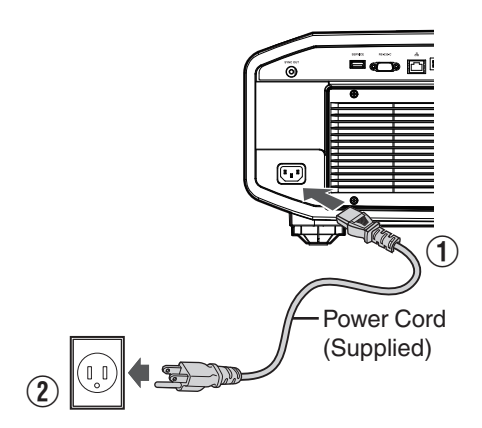

- $\Omega$  Connect the power cord supplied to the power input terminal on the main unit
- 2 Insert the supplied power plug into the wall outlet.

# Precautions to prevent fire and electric shock

- The power consumption of this unit is large. Please connect it directly to the wall outlet.
- When you are not using the projector, please unplug the power cord from the outlet.
- Connect it using only the power cord supplied.
- Do not use a voltage other than the indicated power voltage.
- 0 Do not damage, break or modify the power cord. Do not place a heavy object on the power cord, or heat or pull it. Doing so may damage the power cord.
- Do not unplug the power cord with wet hands.

# <span id="page-23-0"></span>Viewing Videos

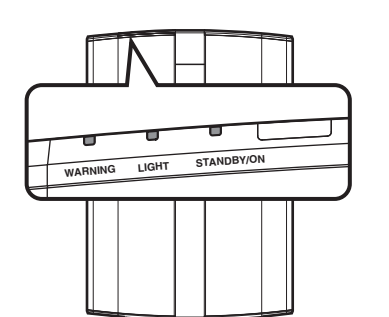

Remote Control

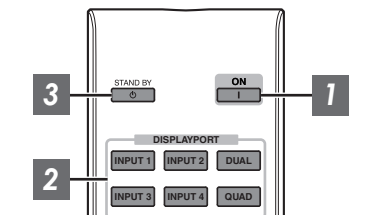

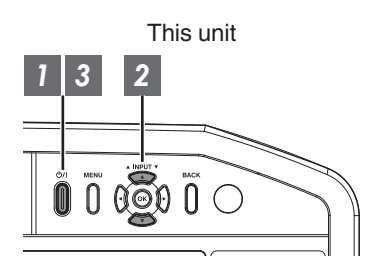

# MEMO

• Connect the power cord, and ensure that the "STANDBY/ON" indicator lights up in red.

# *1* Turn on the power

Remote control: press the [ [ON] button

Projector unit: press the  $\bigcirc$  / button

"STANDBY/ON" lights up (red) "STANDBY/ON" lights up (green) During startup In standby state  $\blacksquare$  $\Box$  $= 0$  $\mathbb{R}$ 

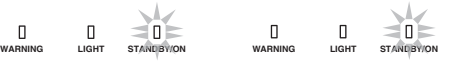

# *2* Choose the image to project

Remote control:

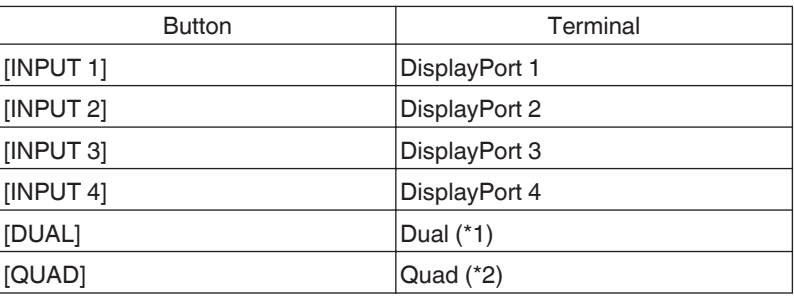

\*1, \*2: Refer to ["Types of Possible Input Signals"P. 64](#page-63-0) Projector unit: press the [INPUT] button to switch the input

• Play back the selected device to project the image.

To hide the image temporarily

Press the [HIDE] button on the remote control

- The "STANDBY/ON" indicator light starts to blink in green. When "LED Indication" is set to "Off", the indicator does not blink.
- Press the [HIDE] button again to resume display of the image.
- The power cannot be turned off when the image is temporarily hidden.

# <span id="page-24-0"></span>*3* Turn off the power

Remote control: press the  $\circlearrowright$  [STANDBY] button

Projector unit: press the  $\bigcirc$  / button

- 0 While the "Are you sure you want to turn off?" message is displayed, press the button again.
- The laser light source and IR light source turn off, and the "STANDBY/ON" indicator switches from a green light to a red blinking light.
- After the light goes off, the fan will run for about 10 seconds to cool down the light source (Cool-down mode). Do not disconnect the power cable while cooling is in progress.
- After about 10 seconds, the "STANDBY/ON" indicator switches from a blinking red to a solid red light.

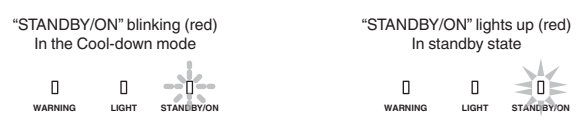

#### $\blacktriangleleft$ CAUTION

- The power cannot be turned off within approximately 30 seconds after it has been turned on.
- The power cannot be turned on again while cooling is in progress (10 seconds).
- 0 Pull out the power plug when the unit is not to be used for a prolonged period of time.
- 0 If the indication of indicator differs from the description, refer to ["Indicator Display on the Main Unit"P. 69](#page-68-0) for details.

# <span id="page-25-0"></span>Adjustments and Settings in the Menu

Pressing the [MENU] button displays the menu.

Press the [AVIII] keys to select an item, followed by pressing the [OK] button to confirm the selection.

# **List of Menu Items**

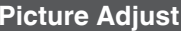

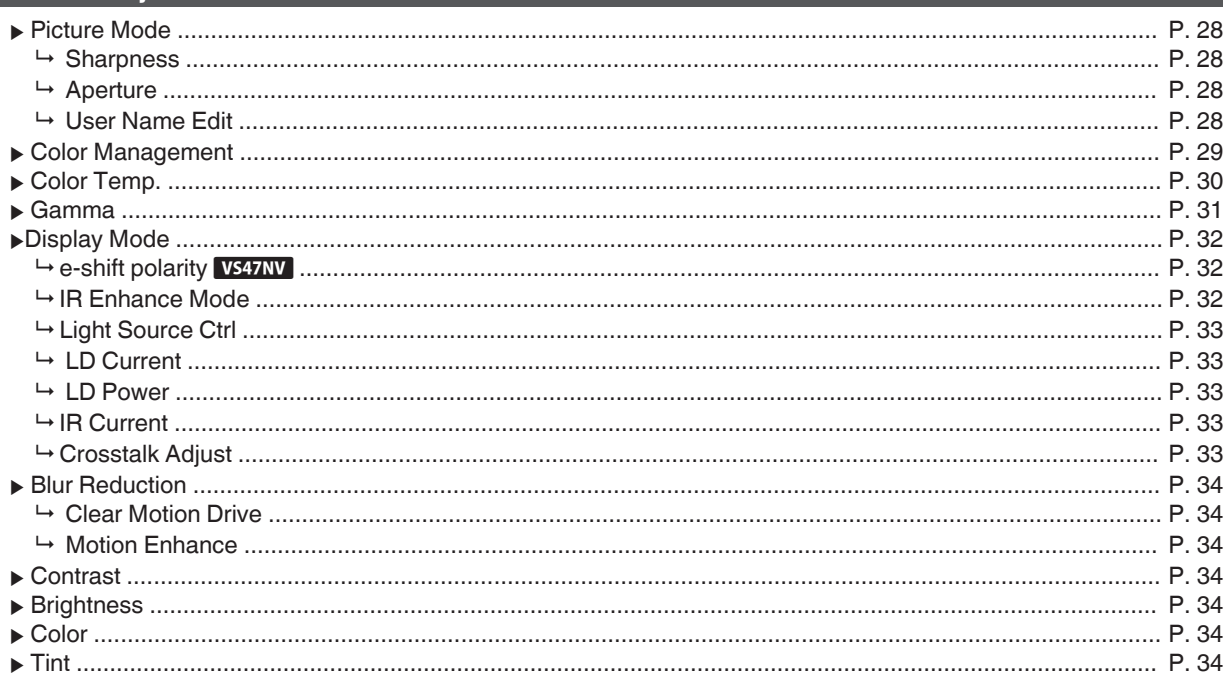

# **Input Signal**

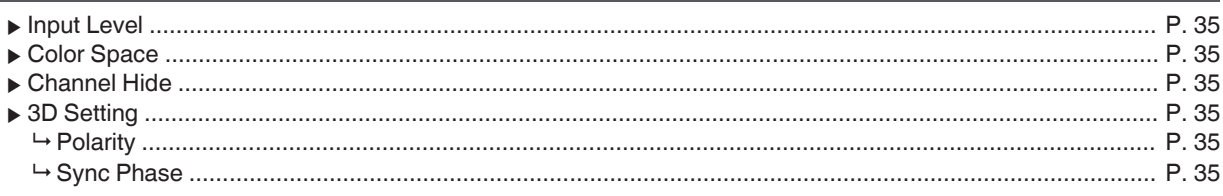

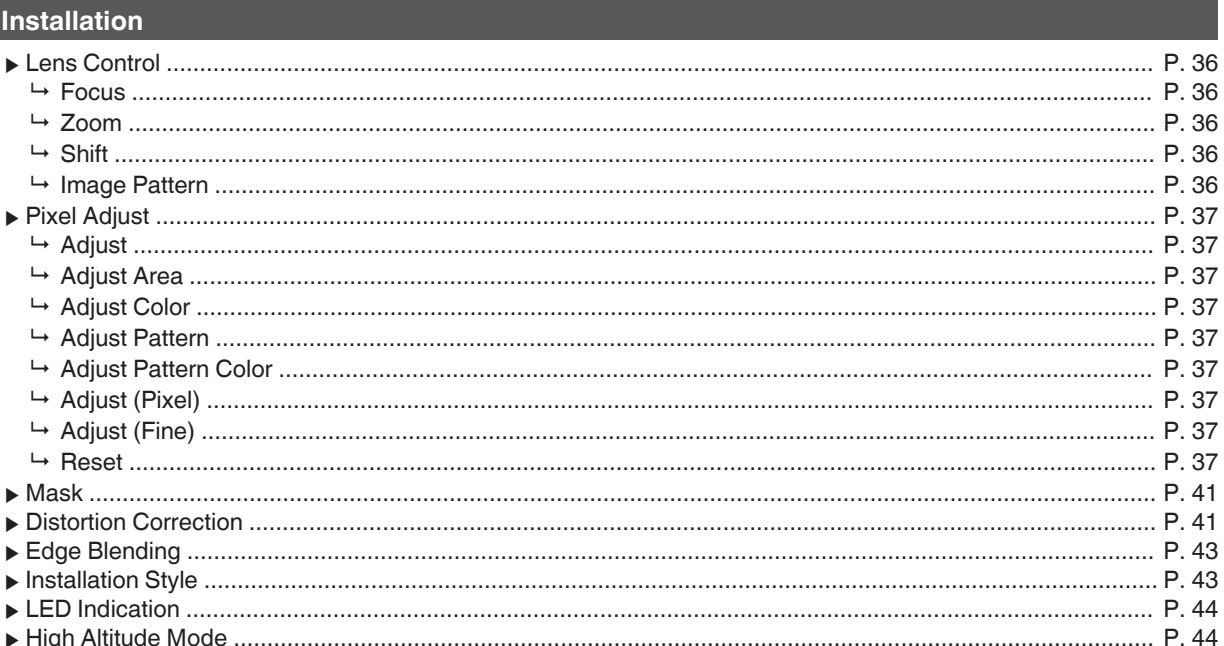

# **Display Setup**

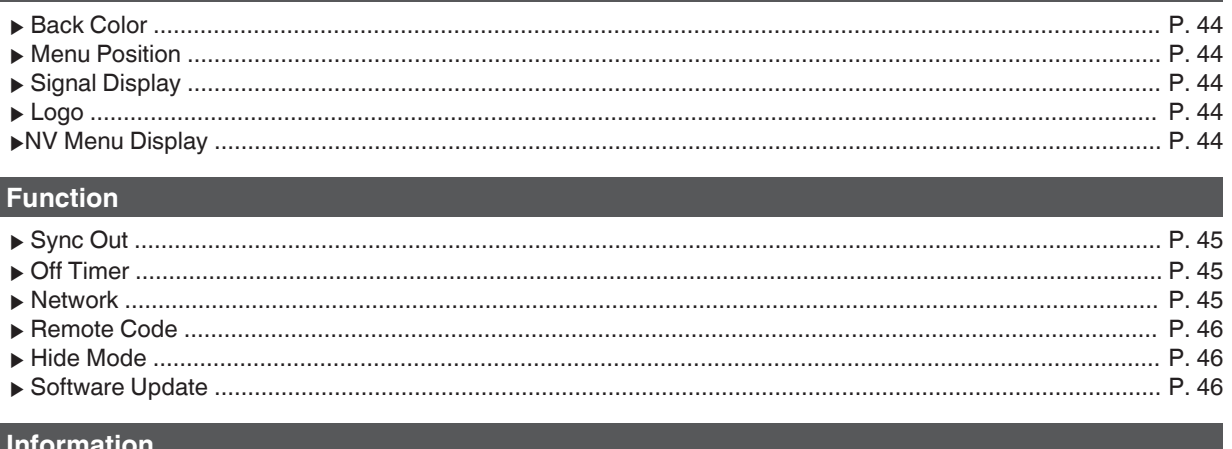

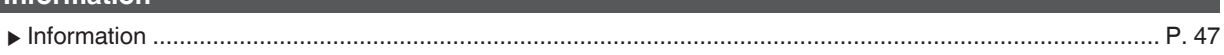

# <span id="page-27-0"></span>**Picture Adjust**

## **Picture Mode**

You can adjust the image quality according to the type of video image you are viewing.

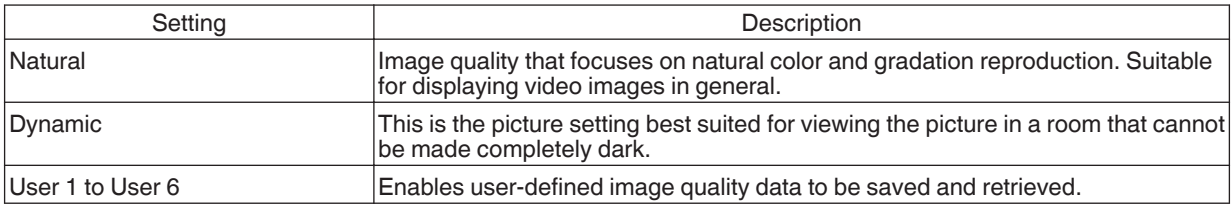

You can configure the following setting items by pressing the [MENU] button to display the menu, followed by selecting "Picture Adjust"  $\rightarrow$  "Picture Mode" and pressing the [OK] button.

#### **Sharpness**

- The sharpness of the image can be adjusted.
- Setting: 0 (low sharpness) to 50 (high sharpness)

#### **Aperture**

- For changing the brightness through controlling the aperture.
- Setting range: -7 (stops down) to 0 (opens up)

#### **User Name Edit**

You can edit the "User 1" to "User 6" names in the Picture mode.

- 0 Characters that are usable include alphabets (upper or lower case), numeric characters, and symbols.
- Enter not more than 10 characters.

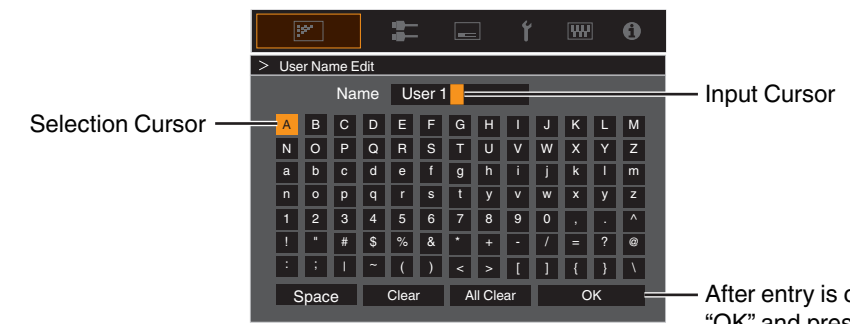

After entry is complete, select "OK" and press the [OK] button

## <span id="page-28-0"></span>**Color Management**

Each of the colors is adjustable according to the user's preference.

- Select the "Picture Adjust"  $\rightarrow$  "Color Management" menu, and press the [OK] button.
- *2* Set "Color Management" to "On", and press the [OK] button

# *3* Adjust to the preferred color

- $\circled{1}$  Select "Color Selection", and press the  $\blacktriangleleft\blacktriangleright$  keys to select the color to adjust
	- For color adjustment, select the color from the following: "Red", "Yellow", "Green", "Cyan", "Blue", "Magenta".
- 2 Adjust the selected color

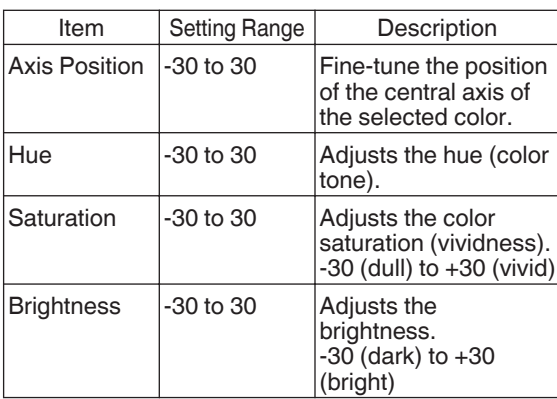

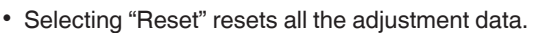

- Pressing the [HIDE] button on the remote control enables you to check the image before adjustment. Press the [HIDE] button again to return to the adjustment screen.
- **Press the [MENU] button to exit**

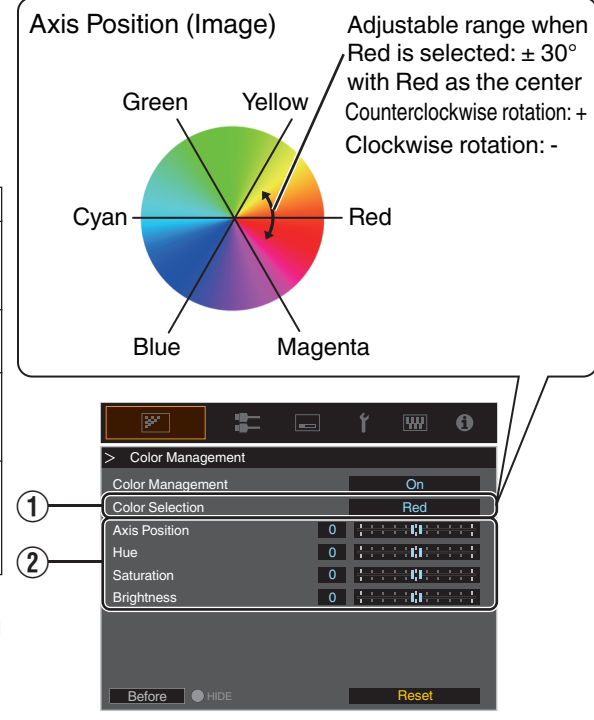

## <span id="page-29-0"></span>**Color Temp.**

For setting the color temperature of the video image.

• The selectable "Color Temp." settings vary according to "Picture Mode".

#### **"Color Temp."**

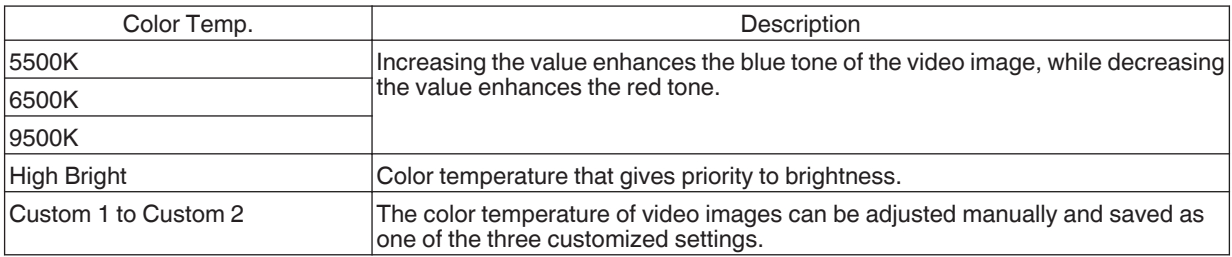

### **List of selectable "Color Temp." according to "Picture Mode"**

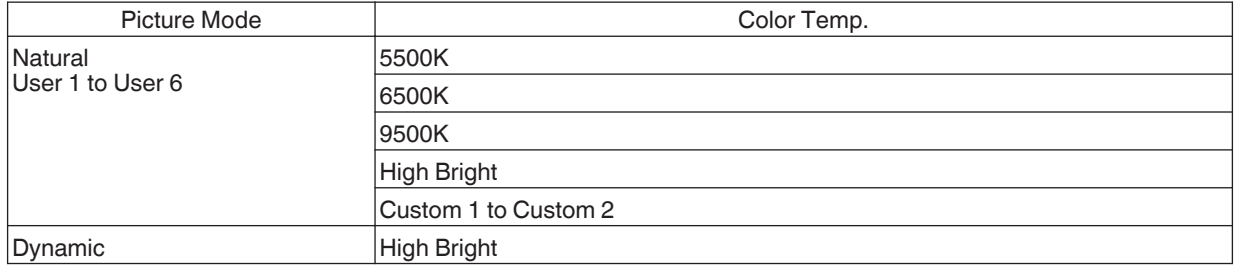

#### **Correction Value**

For setting the base color temperature for the adjustment of "Gain Red" / "Gain Green" / "Gain Blue" / "Offset Red" / "Offset Green" / "Offset Blue" when one of the "Custom 1" to "Custom 2" setting is selected in "Color Temp.".

0 The selectable correction values vary according to "Picture Mode". (Refer to the table below.)

### **List of selectable "Correction Value" according to "Picture Mode"**

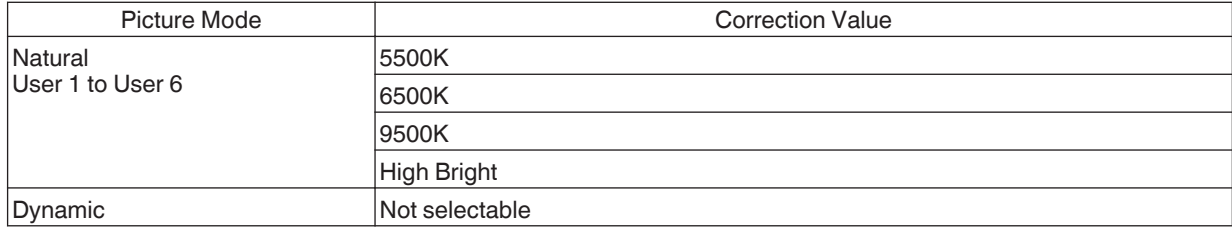

#### **Gain Red / Gain Green / Gain Blue**

Adjusts each color in the bright parts of the video image.

0 Setting range: -255 (reduces the red/green/blue tone) to 0 (no adjustment)

### **Offset Red / Offset Green / Offset Blue**

Adjusts each color in the dark areas of the video image.

- 0 Setting range: -50 (reduces the red/green/blue tone) to 0 (no adjustment) to +50 (enhances the red/green/blue tone)
- 0 Setting "Color Temp." to "Custom 1" or "Custom 2" allows you to select and adjust a base correction value (initial value) for adjustment.

#### <span id="page-30-0"></span>**Gamma**

You can adjust the output value of the projected image with respect to the video signal input.

#### **"Gamma"**

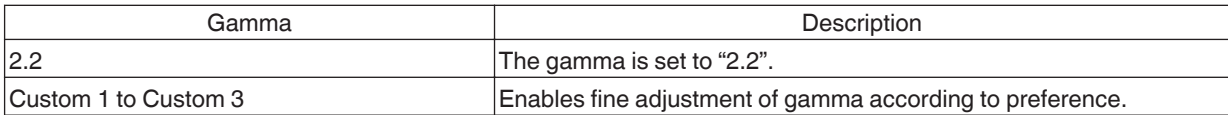

You can perform fine adjustments based on the selected gamma adjustment setting.

## **Adjustment item and its setting**

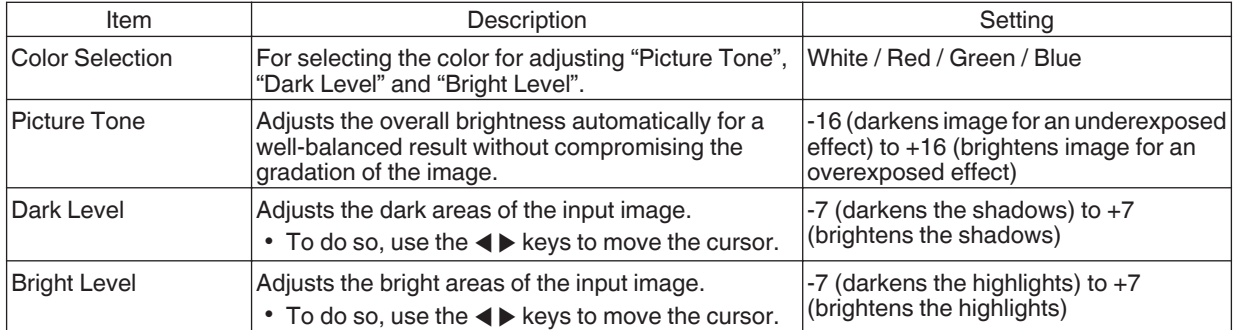

# Selecting the Base Correction Value (Initial Value) for Adjustment

- 0 Selecting one of the "Custom 1" to "Custom 3" settings in "Gamma" allows you to select the "Correction Value".
- **•** Select the base "Correction Value" for adjustment using the  $\blacktriangleleft\blacktriangleright$  keys.

# **When "Correction Value" is set to "Import"**

- 0 By selecting "Import" for "Correction Value", the gamma data created externally can be selected as the base setting value for adjustment.
- The factory setting for "Import" is "2.2".

• You can use the calibration software to customize the gamma data adjustment, and import the created gamma data.

Please check with your authorized dealer for details.

# <span id="page-31-0"></span>**Display Mode**

For managing the e-shift status **VS47NV** and the lighting condition of the light sources.

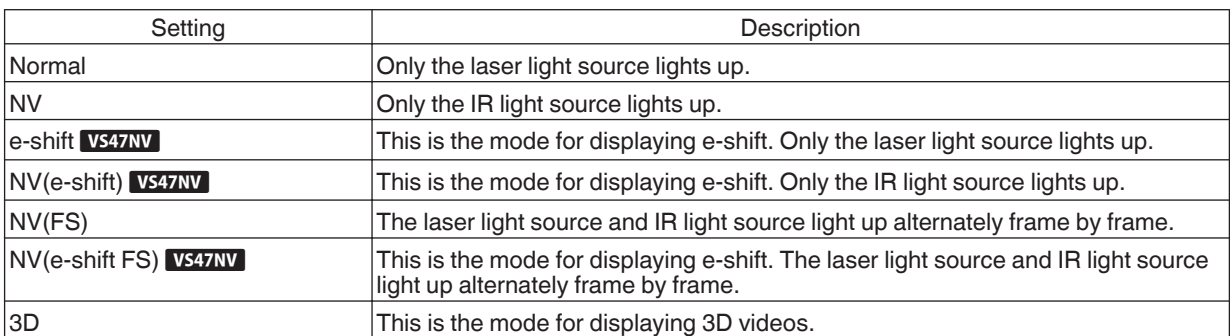

• The selectable "Display Mode" settings vary according to input signal.

# **List of selectable "Display Mode" according to input signal**

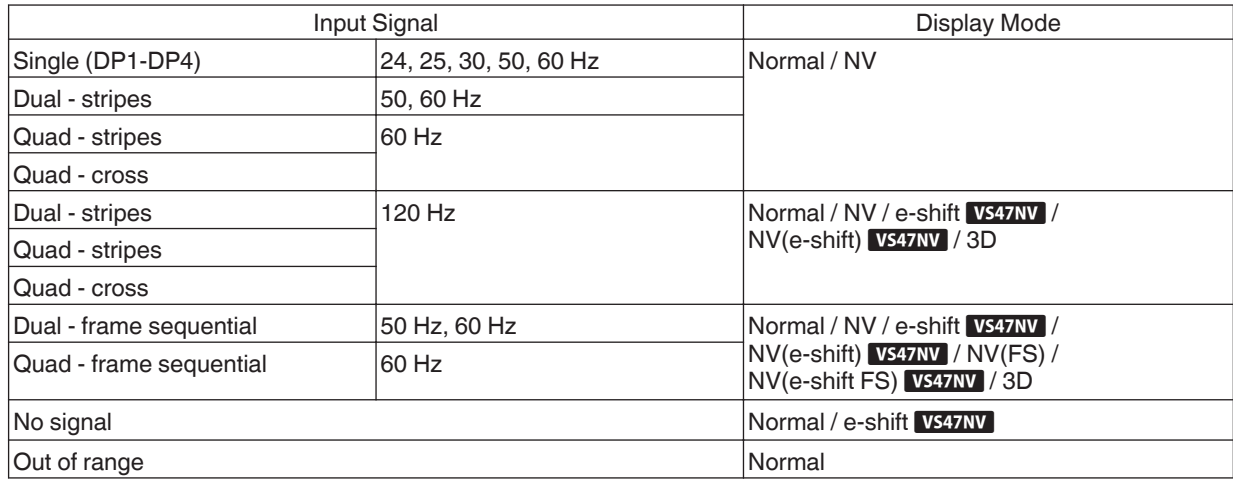

### e-shift polarity **VS47NV**

For switching the polarity of e-shift.

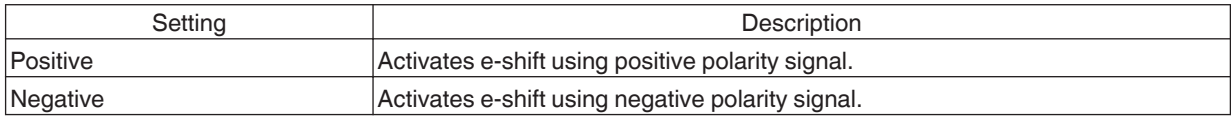

0 This function cannot be used except when "Display Mode" is set to "e-shift", "NV(e-shift)", "NV(e-shift FS)" or "3D".

## **IR Enhance Mode**

For switching the function to support the power of the IR light source.

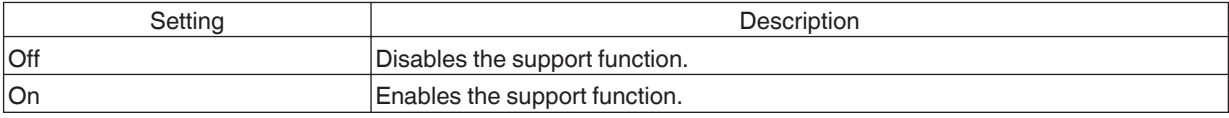

# <span id="page-32-0"></span>**Light Source Ctrl**

For switching the function to automatically control the current of the laser light source.

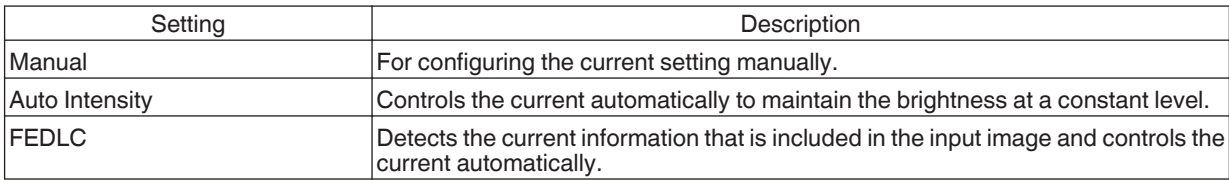

## **LD Current**

For controlling the brightness of the laser light source by controlling the current of the laser light source.

- Setting range: 38 to 100
- \* This function cannot be used when "Light Source Ctrl" is set to "Manual" or "FEDLC".

#### **LD Power**

For switching the brightness by controlling the number of laser to turn on.

• Setting this item to "Low" or "Mid" may cause the video image to become blurry. This is not a malfunction. If you are bothered by the blurry images, set this to "High".

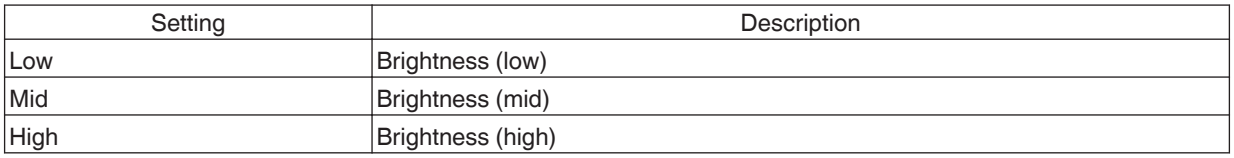

### **IR Current**

For controlling the brightness of the IR light source by controlling the current of the IR light source.

• Setting range: 38 to 100

### **Crosstalk Adjust**

For correcting the crosstalk of the projected images of the IR light source and laser light source when "Display Mode" is set to "NV(FS)" or "NV(e-shift FS)". When "Display Mode" is set to "3D", it corrects crosstalk between the left-eye and right-eye images.

LD Gain

For adjusting the gain level for the correction amount of the laser light source.

• Setting range: -8 to 8

#### IR Gain

For adjusting the gain level for the correction amount of the IR light source.

• Setting range: -8 to 8

#### <span id="page-33-0"></span>**Blur Reduction**

For reducing the after-image, which occurs in a fast-moving scene.

0 Blur Reduction is grayed out and cannot be adjusted when "Display Mode" is set to "NV(FS)", "NV(e-shift FS)" or "3D" and when an out of range signal is input.

#### **Clear Motion Drive**

For reducing the after-image, which occurs in a fast-moving scene.

- Pressing the [C.M.D.] button each time switches the mode in the following sequence: "Off"  $\rightarrow$  "Mode 1"  $\rightarrow$  "Mode  $2" \rightarrow$  "Mode  $3" \rightarrow$  "Off"...
- \* C.M.D. is the abbreviation for Clear Motion Drive.

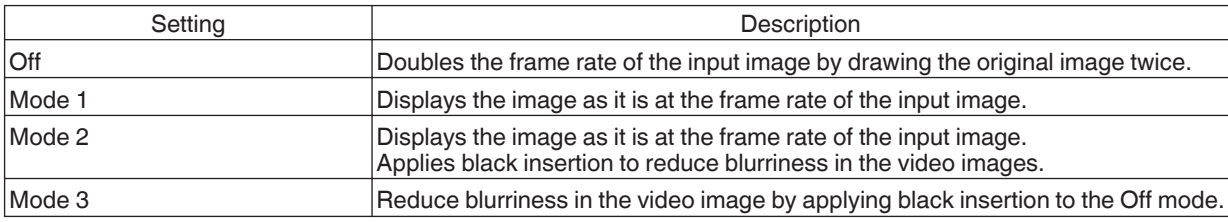

### **Motion Enhance**

You can reduce motion blur with this function enhancing the response of D-ILA image devices. If the image outline is unnatural, set this item to "Off".

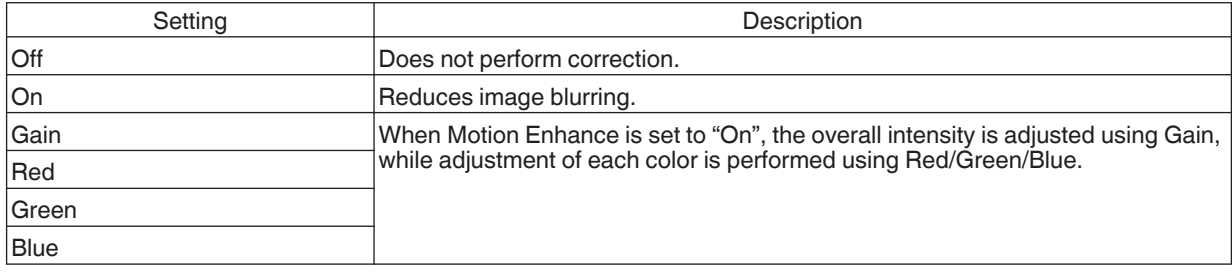

## **Contrast**

For adjusting the white level point to avoid clipping or over saturation.

0 Setting range: -50 (little difference in brightness) to +50 (large difference in brightness)

#### **Brightness**

For adjusting the black level point to avoid clipping or over saturation.

• Setting range: -50 (darker) to +50 (brighter)

#### **Color**

For adjusting the color density of the video image.

• Setting range: -50 (lighter) to +50 (deeper)

#### **Tint**

For adjusting the hue of the video image.

• Setting range: -50 (reddish) to +50 (greenish)

<span id="page-34-0"></span>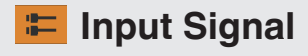

# **Input Level**

For setting the dynamic range (gradation) of the video input.

0 If the dynamic range is not appropriate, the bright areas become overexposed, and the dark areas become underexposed.

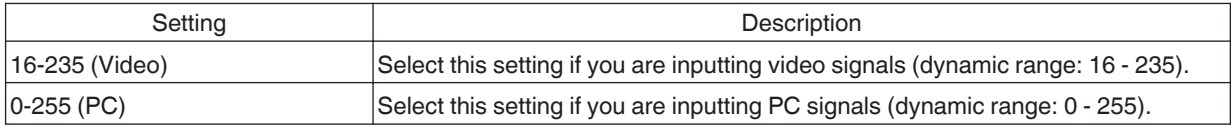

### **Color Space**

For setting the color space of the input signal.

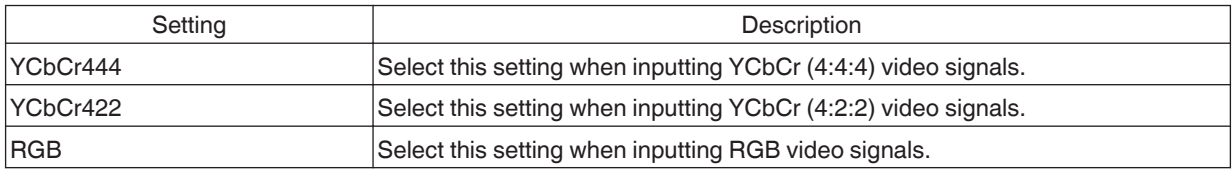

# **Channel Hide**

A function for configuring whether to display video images for each DisplayPort input terminal.

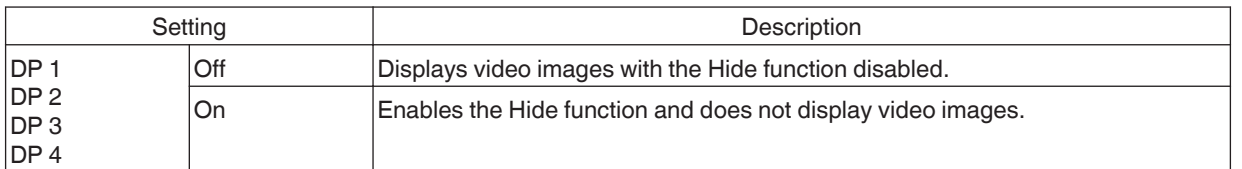

### **3D Setting**

For performing 3D settings.

### **Polarity**

This is the function to switch the signal polarity output from Sync Out for synchronizing the glasses.

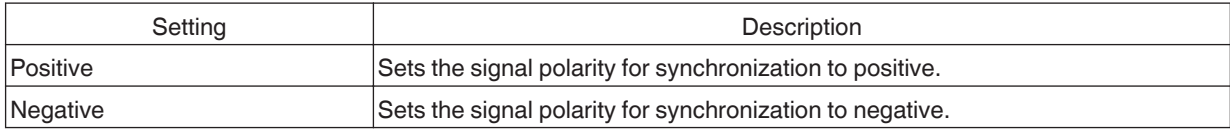

## **Sync Phase**

This is the function to adjust the signal phase output from Sync Out for synchronizing the glasses.

• Setting range:  $0$  (0 $^{\circ}$ ) to 18 (180 $^{\circ}$ )

<span id="page-35-0"></span>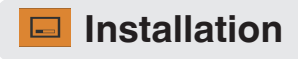

# **Lens Control**

# **Focus / Zoom / Shift**

For adjusting the lens according to the projection position

# MEMO

To use the Shift function, a motorized lens shift unit is required. For details on installing the motorized lens shift unit (sold separately), refer to the instruction manual of the motorized lens shift unit. Motorized lens shift unit (product no.: PK-MLS01)

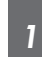

Press the [LENS CONTROL] button, and use the  $[$  $\blacktriangle \blacktriangledown \blacktriangle \blacktriangleright]$  keys to adjust Focus, Zoom (screen size), and Shift (screen position)

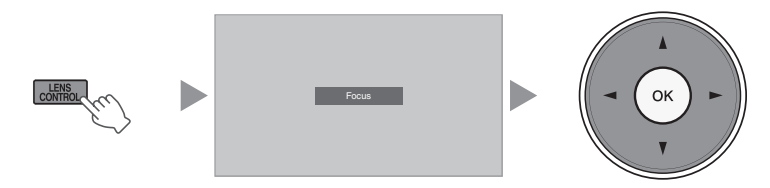

• Pressing the [LENS CONTROL] or [OK] button each time switches the mode in the following sequence: "Focus"  $\rightarrow$  "Zoom"  $\rightarrow$  "Shift"  $\rightarrow$  "Focus"...

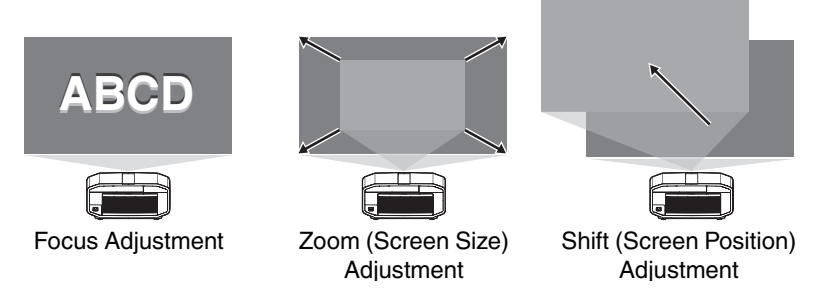

- 0 If the driving range of the motorized lens shift unit is exceeded, the projected screen cannot be shifted anymore when the lens reaches the end.
- Pressing and holding the  $[$  $\blacktriangle \blacktriangledown \blacktriangle \blacktriangleright]$  keys continuously after the projected screen cannot be shifted anymore will overload the motor causing malfunction.
- *2* Press the [MENU] button once, or the [BACK] twice, to end adjustment

### **Image Pattern**

For setting whether to display the lens adjustment pattern.

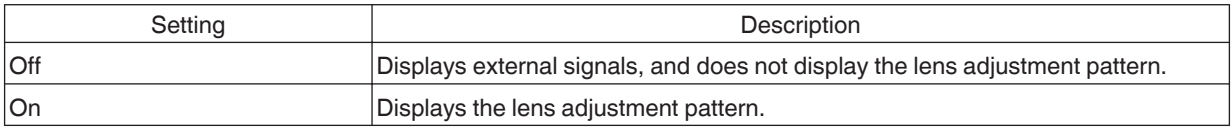
### <span id="page-36-0"></span>**Pixel Adjust**

For correcting the phase shifting between each RGB color by adjusting the pixel.

#### **Adjust**

For setting the adjustment feature to On or Off.

#### **Adjust Area**

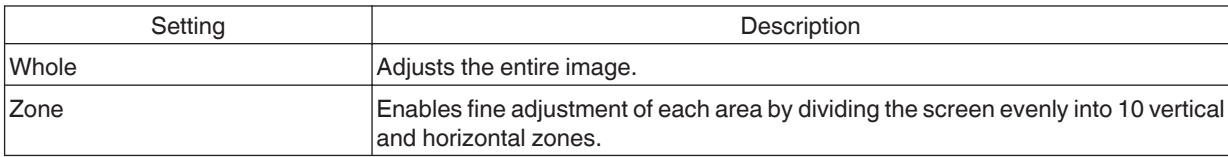

#### **Adjust Color**

For selecting the color to adjust ("Red" or "Blue").

#### **Adjust Pattern**

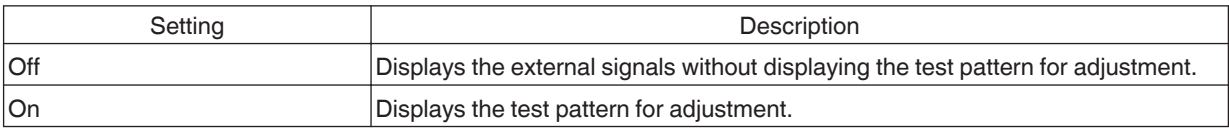

#### **Adjust Pattern Color**

For setting the color of the adjustment pattern displayed during adjustment to "White" or "Yellow / Cyan".

#### **Adjust (Pixel)**

When "Adjust Area" is set to "Whole", adjustment can be made by moving in units of one pixel on the screen of the color selected in "Adjust Color".

- Æ ["Whole Adjust \(Pixel\) Operation Procedure" \(P. 38\)](#page-37-0)
- Adjustment cannot be made when "Adjust Area" is set to "Zone".

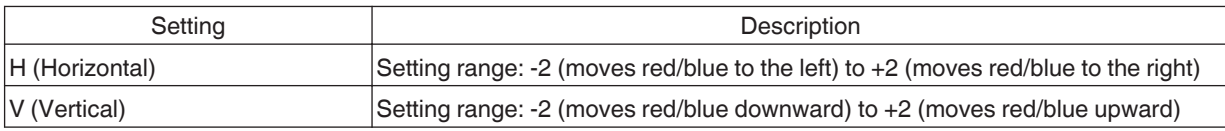

#### **Adjust (Fine)**

When "Adjust Area" is set to "Whole", adjustment can be made by moving in units of 1/8 pixel on the screen of the color selected in "Adjust Color".

Æ ["Whole Adjust \(Fine\) Operation Procedure" \(P. 39\)](#page-38-0)

When "Adjust Area" is set to "Zone", the screen is divided evenly into 10 vertical and horizontal zones, and fine adjustment of each area is possible.

Æ ["Zone Adjust Operation Procedure" \(P. 40\)](#page-39-0)

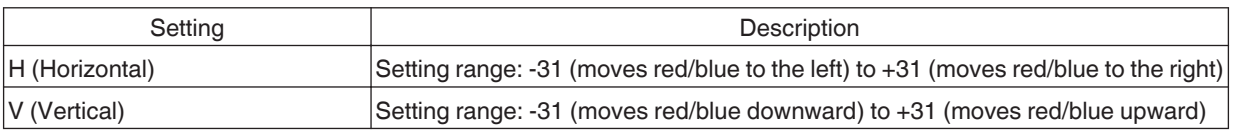

#### **Reset**

Restores all pixel adjustment data to the factory default.

## <span id="page-37-0"></span>Whole Adjust (Pixel) Operation Procedure

For making general adjustments to slight color fringing in the horizontal/vertical directions of the video image. (1) Set "Adjust Area" to "Whole"

- 2 Select "Adjust Color" and "Adjust Pattern Color"
- C Select "Adjust (Pixel)", and press the [OK] button
- The Adjustment mode is activated, and the selected adjustment pattern and Adjustment (Pixel) window are displayed.

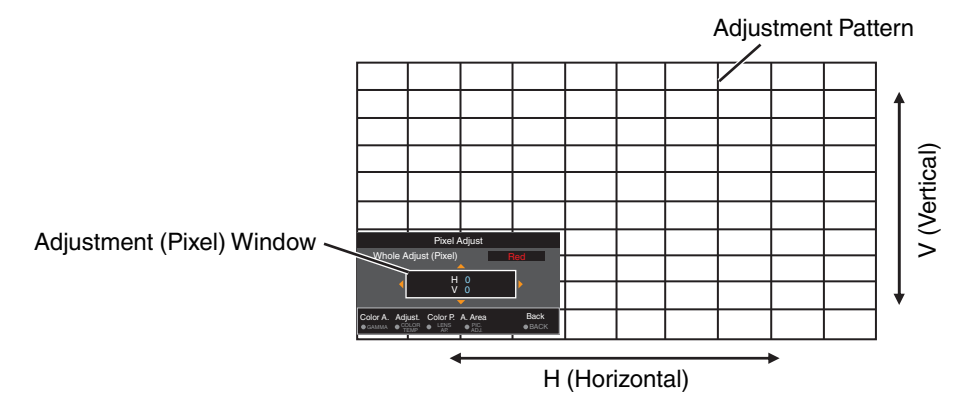

- $\Phi$  Use the  $[$ **AV** $\blacktriangle$  $\blacktriangleright$ ] keys to move and adjust the vertical and horizontal pixels of the entire zone
	- The adjustment setting appears at the center of the Adjustment (Pixel) window.

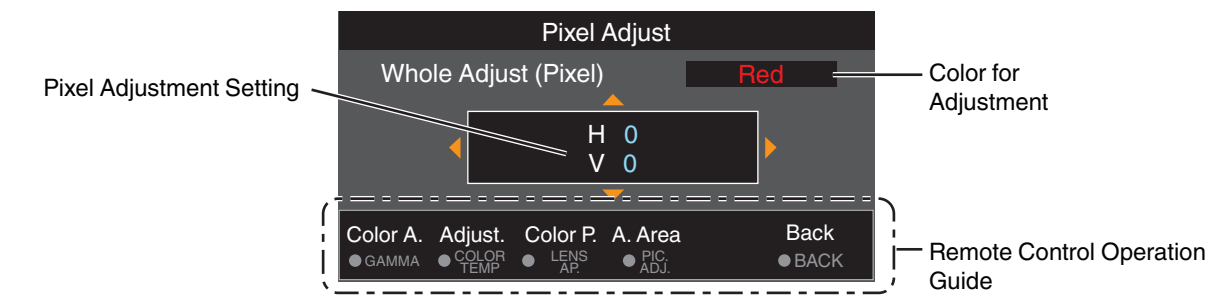

E After adjustment is complete, press the [BACK] button twice to exit the Adjustment mode

#### **Remote Control Operation Guide**

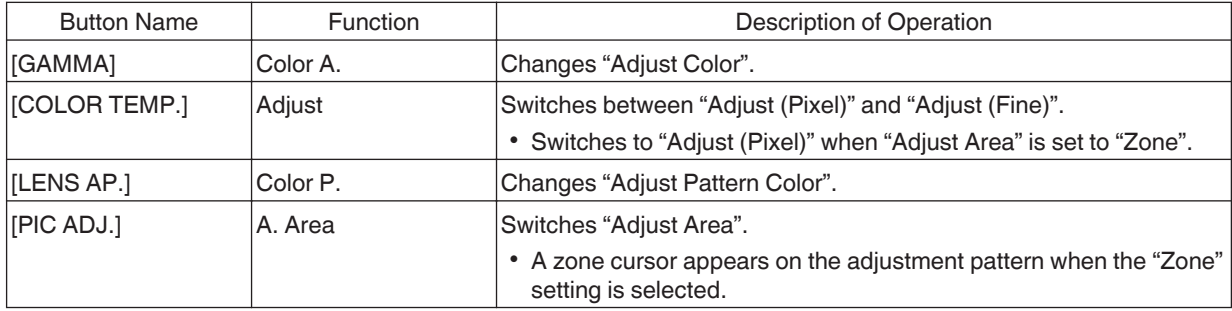

## <span id="page-38-0"></span>Whole Adjust (Fine) Operation Procedure

For making general adjustments on the misalignment of the entire screen using "Adjust (Pixel)", followed by making fine adjustments.

- (1) Set "Adiust Area" to "Whole"
- (2) Select "Adjust Color" and "Adjust Pattern Color"
- (3) Select Adiust (Fine), and press the [OK] button
- The Adjustment mode is activated, and the selected adjustment pattern and Fine window are displayed.
- The adjustable range may be smaller depending on the pixels being adjusted on the entire screen.

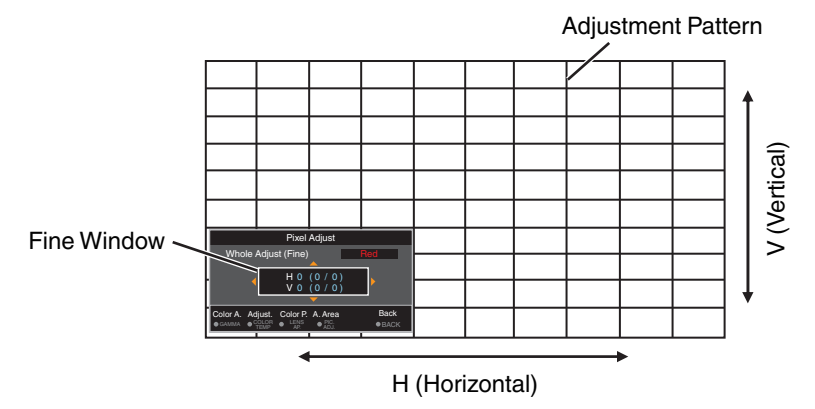

 $\Phi$  Use the  $[\Delta \blacktriangledown \blacktriangle \blacktriangleright]$  keys to move and adjust the vertical and horizontal pixels of the entire zone

• The adjustment setting appears at the center of the Fine window.

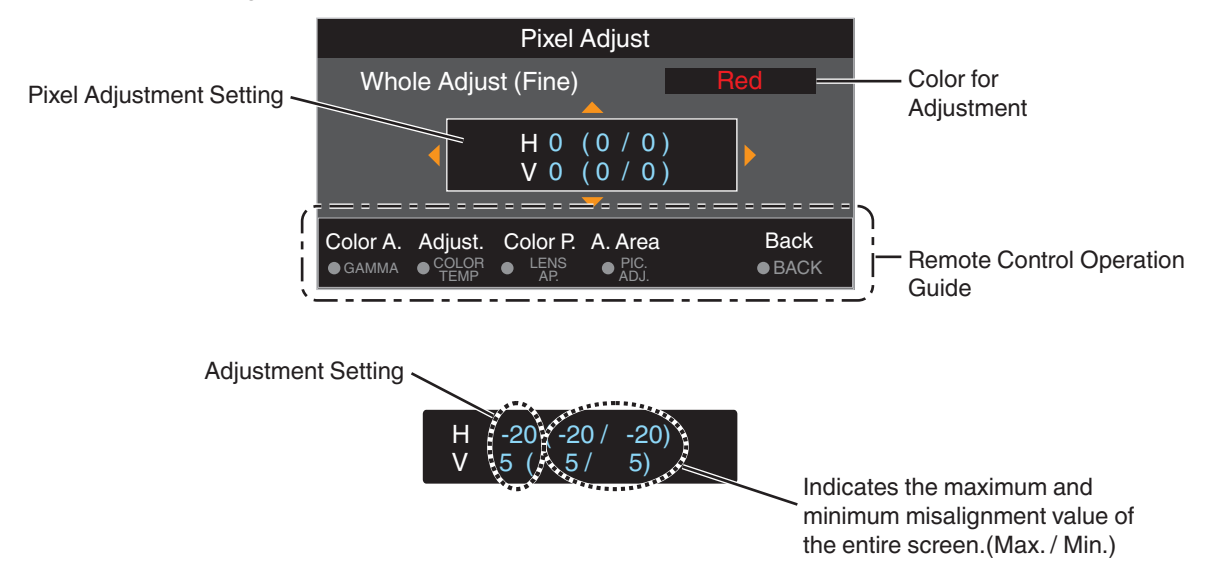

E After adjustment is complete, press the [BACK] button twice to exit the Adjustment mode

# MEMO

- 0 If both the maximum overall screen misalignment of H (horizontal direction) and V (vertical direction) are "31", you cannot select a value that is larger than the displayed setting even when the adjustment setting is lower than the maximum value.
- 0 If the minimum overall screen misalignment is "-31", you cannot select a value that is smaller than the displayed setting even when the adjustment setting is higher than the minimum value.

# <span id="page-39-0"></span>**Zone Adjust Operation Procedure**

For fine-tuning misalignments on a part of the screen after adjusting the overall screen misalignment using "Adjust (Pixel)" and "Adjust (Fine)".

- The screen can be divided vertically and horizontally into 10 sections for partial adjustments to be made.
- A Set "Adjust Area" to "Zone"
- (2) Select "Adjust Color" and "Adjust Pattern Color"
- C Select Adjust (Fine), and press the [OK] button
- The Adjustment mode is activated, and the selected adjustment pattern and Zone Adjustment window are displayed.
- The adjustable range may be smaller depending on the pixels being adjusted on the entire screen.

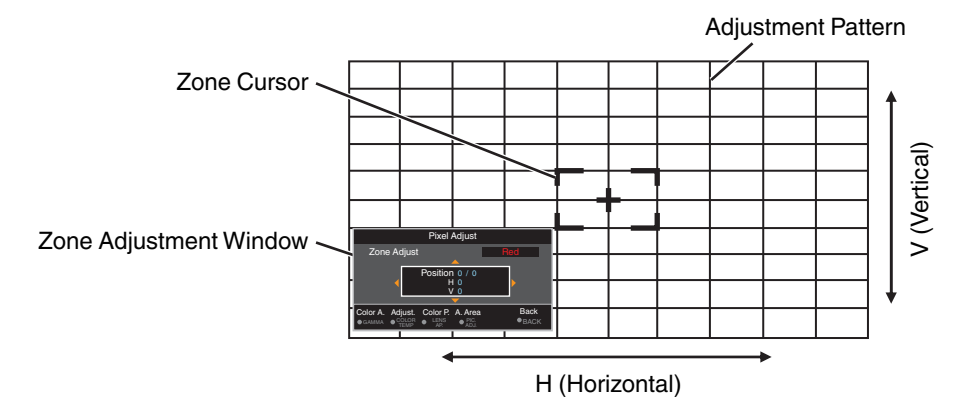

- $\Omega$  Press the  $\left[\triangle\blacktriangledown\blacktriangle\blacktriangleright\right]$  keys to move the cursor to the point to be adjusted
- E Press the [OK] button to enter the Adjustment mode
- $\circledR$  Use the  $\Box \blacktriangledown \blacktriangle \blacktriangleright$  keys to move and adjust the vertical and horizontal pixels of the entire zone
- The adjustment setting appears at the center of the Zone Adjustment window.

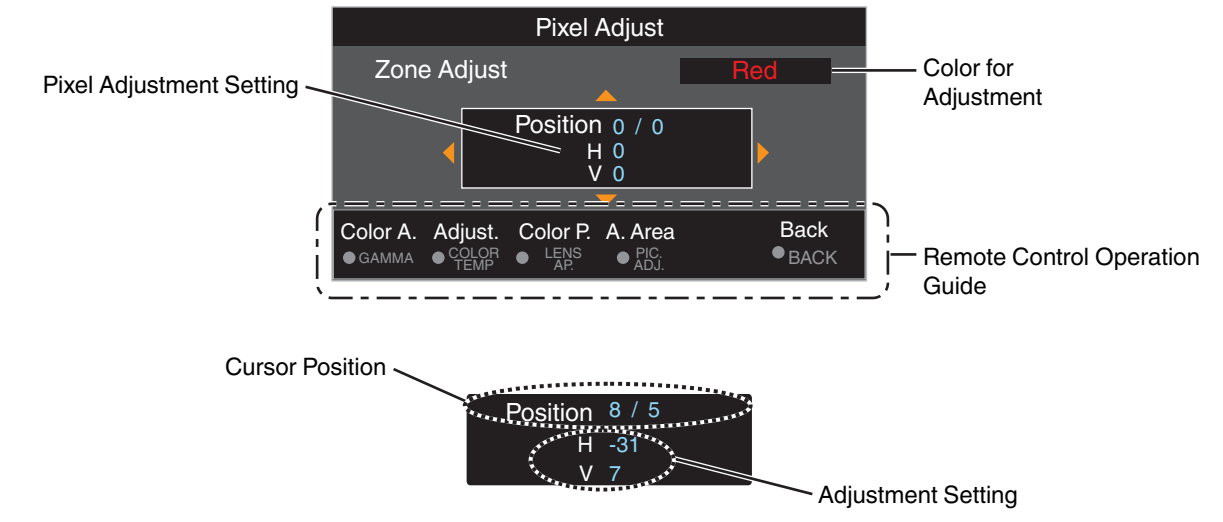

G After adjustment is complete, press the [BACK] button twice to exit the Adjustment mode

### <span id="page-40-0"></span>**Mask**

For hiding the peripheral area of the image with a mask (black strip).

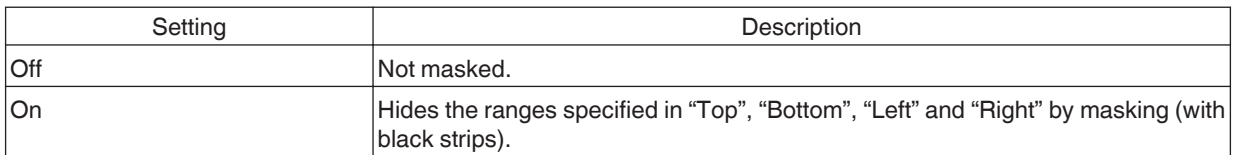

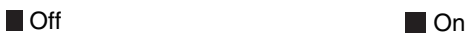

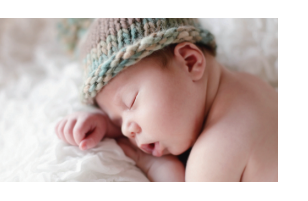

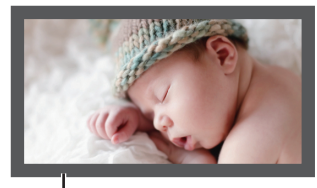

Mask: black strip around the periphery

### **"Top" / "Bottom" / "Left" / "Right"**

For specifying the ranges to hide by masking (with black strips).

0 Setting range: 0 to 220

#### **Distortion Correction**

Corrects distortion of the screen.

#### **Distortion Correction**

For setting the adjustment feature to On or Off.

#### **Adjust Pattern Color**

For setting the color of the adjustment pattern displayed during adjustment to "White" or "Green".

#### **Adjust Pattern**

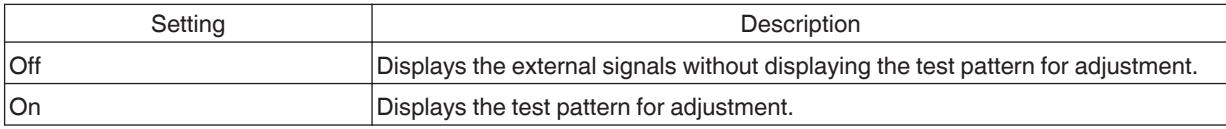

#### **Adjust**

Displays the adjustment screen.

• Setting range: -64 to 63

# Operation procedure for Adjust

- A Select "Adjust Pattern Color"
- 2 Select "Adjust", and press the [OK] button
- The Adjustment mode is activated, and the selected adjustment pattern and Adjustment window are displayed.

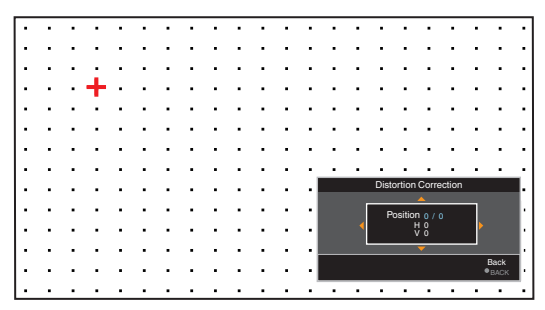

- $\Im$  Select the position to compensate by using the  $[\blacktriangle \blacktriangledown \blacktriangle \blacktriangleright]$  keys to move the cursor, followed by pressing the [OK] button.
- $\Theta$  Use the  $[$ **AV4**  $]$  keys to set the compensation value
- Pressing the [OK] button each time switches the setting item in sequence. "Position"  $\rightarrow$  "H"  $\rightarrow$  "V"  $\rightarrow$  "Position"...
- The item that is currently being set is displayed in blue.
- A red cursor is displayed when setting the position. A blue cursor is displayed when setting the compensation value.

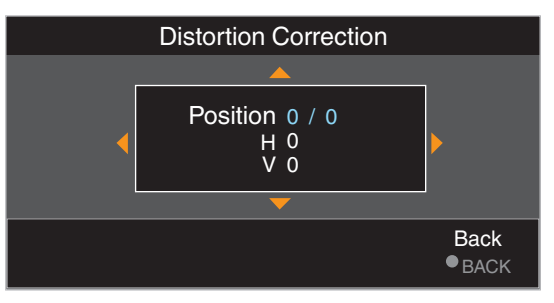

E After adjustment is complete, press the [BACK] button to exit the Adjustment mode

# MEMO

• Noise may occur during adjustment. This is not a malfunction.

### **Edge Blending**

Corrects the seam between the images during projection by multiple projectors.

\* This function is disabled when "Picture Mode" is set to "Dynamic".

#### **Edge Blending**

For setting the function to On or Off.

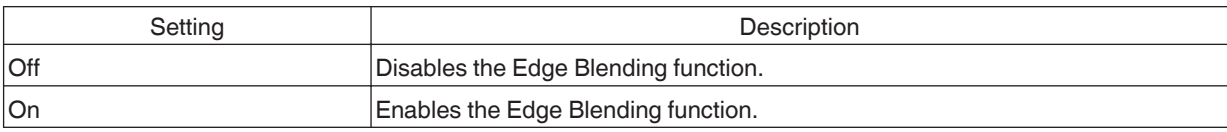

#### **Guide**

For setting the guideline display (start point: green; end point: red).

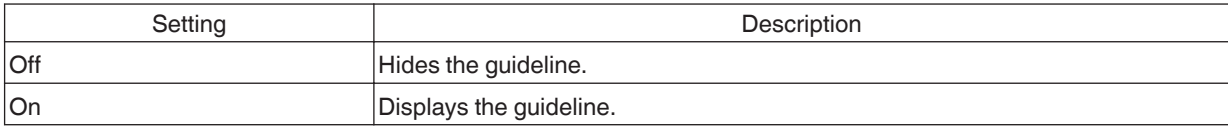

#### **Position Select**

For setting the compensation position.

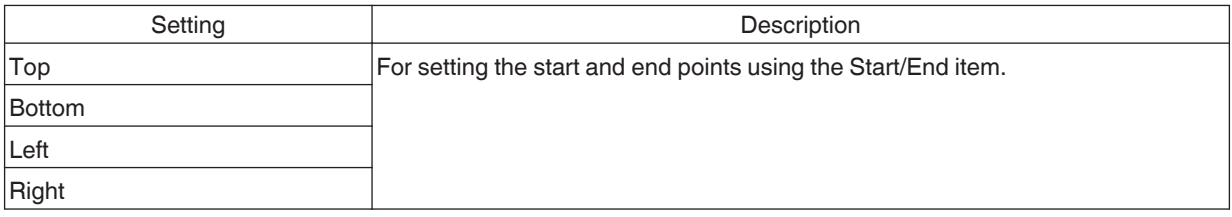

#### **Start/End**

For setting the start and end points of the compensation position selected in "Position Select".

0 Setting range: 0 to 255 (left/right), 0 to 135 (up/down)

#### **Black Level**

For adjusting the black level.

• Setting range: 0 to 50

#### **Installation Style**

For setting to "Front", "Ceiling Mount (F)", "Rear", or "Ceiling Mount (R)" according to the installation status of the projector.

- 0 "Front" or "Ceiling Mount (F)" is set when projector is installed in the front with respect to the screen.
- "Rear" or "Ceiling Mount (R)" is set when projector is installed in the rear with respect to the screen.
- \* When using the projector with the lens shifted in the vertical direction, the amount of distortion at the upper and lower ends may be different and the curvature distortion may not be fully corrected.

#### <span id="page-43-0"></span>**LED Indication**

When "LED Indication" is set to "Off", the LED indicator does not light up or blink under the following status.

- When the time to replace the laser light source or IR light source is near. [\(P. 47\)](#page-46-0)
- When HIDE is on. ([P. 69](#page-68-0))
- 0 When the projector receives a signal from a remote control which is set to a different code mode (A or B). [\(P. 46\)](#page-45-0)

#### **High Altitude Mode**

For setting the high altitude mode to "On" or "Off".

Set to "On" when using the projector at a location of low atmospheric pressure (higher than 900 m above sea level).

# **Display Setup**

#### **Back Color**

For setting the color of the background to "Blue" or "Black" when there is no signal input.

#### **Menu Position**

For setting the display position of the menu.

#### **Signal Display**

For setting the display of the input information to "On" or "Off".

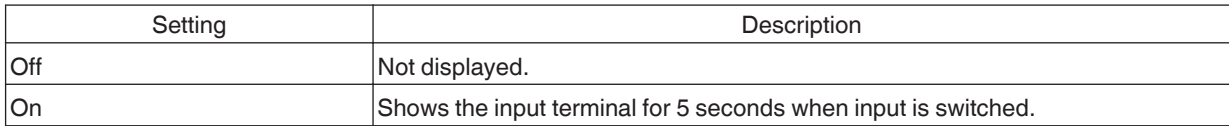

#### **Logo**

For setting the display of logo during startup to "On" or "Off".

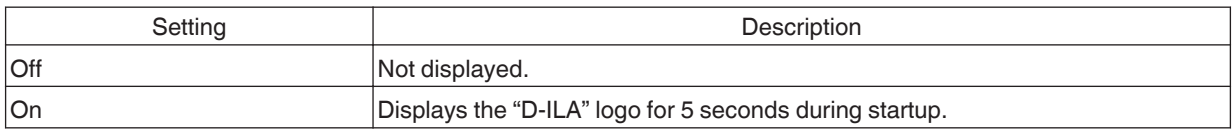

#### **NV Menu Display**

For turning on the laser light source when displaying the menu when the projector is configured to project only with the IR light source (\*).

- Does not function except when "Display Mode" is set to "NV" or "NV(e-shift)" and "IR Enhance Mode" is set to "Off".
- \* "Display Mode" is set to "NV" or "NV(e-shift)" and "IR Enhance Mode" is set to "Off".

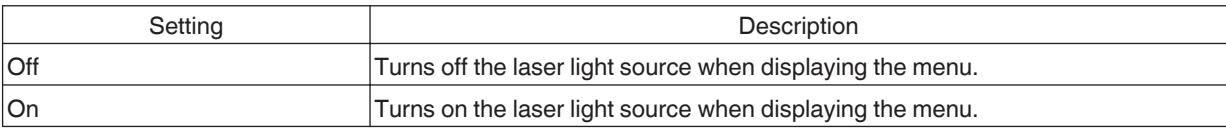

<span id="page-44-0"></span>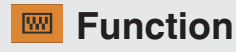

#### **Sync Out**

For selecting the type of signal to output from Sync Out.

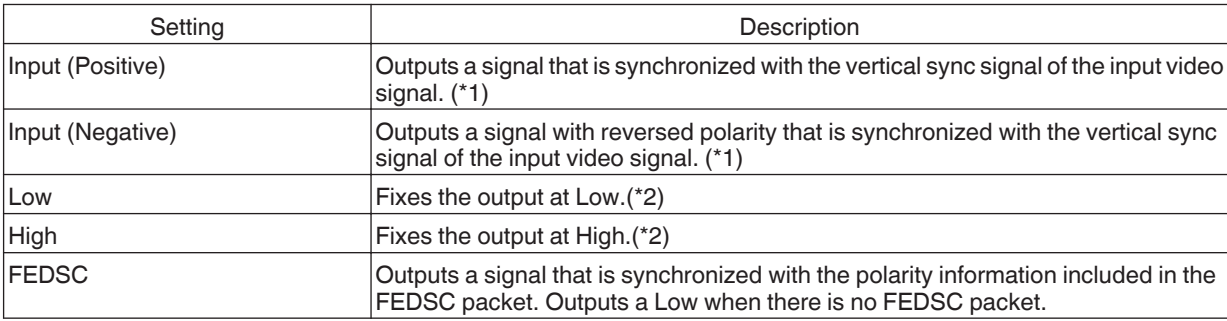

\*1 Outputs the e-shift driving waveform if "e-shift" is set to "On(Positive)", "On(Negative)" or "On(FEDEC)".

\*2 Does not function when "Display Mode" is set to "NV(FS)".

• 3D sync signal is output during 3D signal input regardless of this setting. Output signal varies as follows according to the format of the 3D signal.

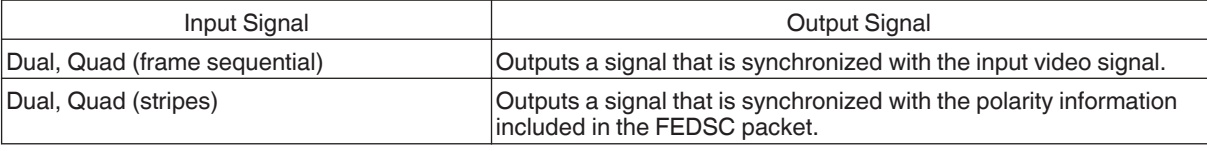

Polarity switches to the setting in "3D Setting"  $\rightarrow$  "Polarity".

#### **Off Timer**

For setting the duration before the power turns off automatically when the projector is not operated.

- 0 Setting values: "Off", "1 Hour", "2 Hours", "3 Hours" and "4 Hours"
- \* The setting will be retained even after the Off Timer operation has completed.

#### **Network**

For specifying the settings for external control from a PC or smartphone.

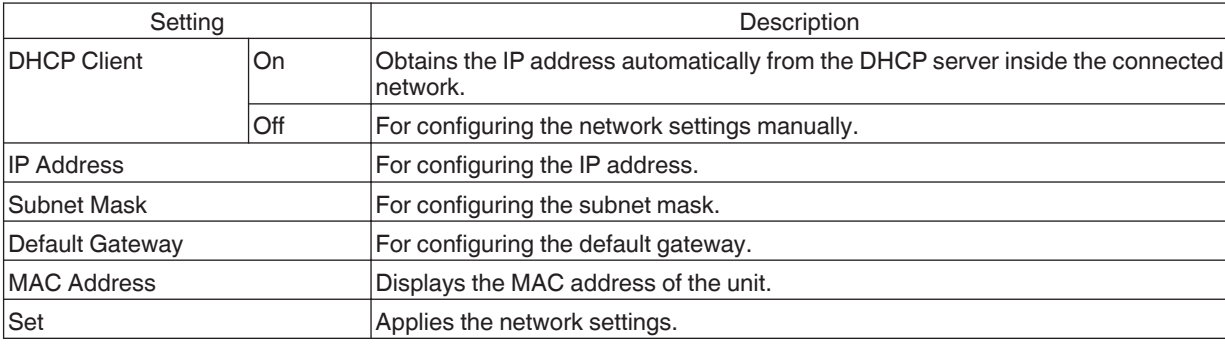

<span id="page-45-0"></span>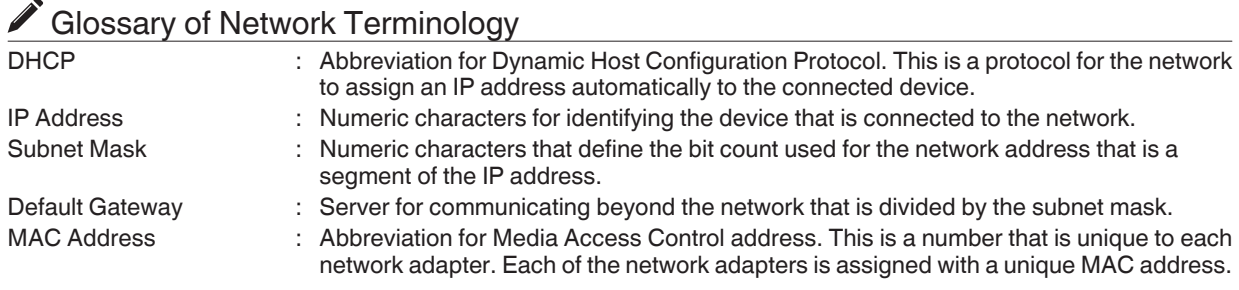

#### **Remote Code**

For changing the remote control code.

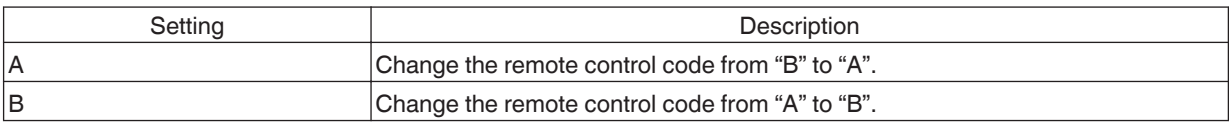

• You need to configure the remote control according to the settings of this unit. On the remote control unit, press the [MENU] and [BACK] buttons at the same time for three seconds or longer to switch the code.

- \* The backlight of the remote control blinks 3 times: change the remote control code to "A"
- \* The backlight of the remote control blinks 2 times: change the remote control code to "B"
- If the setting differs between this unit and the remote control, the "STANDBY/ON" indicator blinks in green when receiving the remote control code.

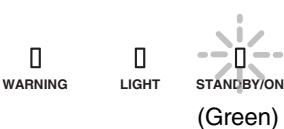

#### **Hide Mode**

For reducing the power consumption by turning off the laser light source when the [HIDE] button is pressed to hide the image temporarily.

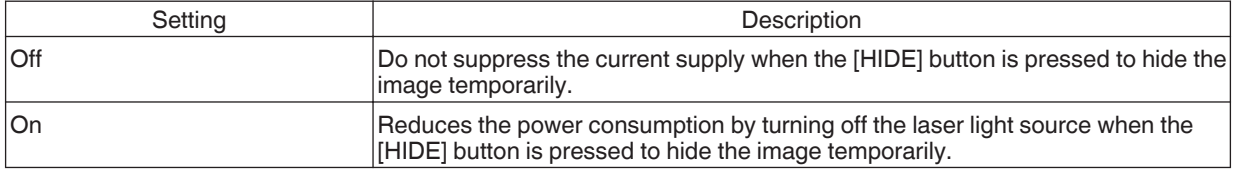

#### **Software Update**

For performing a software update.

For the latest information on the software, refer to [https://www3.jvckenwood.com/english/download/.](https://www3.jvckenwood.com/english/download/)

# <span id="page-46-0"></span>**a** Information

### **Page 1**

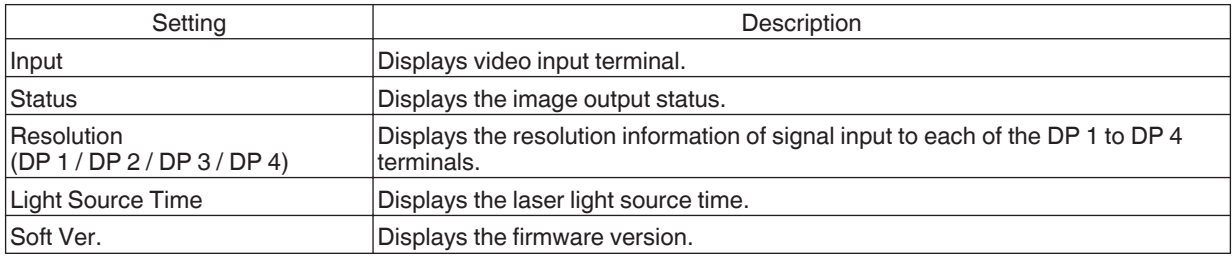

## **Pages 2 to 5**

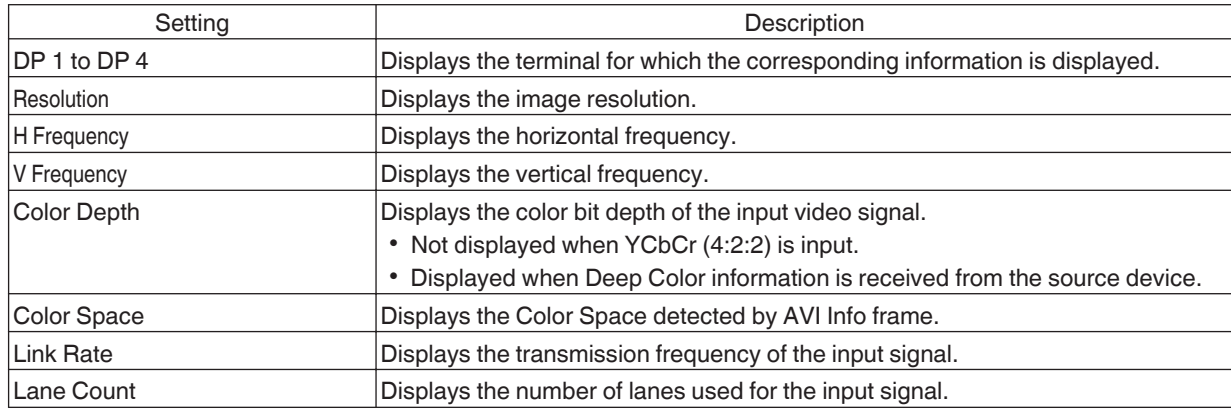

# <span id="page-47-0"></span>Maintaining the Cabinet and Remote Control

- Gently wipe off dirt on the cabinet with a soft cloth.
- 0 If it is extremely dirty, wet a cloth in water, wring dry and use it to wipe off the dirt, followed by wiping again with a dry cloth.
- Pay attention to the following as the cabinet may deteriorate in condition or the paint may come off.
	- Do not wipe with thinner or benzine
	- Do not allow prolonged contact with rubber or plastic products
	- Do not spray volatile chemicals such as insecticide

# Cleaning and Replacing the Filter

Clean the filter regularly. Using a filter without cleaning may reduce the brightness of the image. Dirt that enters the unit may also appear as shadows on the image.

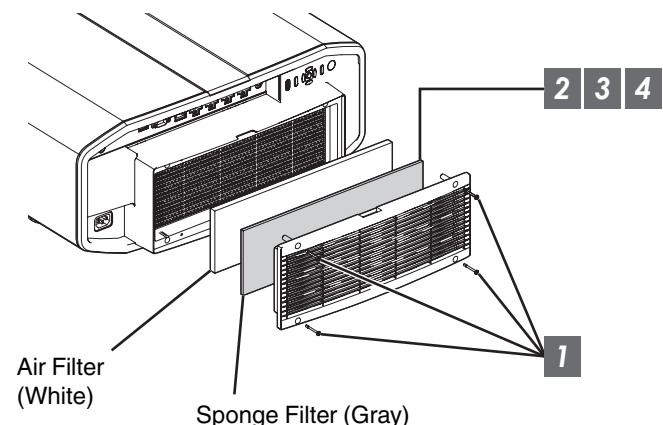

- *1* Loosen the 4 screws and remove the cover
	- The screws cannot be removed from the cover. Do not try to remove the screws from the cover by force.
- *2* Remove the sponge filter
- *3* Use a vacuum cleaner to remove dirt from the sponge filter carefully
- *4* Restore the sponge filter
	- *5* Restore the cover and fasten the 4 screws

# <span id="page-48-0"></span> $\blacktriangledown$  CAUTION

- Do not wash the air filter with water. Doing so may cause the filter to deteriorate.
- Make sure to attach the air filter and sponge filter in the correct sequence.

# MEMO

- 0 If the air filter or sponge filter is damaged and requires replacement, or if dust gets into the unit, consult your authorized dealer or nearby service center.
- Air filter Product no.: F1K-0062-00
- Sponge filter Product no.: J3K-0049-00

# Long term storage of projector

If projector is to be stored or not powered up from more than 3 month, it is recommended that the projector be stored in a sealed bag with desiccant.

# **K** CAUTION

1) If projector is run on a normal cycle weekly or powered on for at least 8 hours every 90 days, no action is required.

2) Desiccant should be changed every year or sooner if exposed to humid environment.

- Desiccant Product no :LC43436-001A
- Sealed bag Product no :LC43435-002A

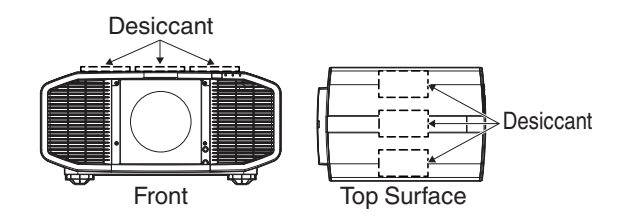

# About the Lens

- This projector does not come with a projection lens. To use the projector, please mount a projection lens according to your requirements.
- 0 When using an optional standard zoom lens or short focus lens, a spacer and shift plate are required. Use the spacer that comes with this unit. The shift plate varies depending on the tilting angle of the lens so please contact our sales representative.
- To use the Shift function, a motorized lens shift unit is required. (Sold separately) <Optional Extras> Standard zoom lens (product no.: GL-MZ4014SZ) Short focus lens (product no.: GL-MZ4009SZ) Motorized lens shift unit (product no.: PK-MLS01)

# **Mounting the Lens**

When installing the lens using the shift plate, do so according to the following procedures. When using the optional motorized lens shift unit (PK-MLS01), refer to its instruction manual.

# **K** CAUTION

- Before attaching the lens, check to make sure that the power of the projector is not turned on and the power cord is not connected. Failure to do so may cause electric shock or injuries.
- When using the projector in an environment where vibration occurs continuously, tighten the mounting screws periodically or apply treatment to the screws for mounting before use to prevent them from loosening.
	- \* The recommended tightening torque for the screws for mounting the lens is 1.47N·m (15kgf·cm).

*1* Unscrew the 4 screws using a Phillips screwdriver to remove the front cover

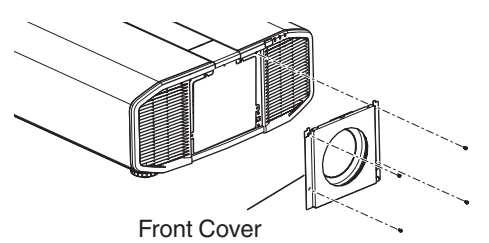

*2* Unscrew the screw using a Phillips screwdriver to remove the front plate

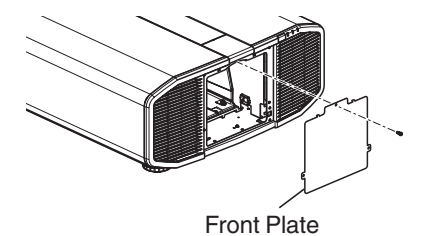

*3* Secure the lens spacer to the shift plate using the supplied screws

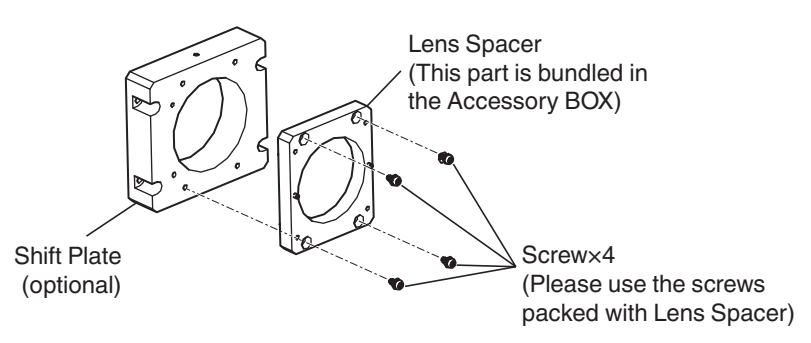

### *4* Attach the spacer and insert lens

- Attach the Lens Spacer and Shift Plate to the Lens Holder and fasten using the 4 screws packed with Lens Spacer using a Phillips screwdriver.
- Insert the lens with the connector rightward.

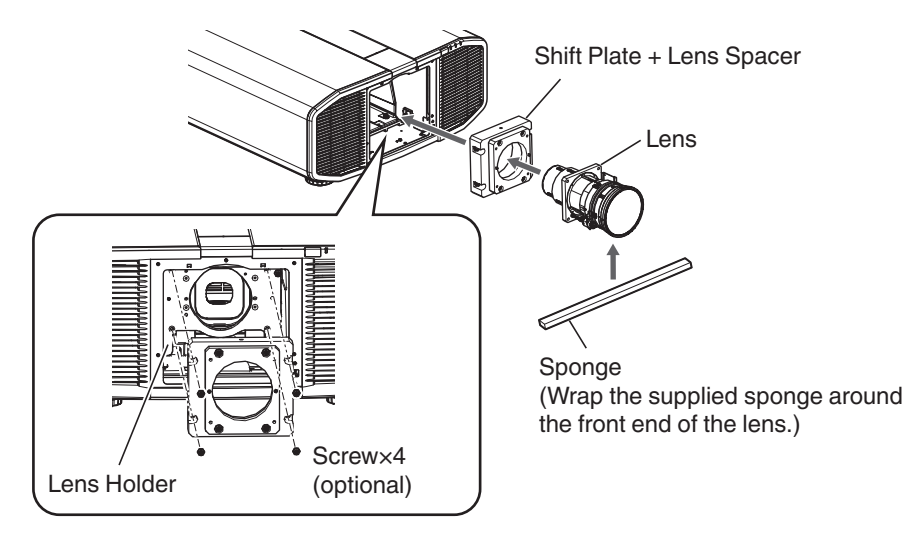

## *5* Connect the motor cable

• Connect the motor cable (20pin) to lens.

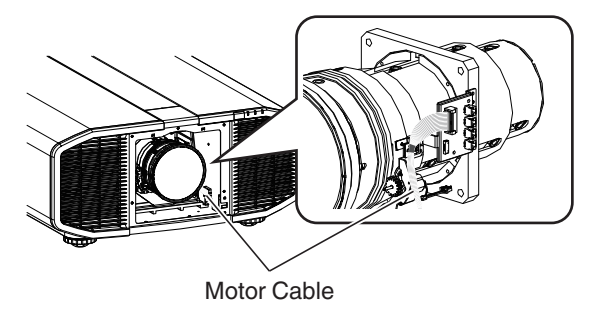

# $\blacktriangledown$  CAUTION

• Keep the cable away from the motor gear when clamping the motor cable.

## *6* Tighten the 4 screws using the Phillips head screwdriver to fasten the lens

- Use the screws that comes with the lens.
	- \* The recommended tightening torque for the screws for mounting the lens is 1.47N・m (15kgf・cm).

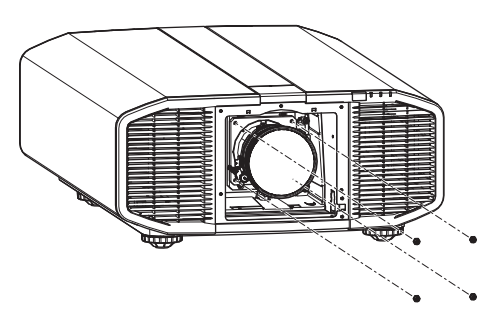

*7* Clamp the motor cable

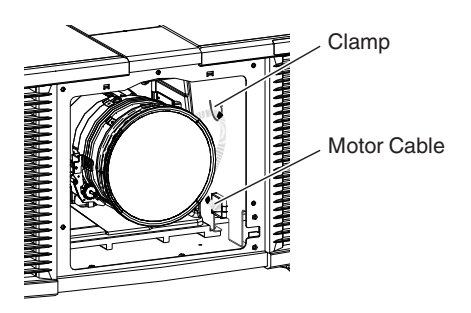

*8* Attach the front cover, and fasten using the 4 screws using a Phillips screwdriver

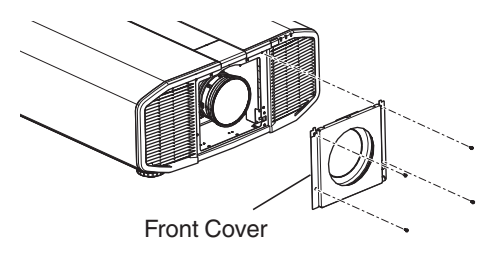

# <span id="page-52-0"></span>**Troubleshooting**

Before sending the unit to your authorized dealer for repair, please check the following points. The following symptoms are not malfunctions.

#### **You do not need to worry about the following symptoms if there is no abnormality on the screen.**

- A part of the top or front surface of the unit is hot.
- A creaking sound is heard from the unit.
- An operating sound is heard from the inside of the unit.
- Color smear occurs on some screens.

**This unit is a digital device. This unit may become unable to operate normally due to external static or noise. Perform the following operations when such malfunctions occur.**

 $\bigcirc$  If the unit is in the Standby mode, pull out the power plug, followed by inserting it again

 $\Omega$  Press the  $\mathcal{O}/I$  button on the projector unit to turn on the power again

#### **Power is not supplied**

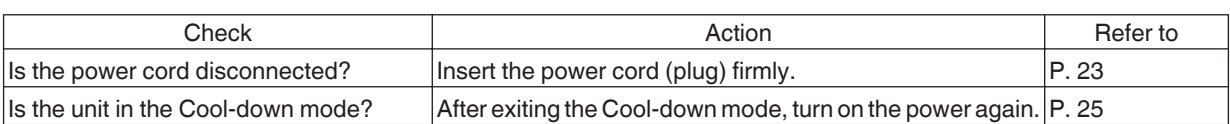

#### **Power shuts down automatically**

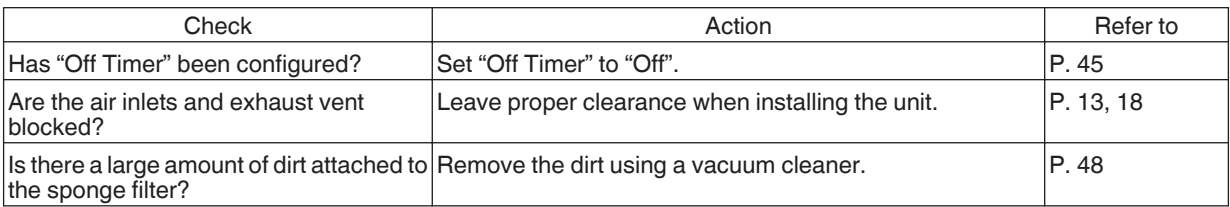

#### **Video image does not appear**

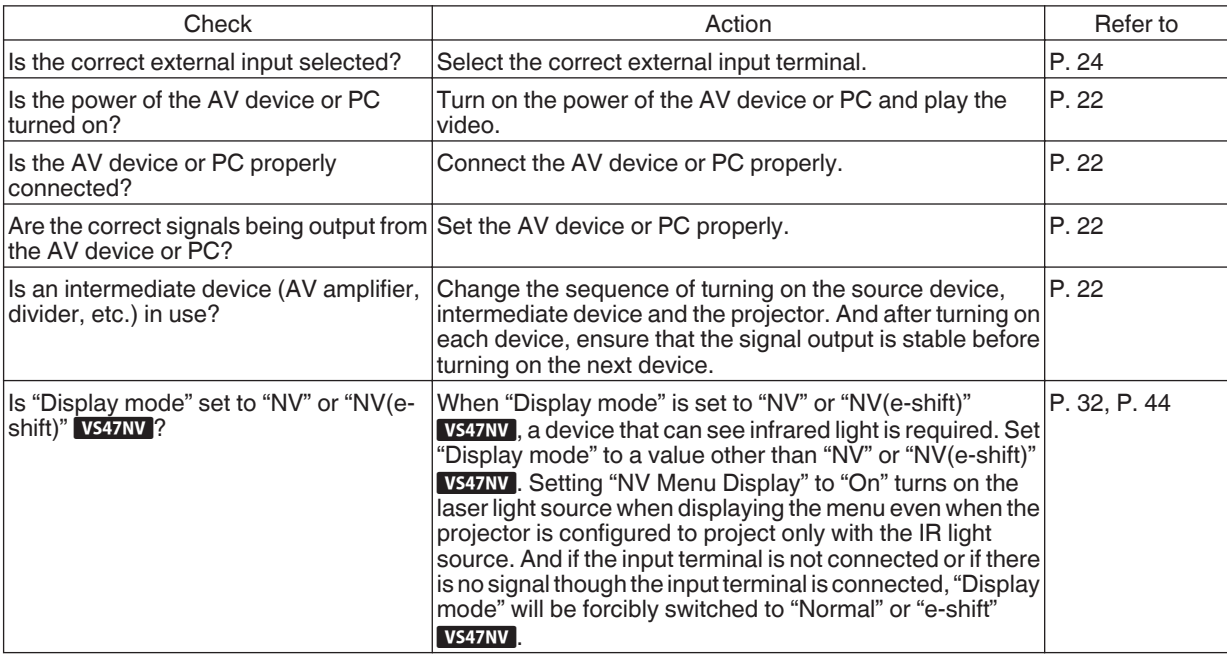

### **3D images do not appear**

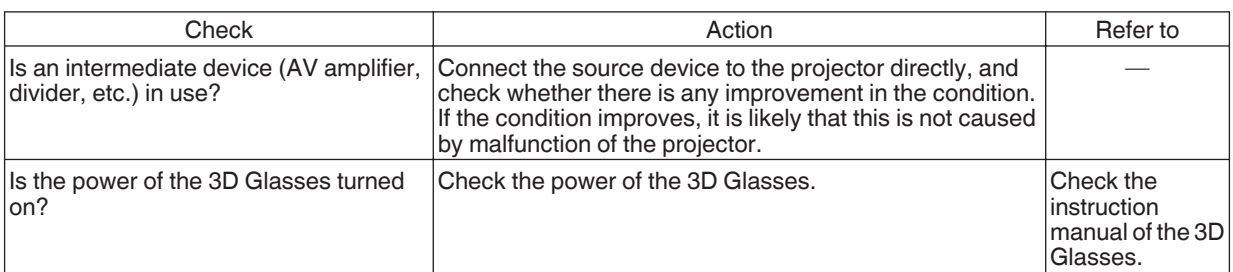

### **3D video image looks unnatural**

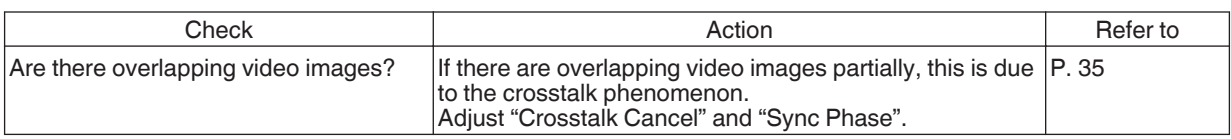

### **Video image looks unnatural**

#### **Colors are unnatural**

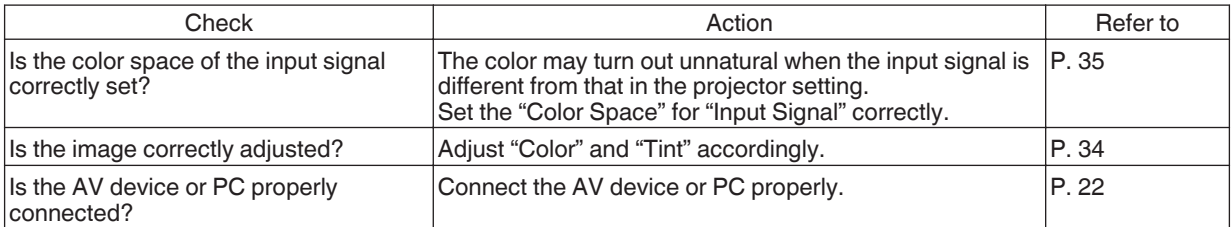

\* The video image may appear slightly reddish immediately after starting up. This is not a malfunction.

#### **Video image is fuzzy**

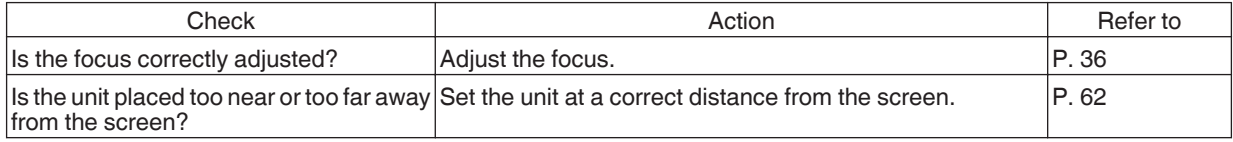

#### **Video image flickers**

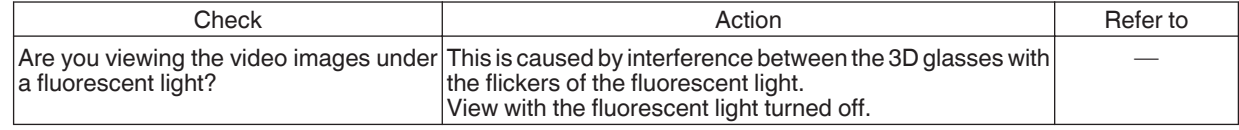

### **Projected image is dark**

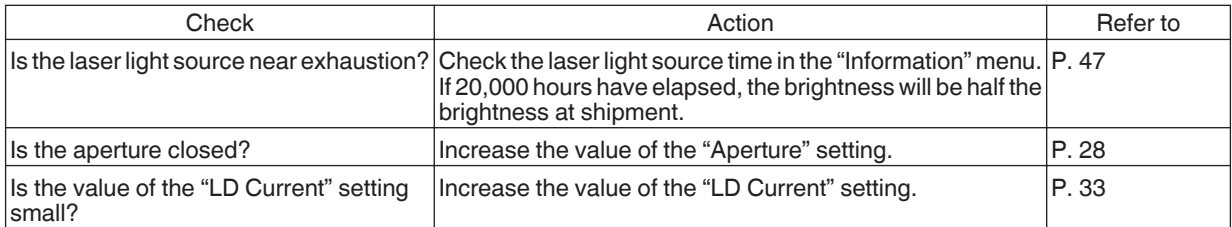

### **Striped patterns appear on the screen**

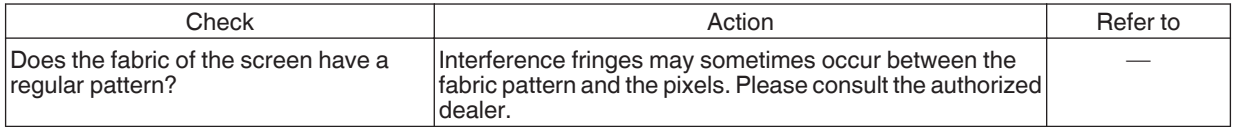

#### **Video images are missing**

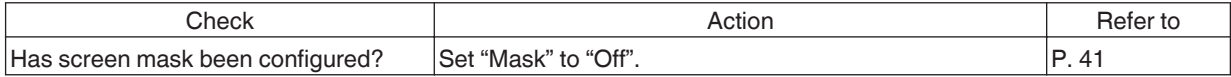

### **The video images are overlapping**

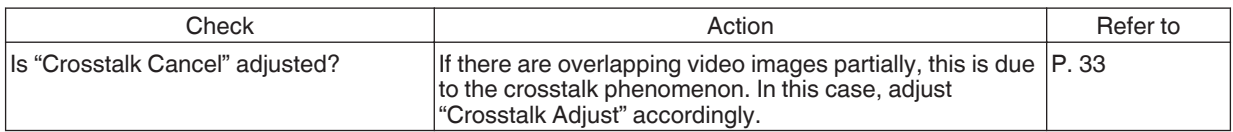

#### <span id="page-55-0"></span>**Zoom or focus does not work**

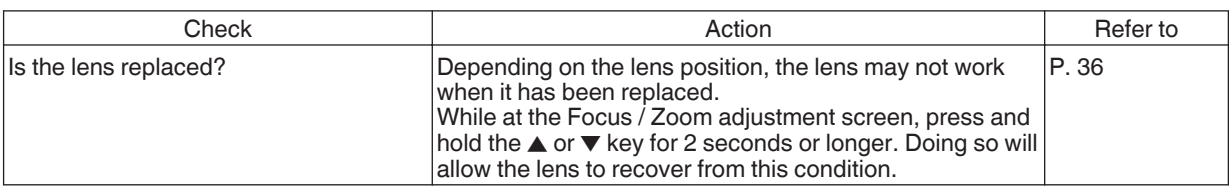

#### **Remote control does not work**

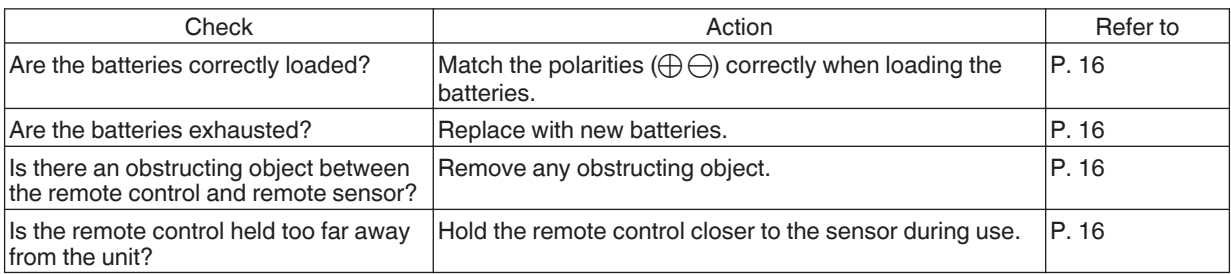

#### **Noise is heard**

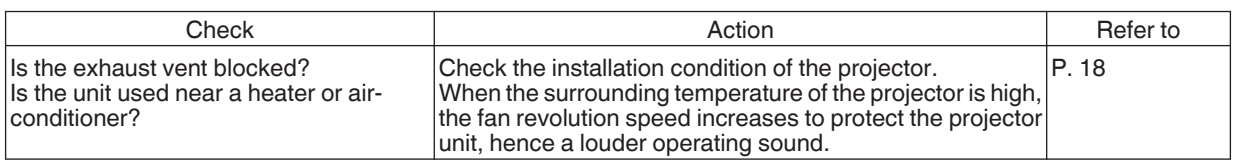

#### **There are small black or colored dots on the screen**

The D-ILA device is manufactured using high-precision technologies, but there may be some (less than 0.01%) missing pixels or pixels that remain permanently lit. This is not a malfunction.

# When the Following Messages Appear...

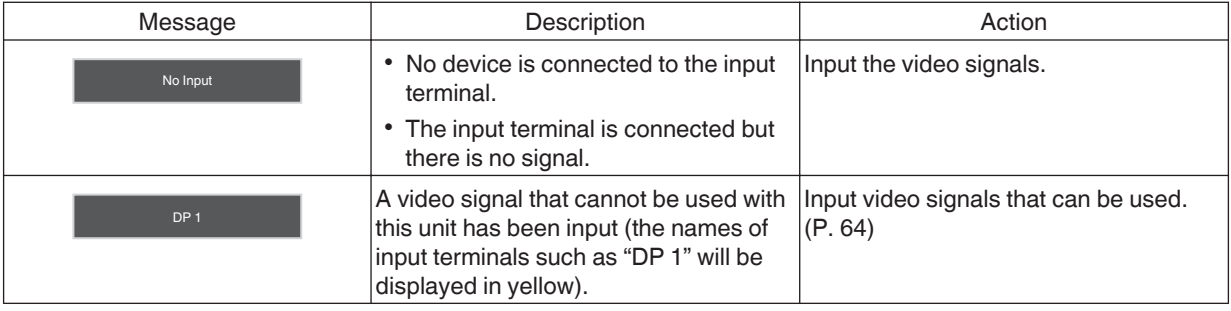

# <span id="page-56-0"></span>External Control

It is possible to control this unit by connecting it to a PC using an RS-232C cross cable (D-sub 9-pin). The projector can be controlled by connecting it to a PC through the computer network with a LAN cable for control commands to be sent to the projector.

- $\rightarrow$  [" Network " \(P. 45\)](#page-44-0)
- Please use it after you have gained proper understanding from professional books or consulting the system administrator.

# **RS-232C Specifications**

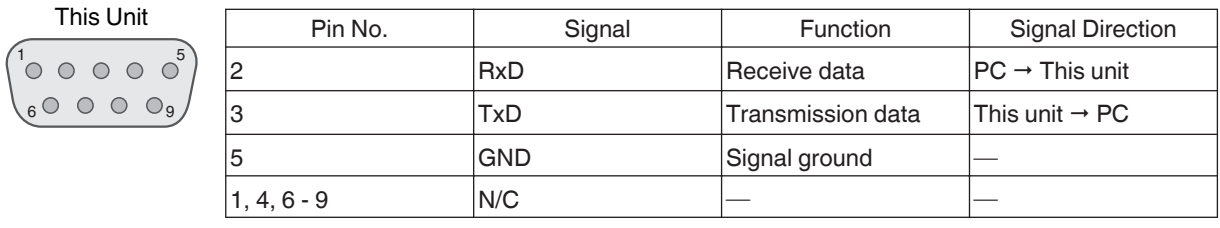

• PC refers to the controller, such as a personal computer.

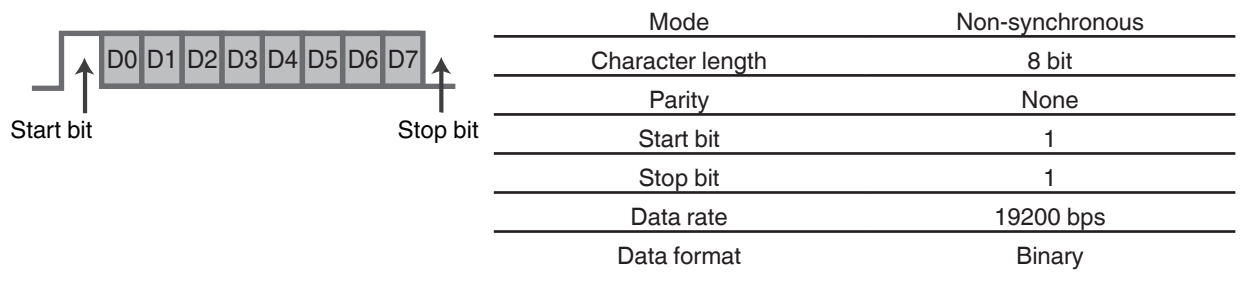

# **TCP/IP Connection**

Before controlling via LAN, it is necessary to establish connection of the TCP layer by a "3-way handshake", followed by sending out "PJREQ" and receiving "PJACK" within five seconds after the projector sends out "PJ\_OK" for connection authentication.

If you are unable to complete sending within five seconds, or when "PJ\_NG" or "PJNAK" is received, check the operating status of the projector, followed by performing the steps again starting from establishment of a TCP connection.

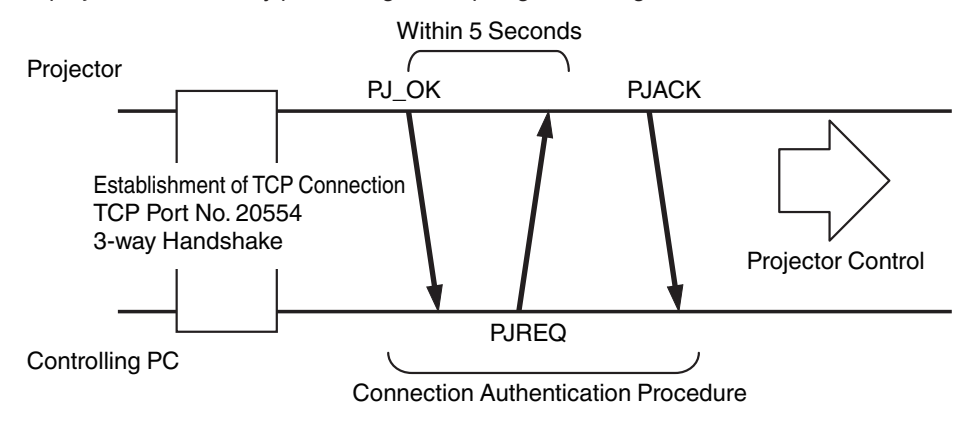

# **Command Format**

The command between this unit and the computer consists of "Header", "Unit ID", "Command", "Data" and "End".

• Header (1 byte), Unit ID (2 bytes), Command (2 bytes), Data (n bytes), End (1 byte)

#### **Header**

This binary code indicates the start of communication.

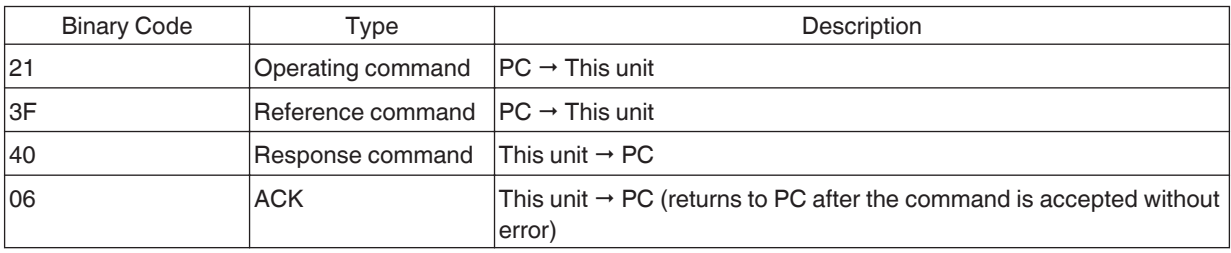

#### **Unit ID**

This is a code that specifies the unit. The binary code is fixed at "8901".

#### **Command and data**

Operating command and data (binary code)

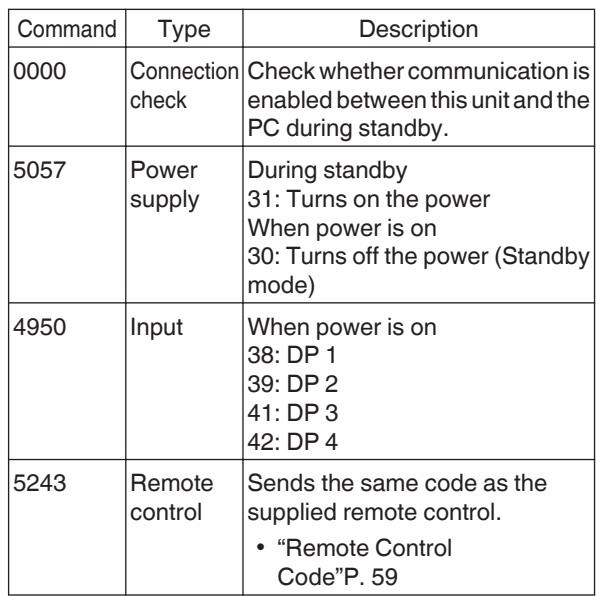

Reference command and data (binary code)

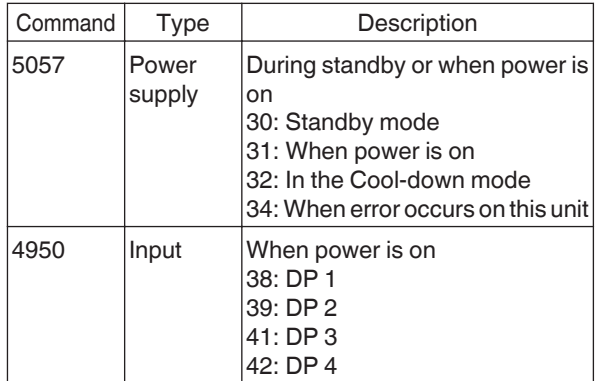

#### **End**

This code indicates the end of communication. The binary code is fixed at "0A".

# <span id="page-58-0"></span>**Remote Control Code**

Binary code is sent during communication.

• The following applies to the case when the remote control code is "A". In the case of "B", add "36" to the beginning of the code.

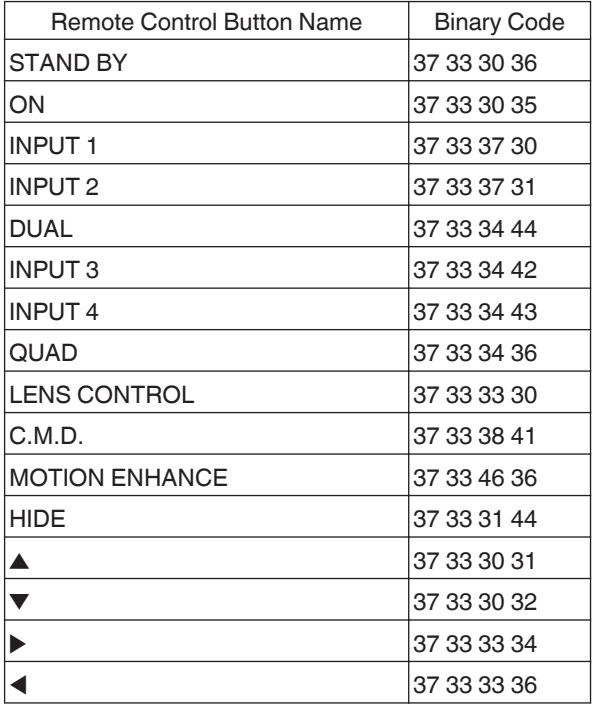

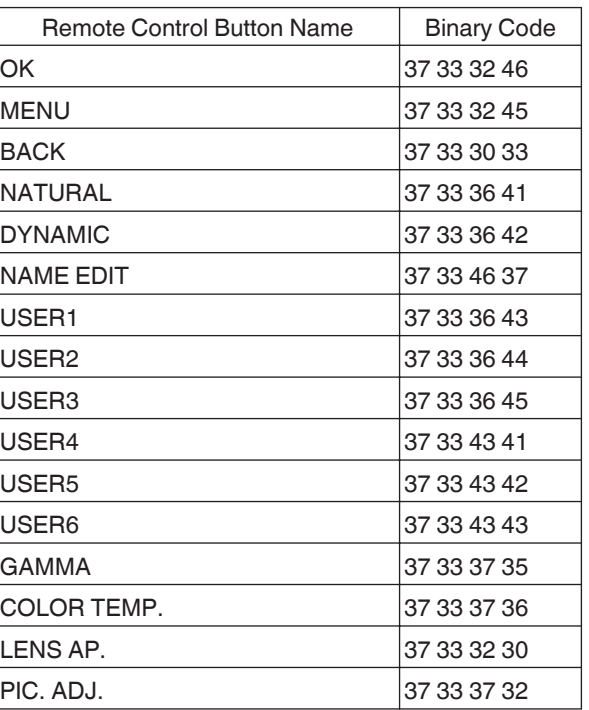

# **Communications Example**

This section shows the communication examples of RS-232C.

### **Operating command**

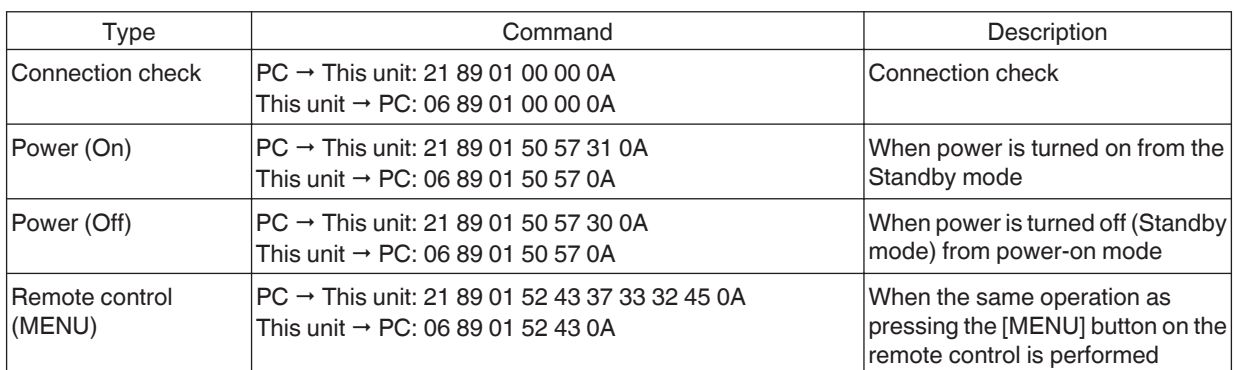

### **Reference command**

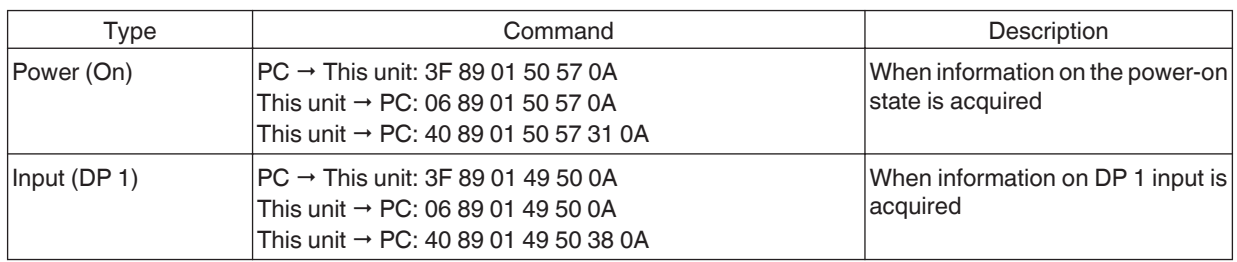

# <span id="page-60-0"></span>**Specifications**

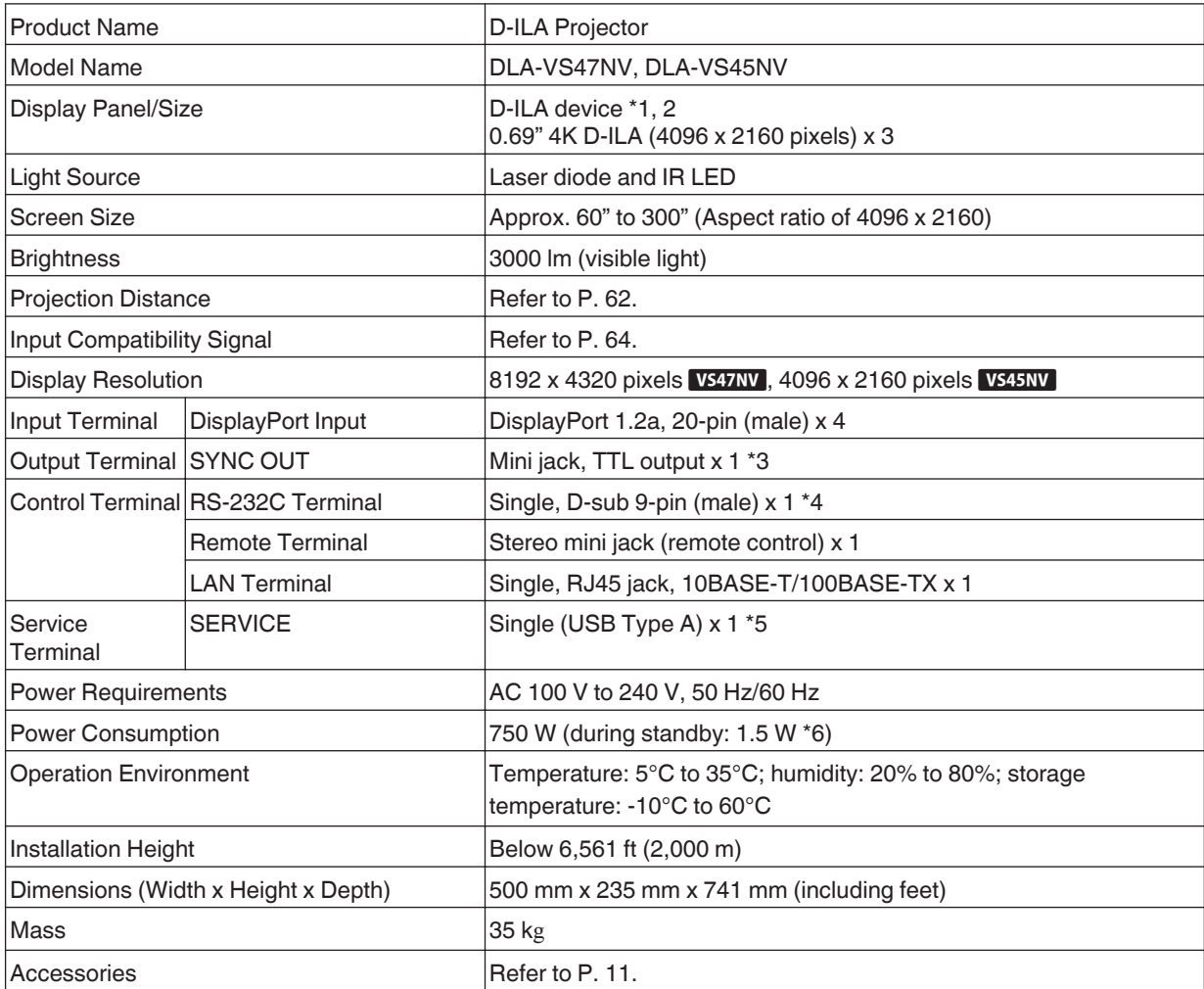

\*1 D-ILA is the abbreviation for Direct Drive Image Light Amplifier.

\*2 D-ILA devices are manufactured using extremely high-precision technology with a pixel effectiveness of 99.99%. Only 0.01% or less of the pixels are either missing or would remain permanently lit.

- \*3 During 3D playback, the display resolution is 4096 x 2160 pixels.
- \*4 For synchronizing with other equipment.
- \*5 For external control.
- \*6 Exclusively for firmware update.
- \*7 The power consumption of this product during networked standby when all wired network ports are connected is 1.5 W.
- Design and specifications are subject to change without prior notice.
- Please note that some of the pictures and illustrations may have been abridged, enlarged or contextualized in order to aid comprehension. Images may differ from the actual product.

# <span id="page-61-0"></span>**Screen Size and Projection Distance**

## **GL-MZ4009Z**

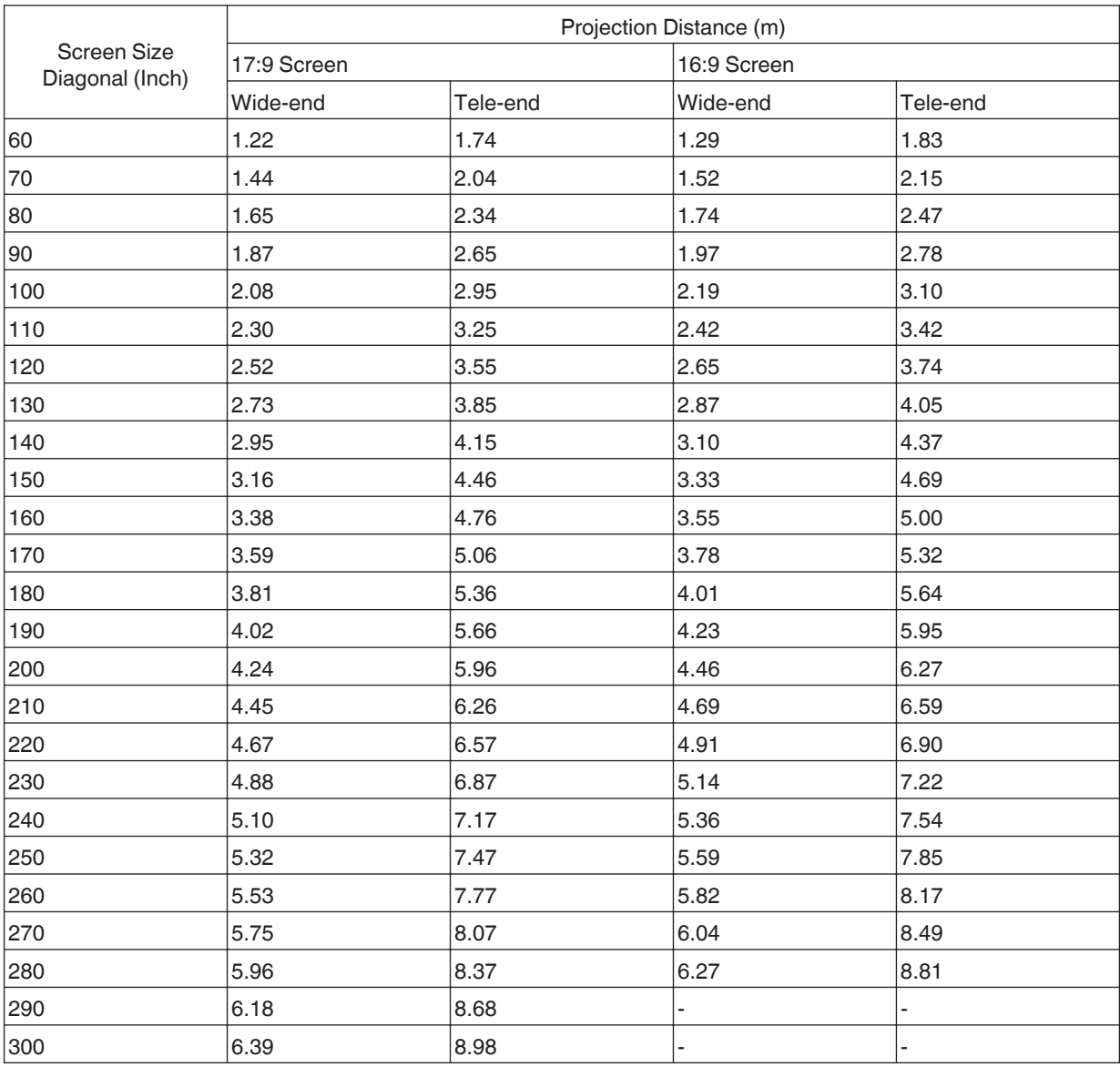

## **GL-MZ4014Z**

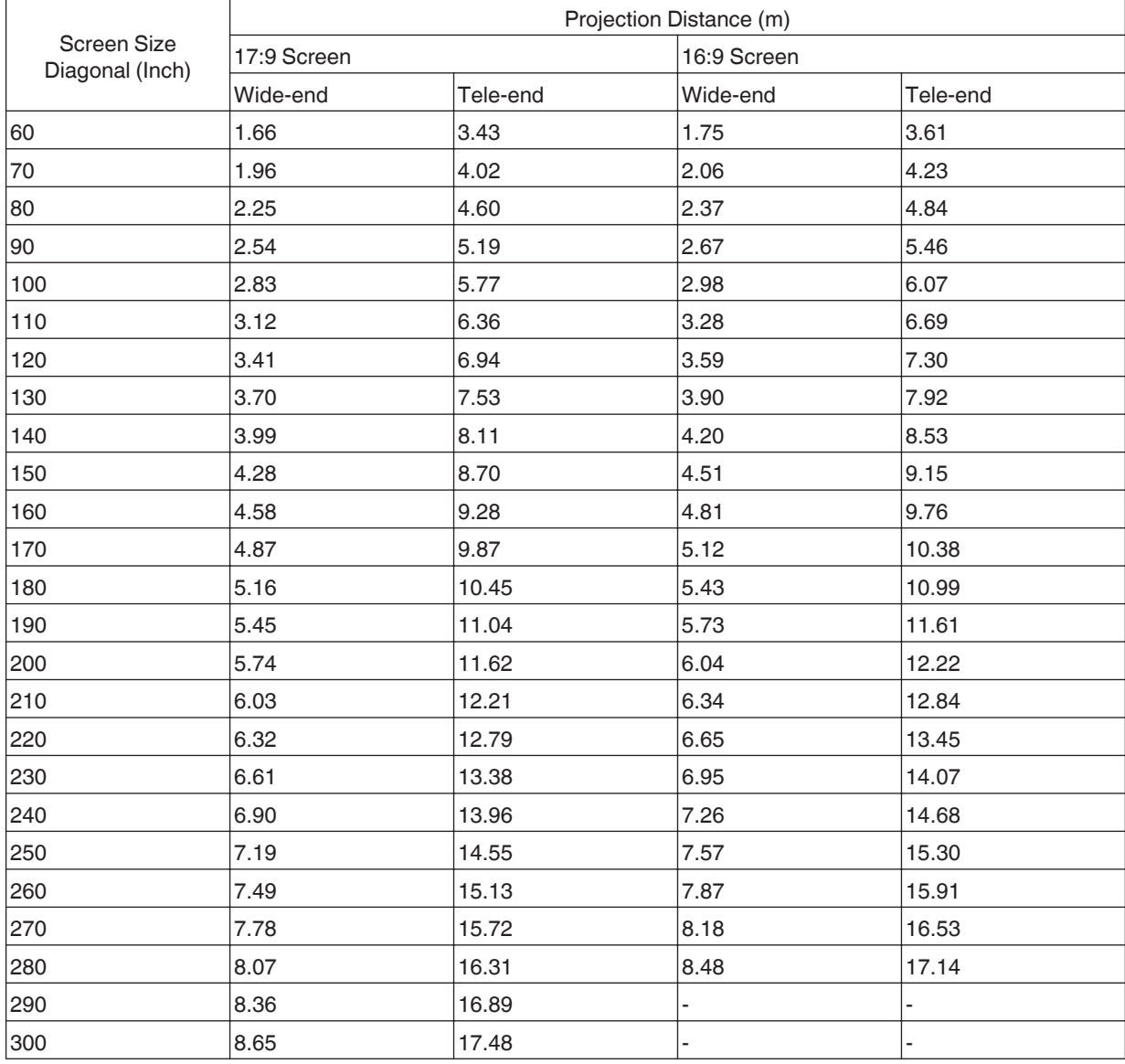

# <span id="page-63-0"></span>**Types of Possible Input Signals**

## **Single - DP1 - DP4**

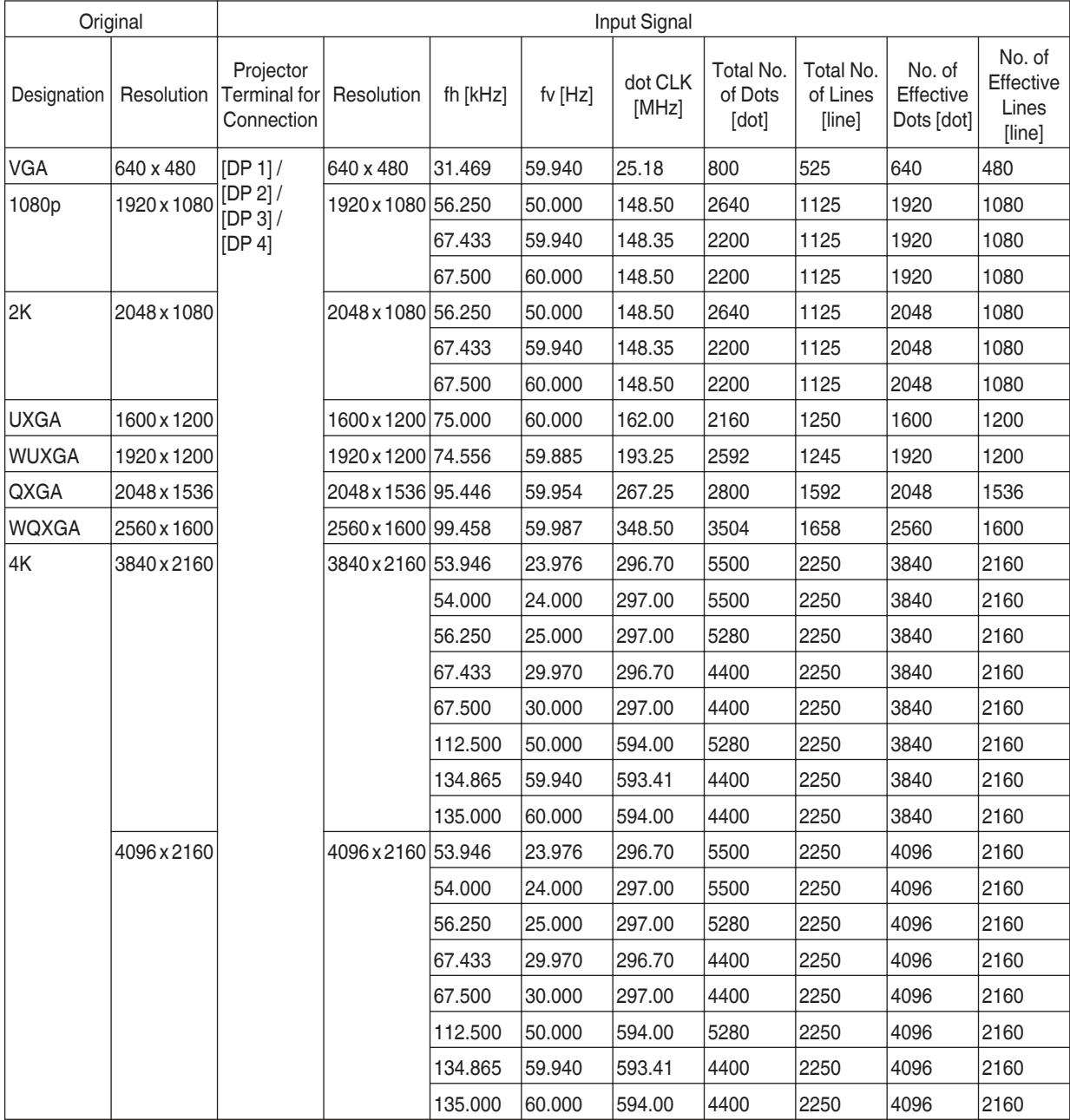

\* For WQXGA, the display is dot-by-dot.

# **Dual - stripes**

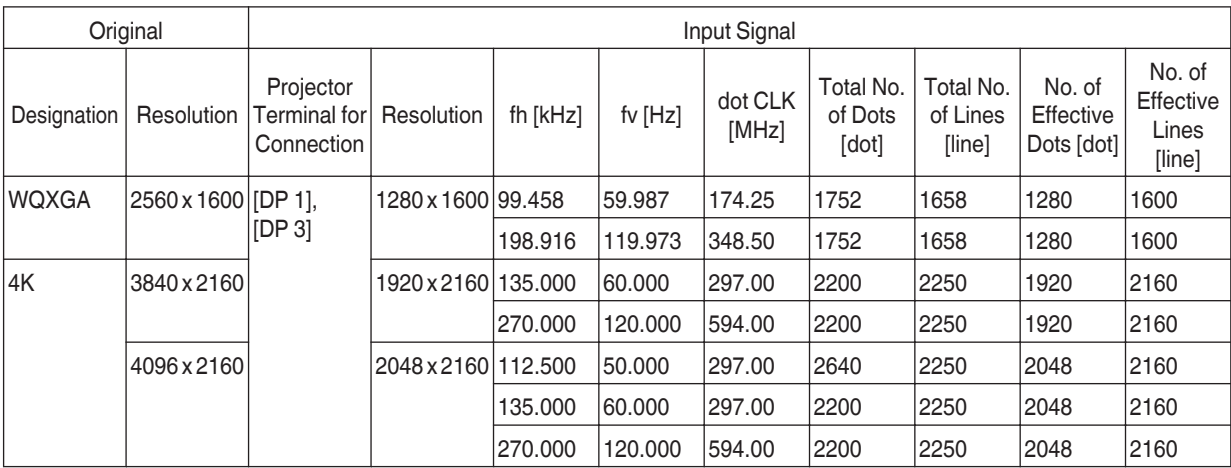

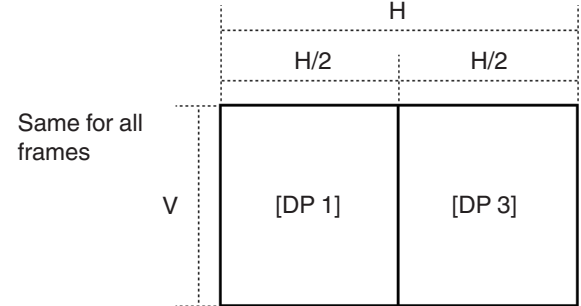

## **Dual - frame sequential**

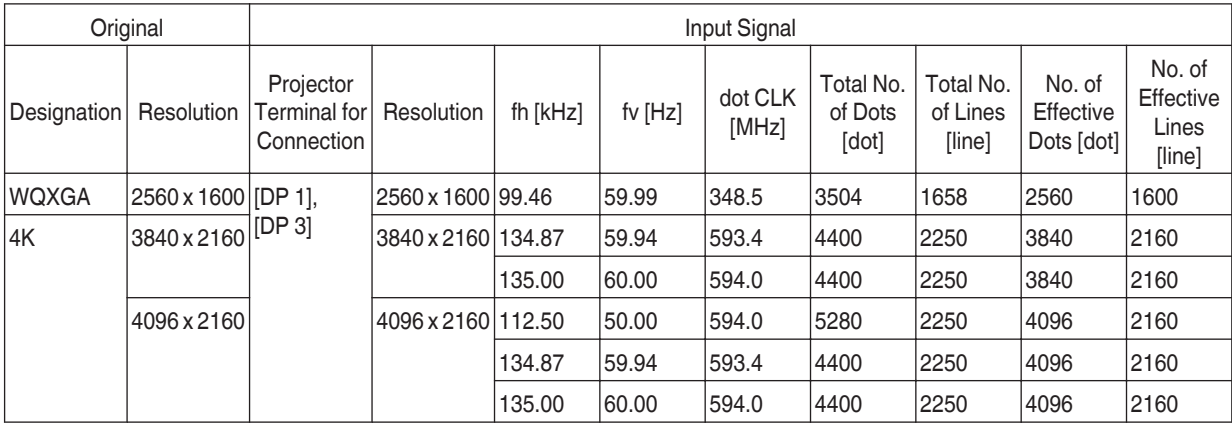

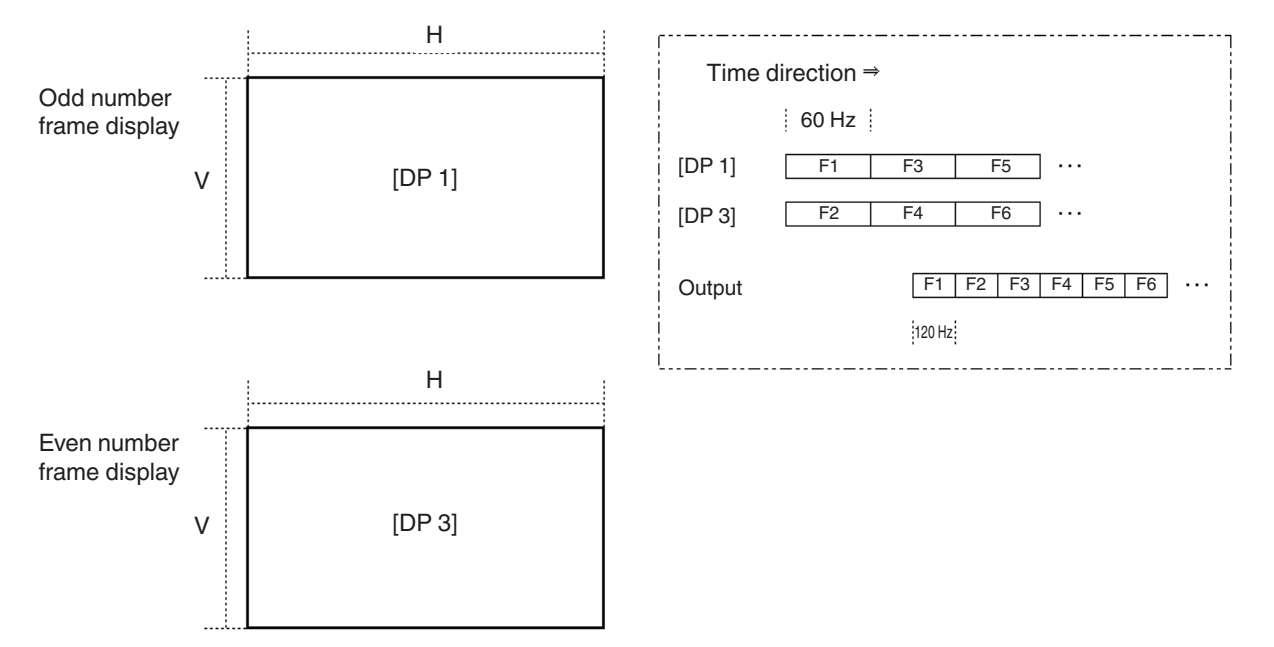

# **Quad - stripes**

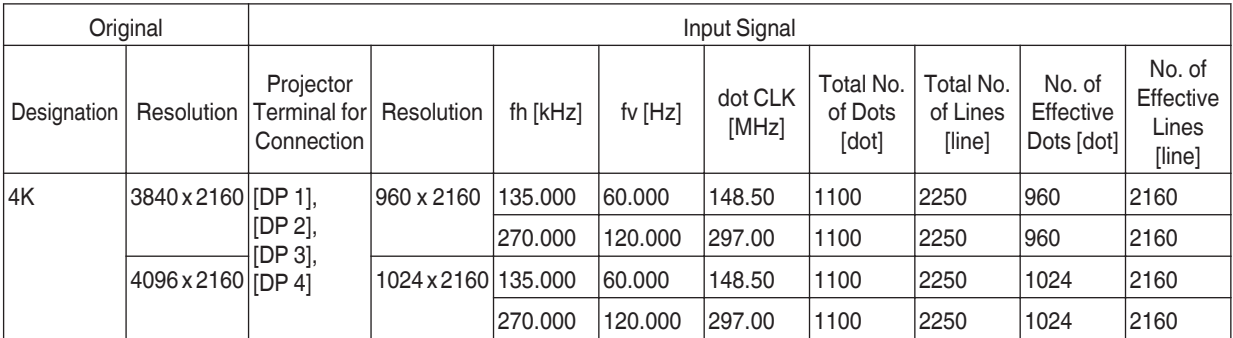

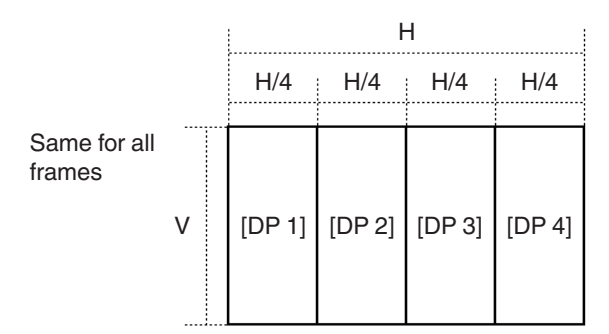

### **Quad - cross**

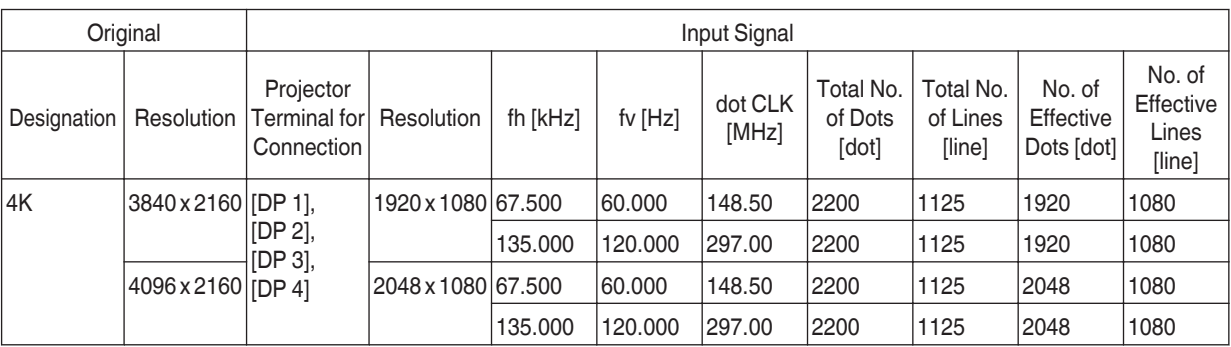

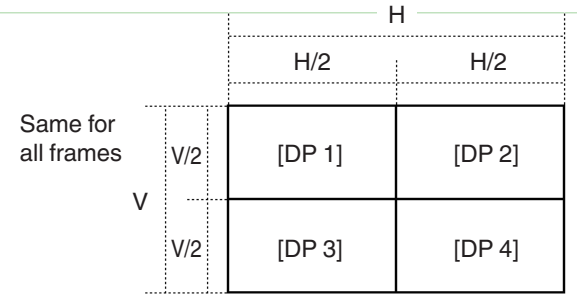

### **Quad - frame sequential**

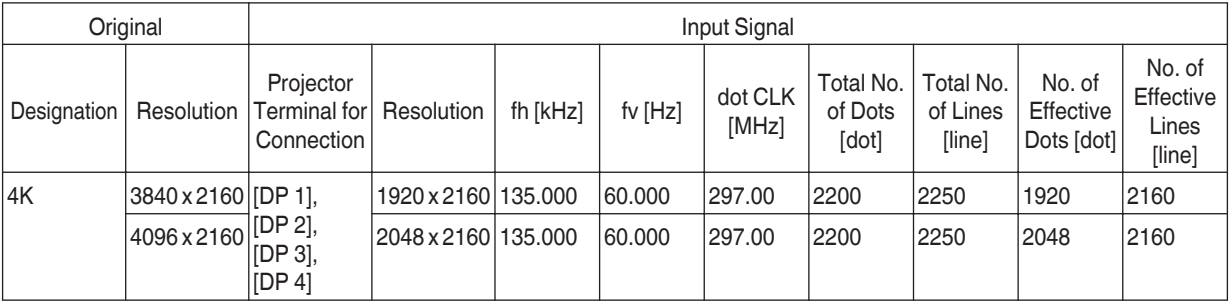

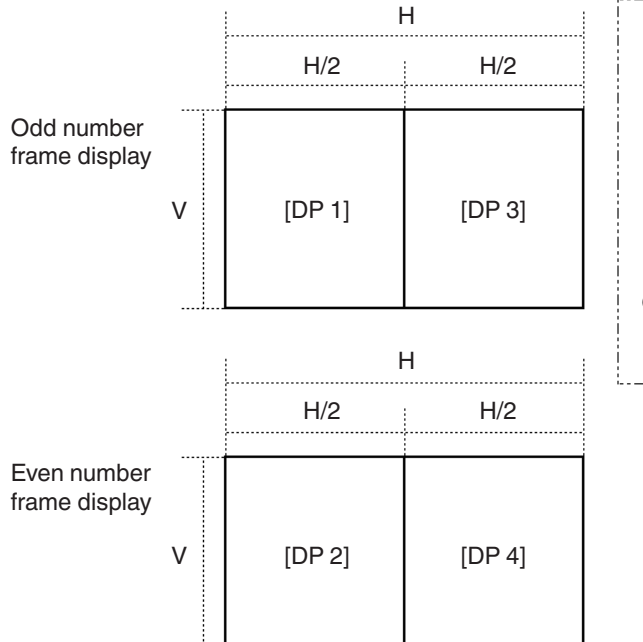

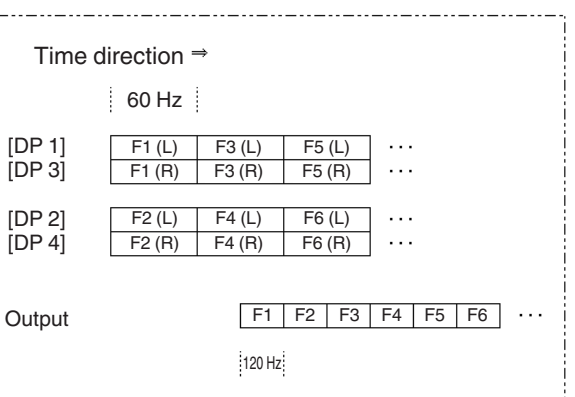

# <span id="page-68-0"></span>**Indicator Display on the Main Unit**

### **Meaning of the front panel indicators**

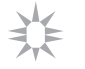

The indicator lights up.

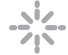

The indicator appears blinking.

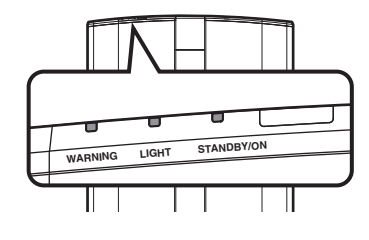

#### **Operation mode display**

Displays using the different colors and solid/blinking light of the indicator on the projector unit.

- "STANDBY/ON" lights up (red)
- · In standby state

During startup ・ "STANDBY/ON" lights up (green)

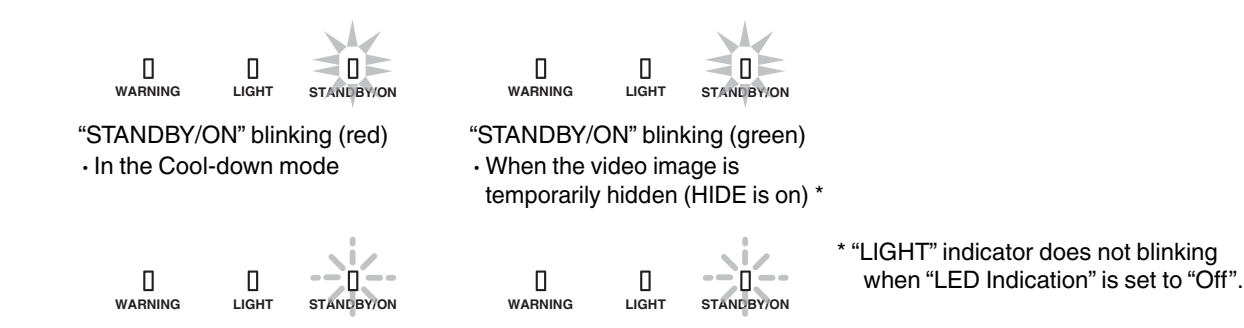

### **Estimated timing for replacing laser light source and IR light source**

The "LIGHT" indicator lights up when the time to replace the laser light source or IR light source is near.

\* "LIGHT" indicator does not light up when "LED Indication" is set to "Off".

"LIGHT" lights up (orange)

• Lights up when the "LD Current" gauge reaches 95 and above. (When the "Auto Intensity" function is "On".)

О О **WARNING LIGHT STANDBY/ON**

### **Warning display**

You can tell the details of a warning from the (repeated) displays of the "WARNING" and "LIGHT" indicators. The "STANDBY/ON" indicator will light up or appear blinking according to the operation mode of the projector unit. (Please refer to "["Operation mode display"P. 69"](#page-68-0).)

The Warning mode is activated once the message is displayed. Projection is interrupted, and the cooling fan is turned on for about 10 seconds.

The power cannot be turned on again while cooling is in progress. Check the following after cooling is complete.

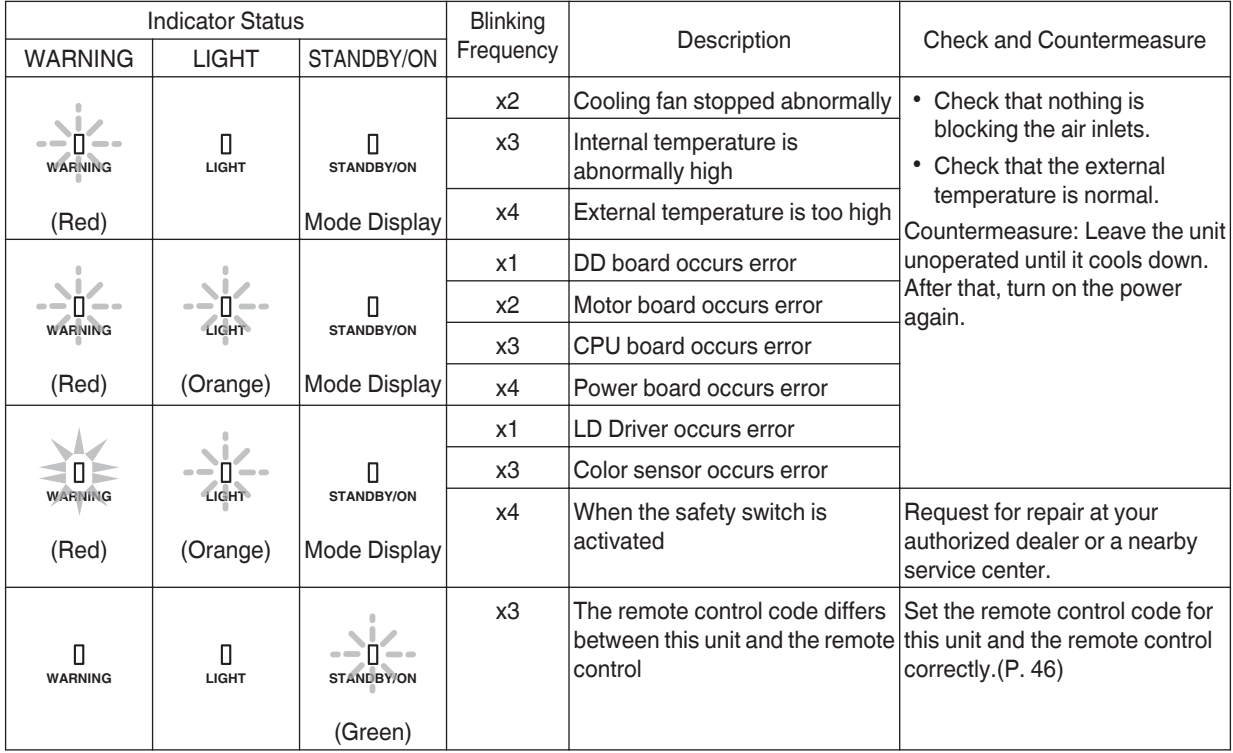

If the Warning mode is activated again, wait for the cooling fan to stop, followed by pulling out the power plug from the outlet.

Request for repair at your authorized dealer or a nearby service center.

# <span id="page-70-0"></span>**Dimensions**

(Unit: mm)

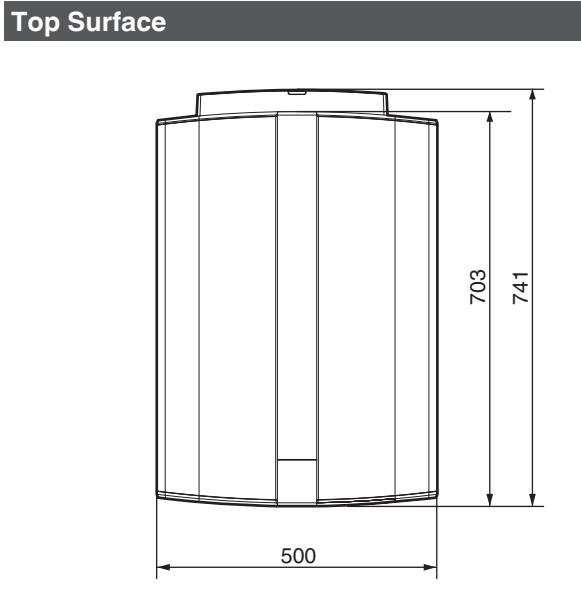

### **Bottom Surface**

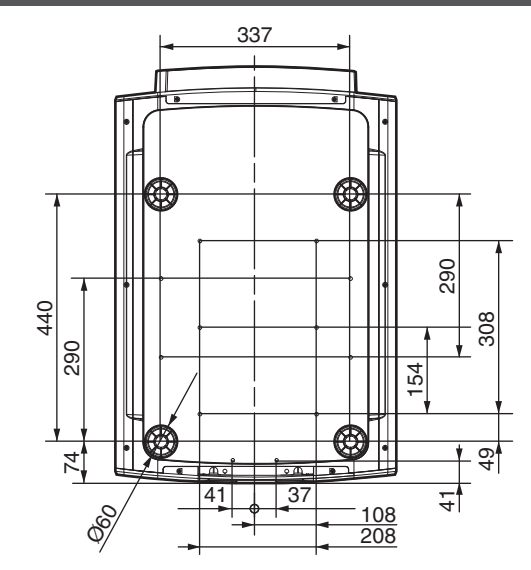

### **Front**

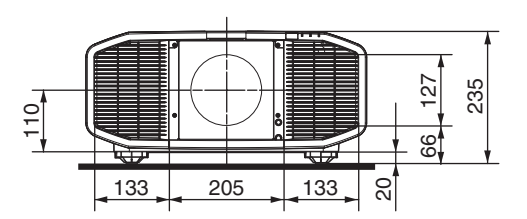

## **Rear Surface**

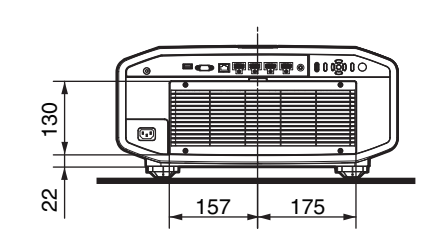

# Index

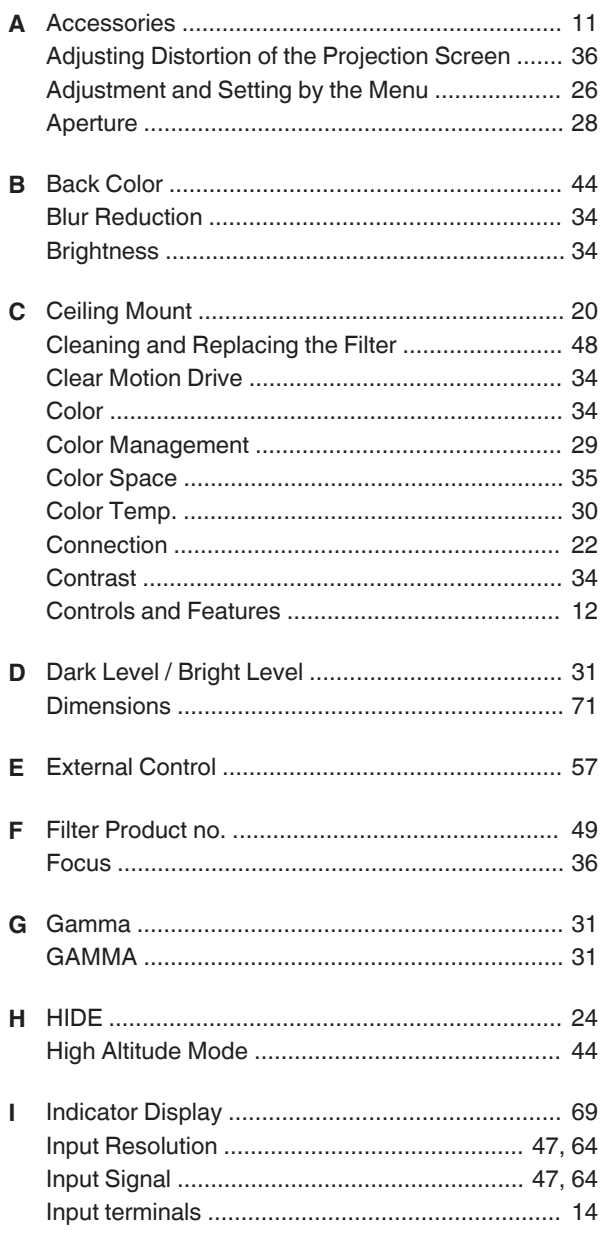

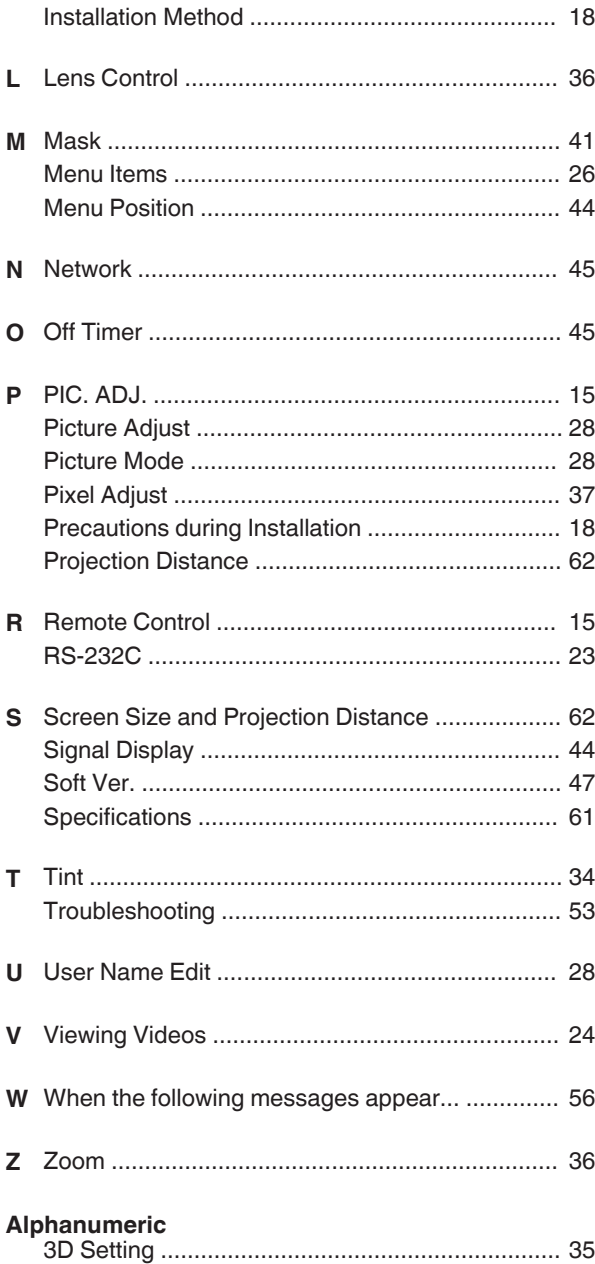
DLA-VS47NV, DLA-VS45NV<br>D-ILA Projector D-ILA Projector DLA-VS47NV, DLA-VS45NV

## **JVC**